DR. ALVIN'S PUBLICATIONS

# DASHBOARDING WITH EXCEL

# DR. ALVIN ANG

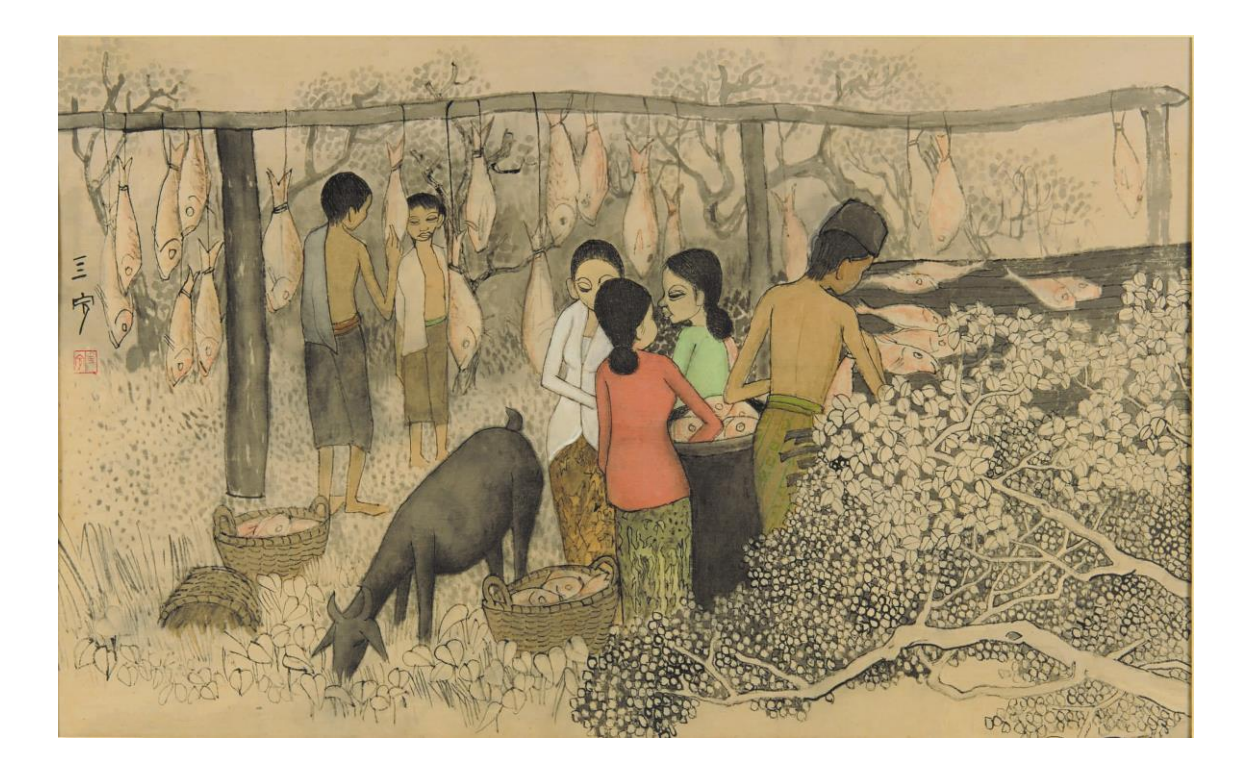

**1 |** P A G E

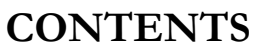

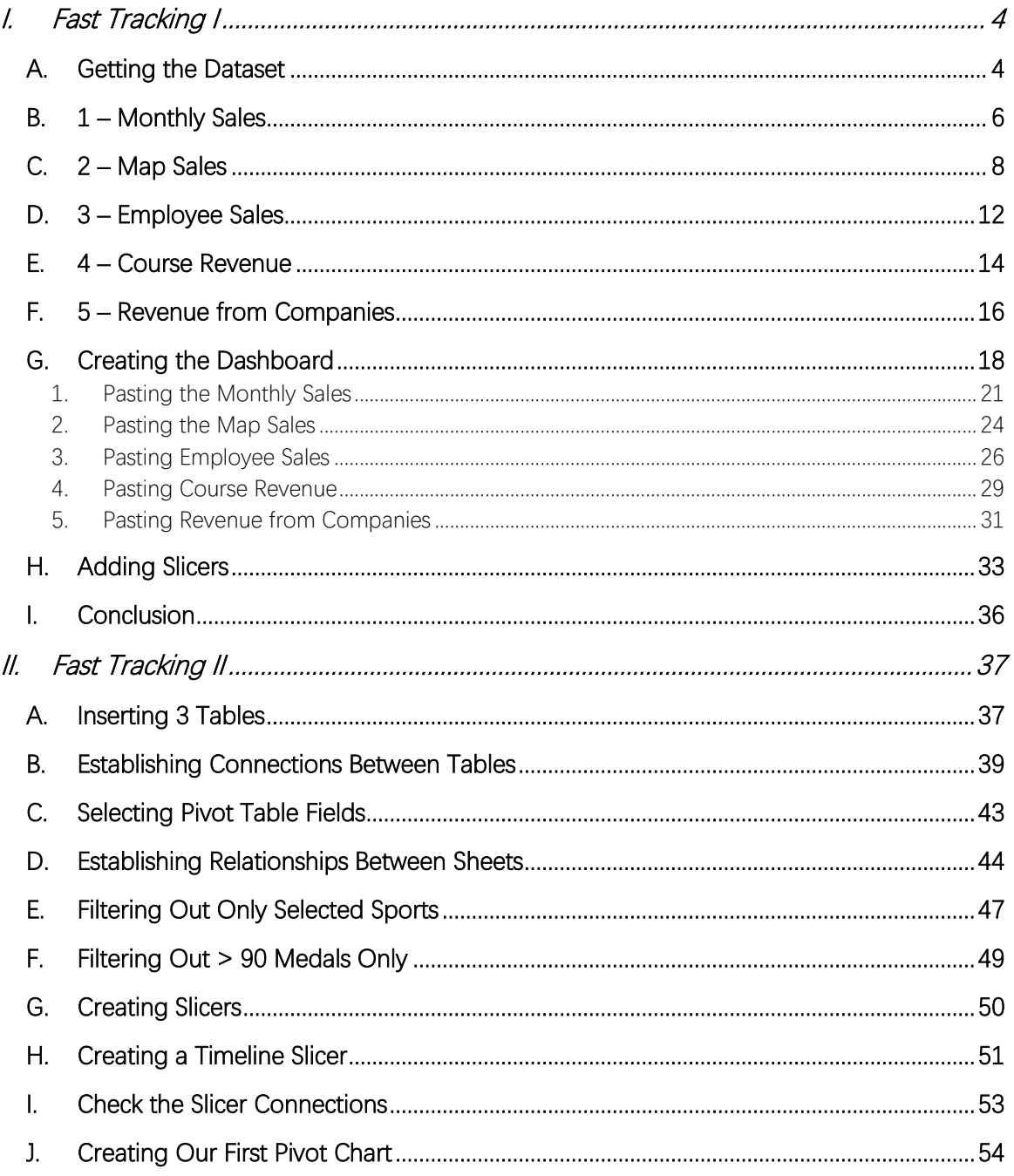

# $2 | PAGE$

COPYRIGHTED BY DR ALVIN ANG  $\label{eq:www.aLVINANGSG} \begin{tabular}{l} $\mathbf{WWW}. \mathbf{ALVINANG}. \mathbf{SG} \end{tabular}$ 

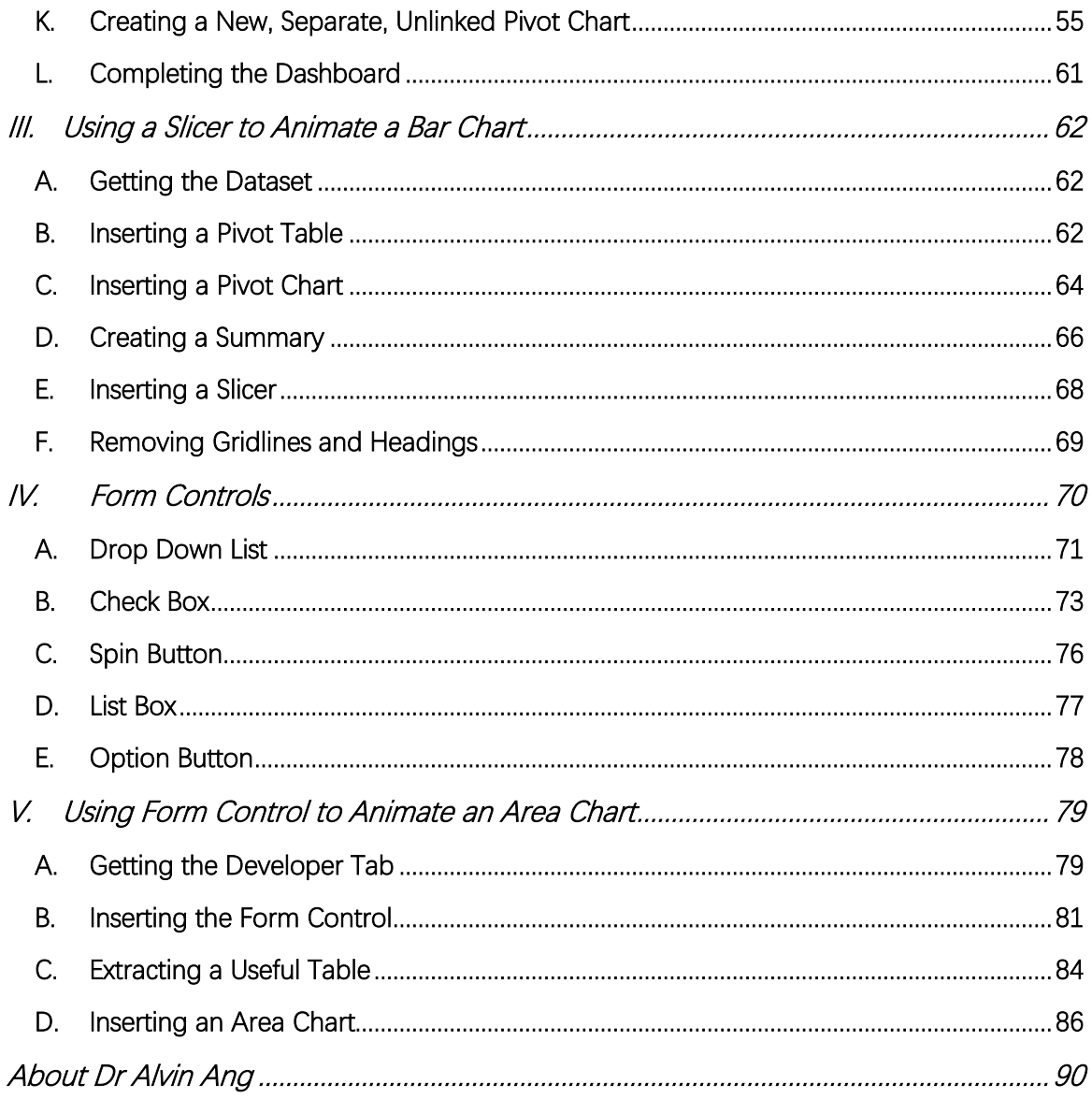

# $3$  | PAGE

COPYRIGHTED BY DR ALVIN ANG  $\label{eq:www.aLVINANGSG} \begin{tabular}{l} $\mathbf{WWW}. \mathbf{ALVINANG}. \mathbf{SG} \end{tabular}$ 

## **A. GETTING THE DATASET**

<span id="page-3-1"></span><span id="page-3-0"></span>File:<https://www.alvinang.sg/s/preview.gif>

Open this Excel Spreadsheet: [https://www.alvinang.sg/s/Dataset\\_with\\_dashboard.xlsx](https://www.alvinang.sg/s/Dataset_with_dashboard.xlsx)

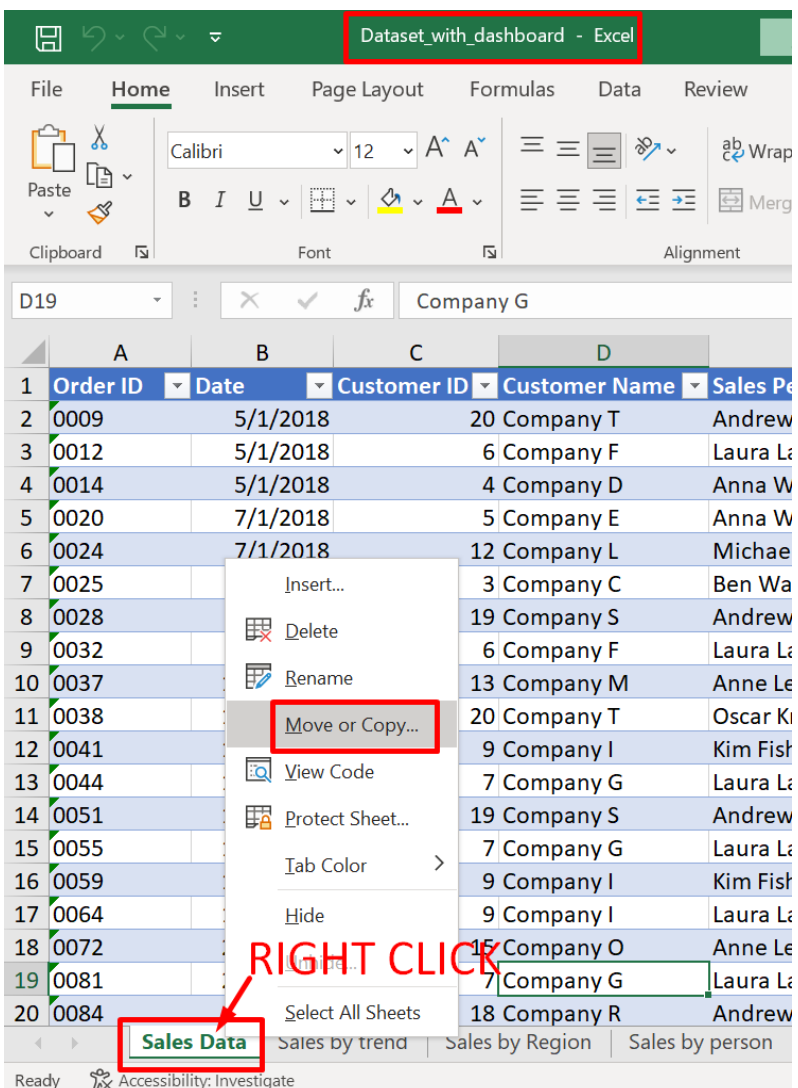

**4 |** P A G E

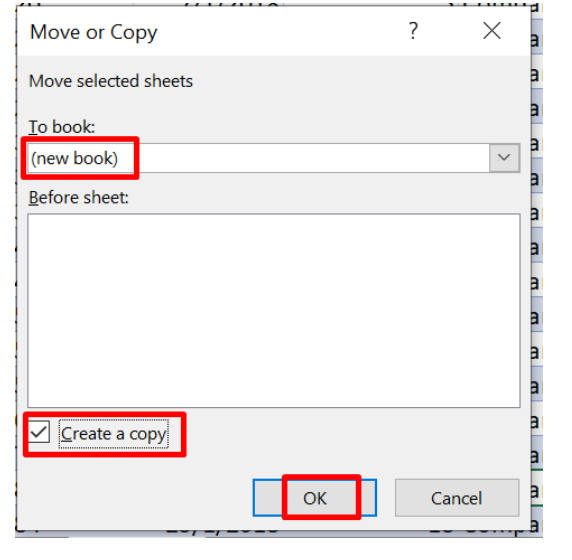

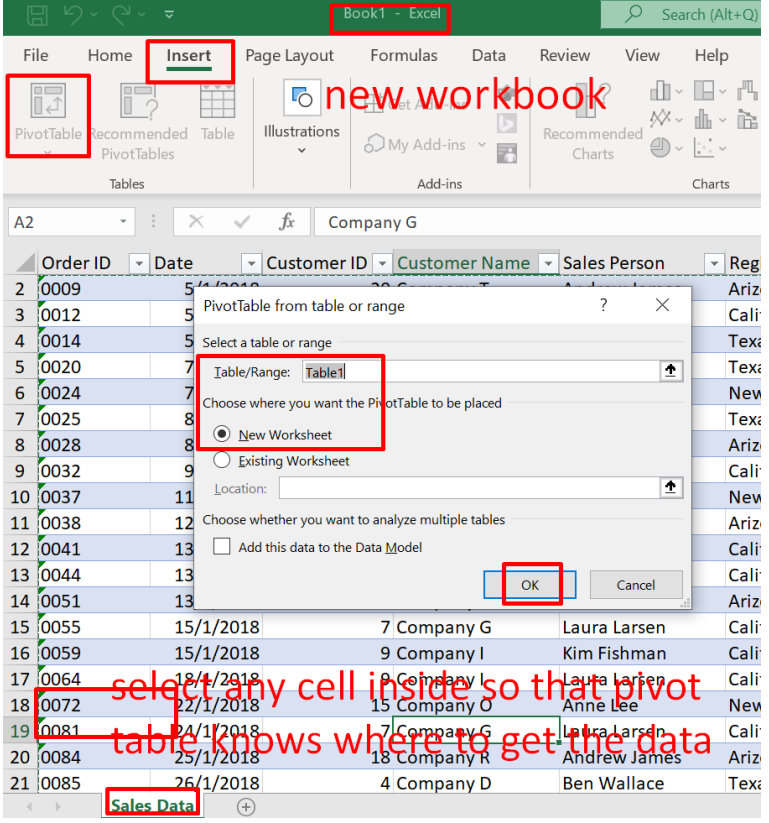

<span id="page-5-0"></span>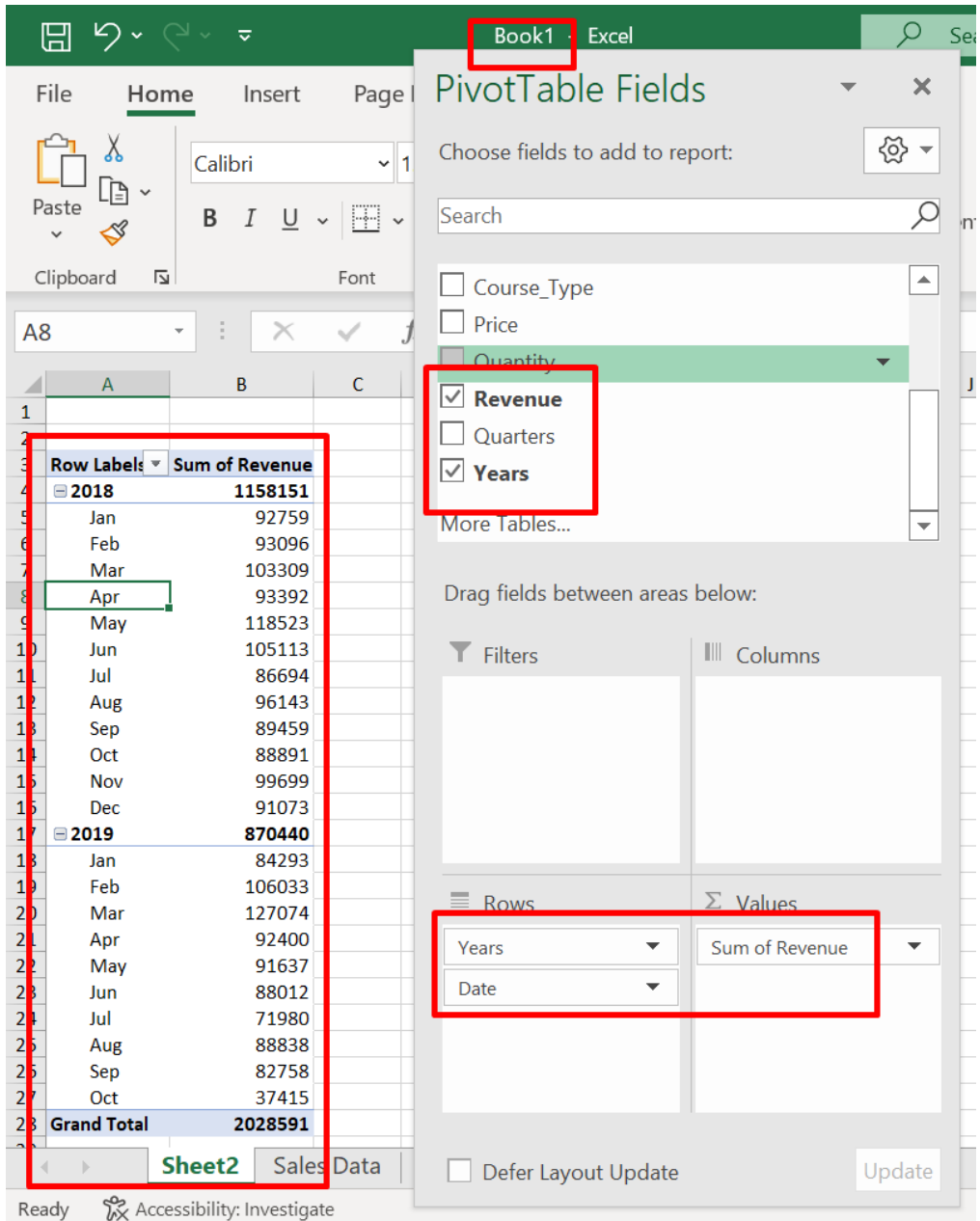

#### **B. 1 – MONTHLY SALES**

# **6 |** P A G E

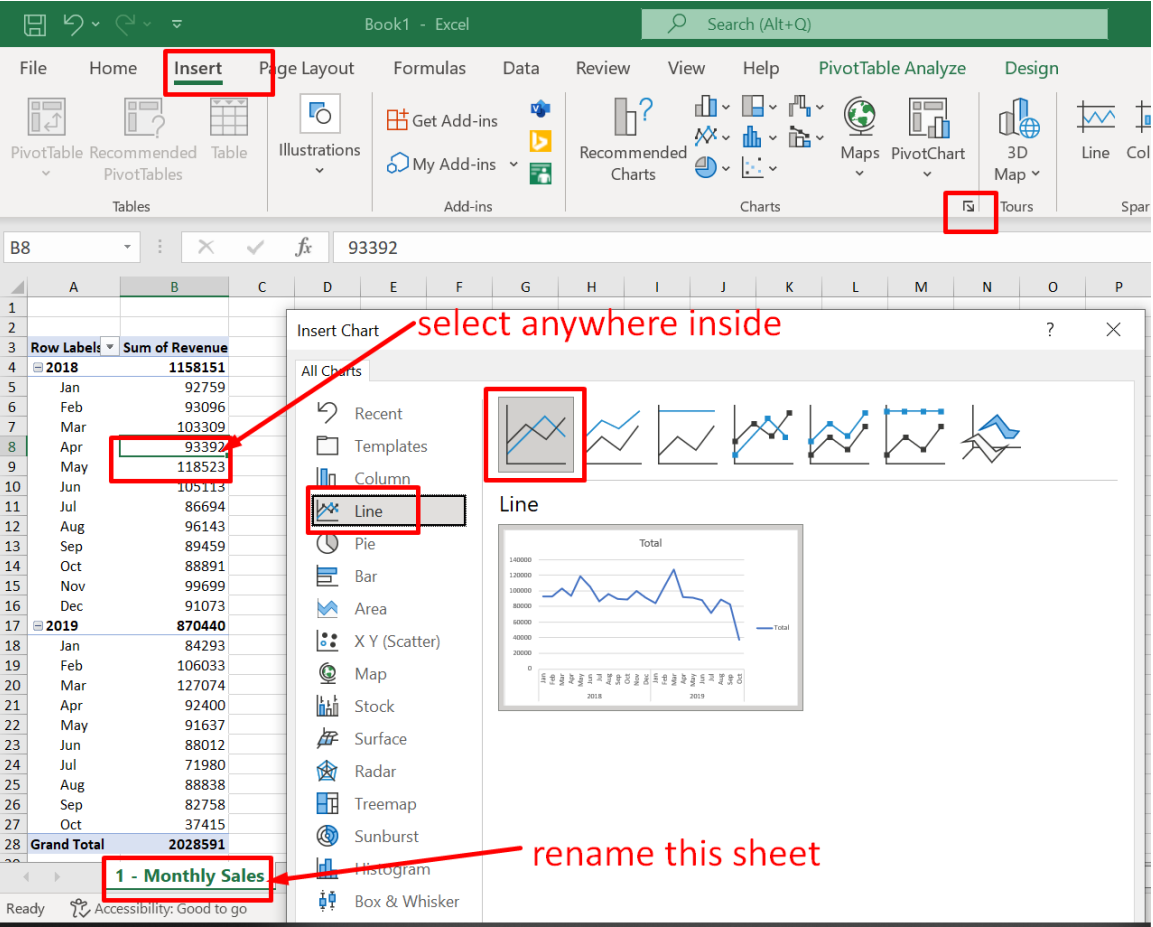

#### **C. 2 – MAP SALES**

<span id="page-7-0"></span>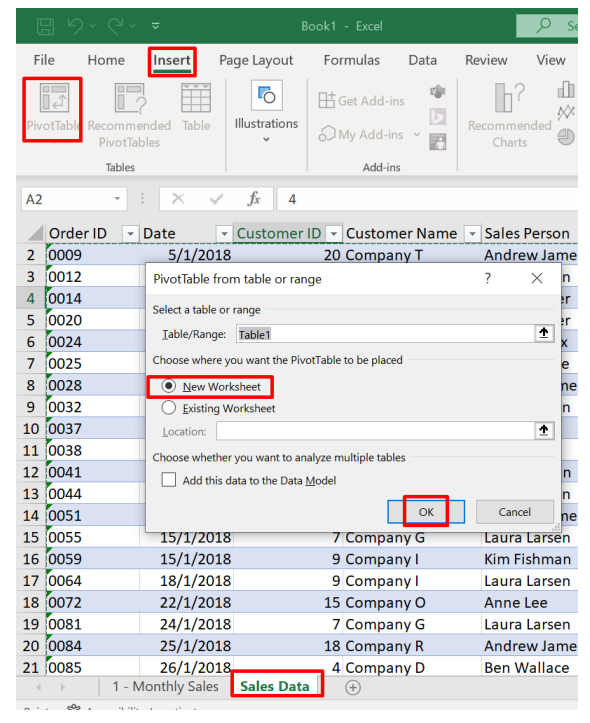

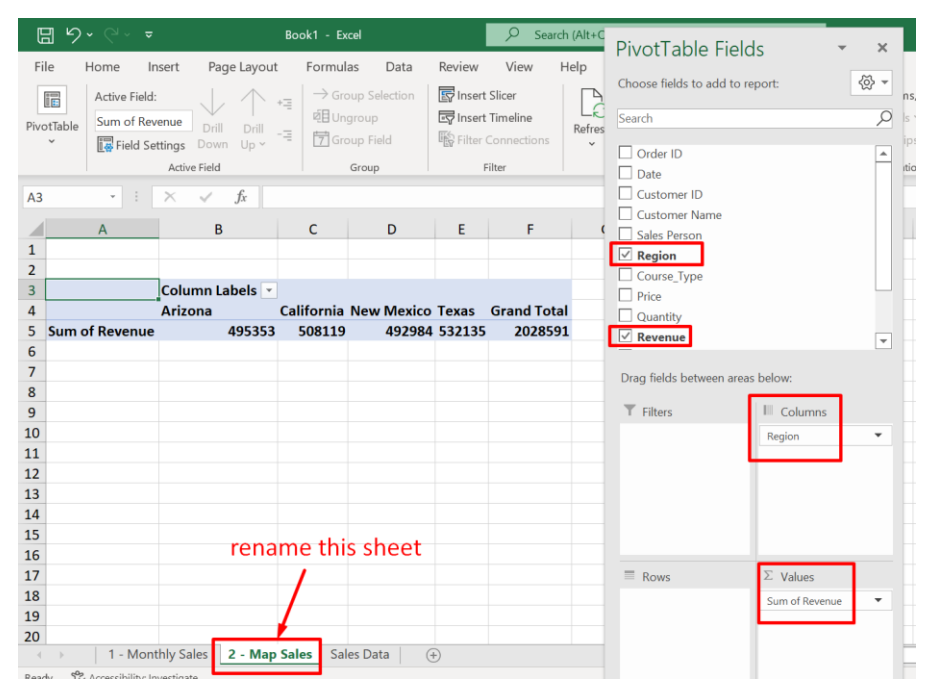

**8 |** P A G E

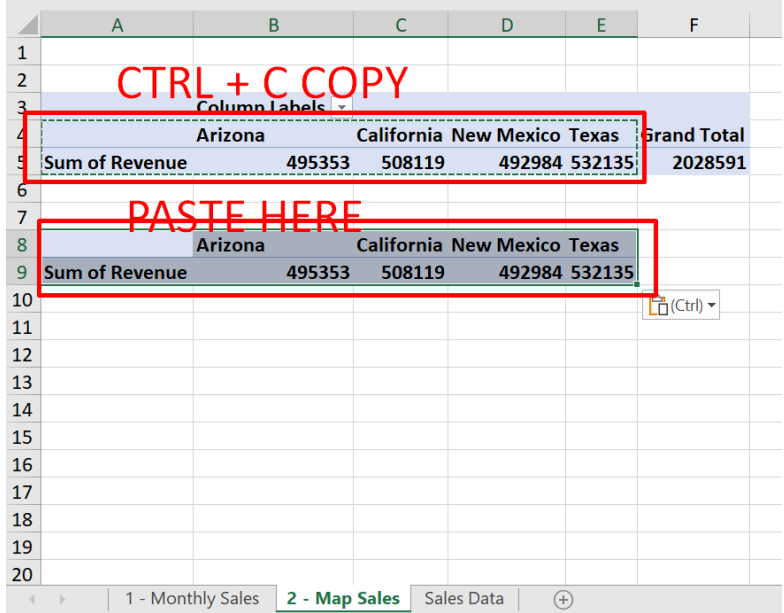

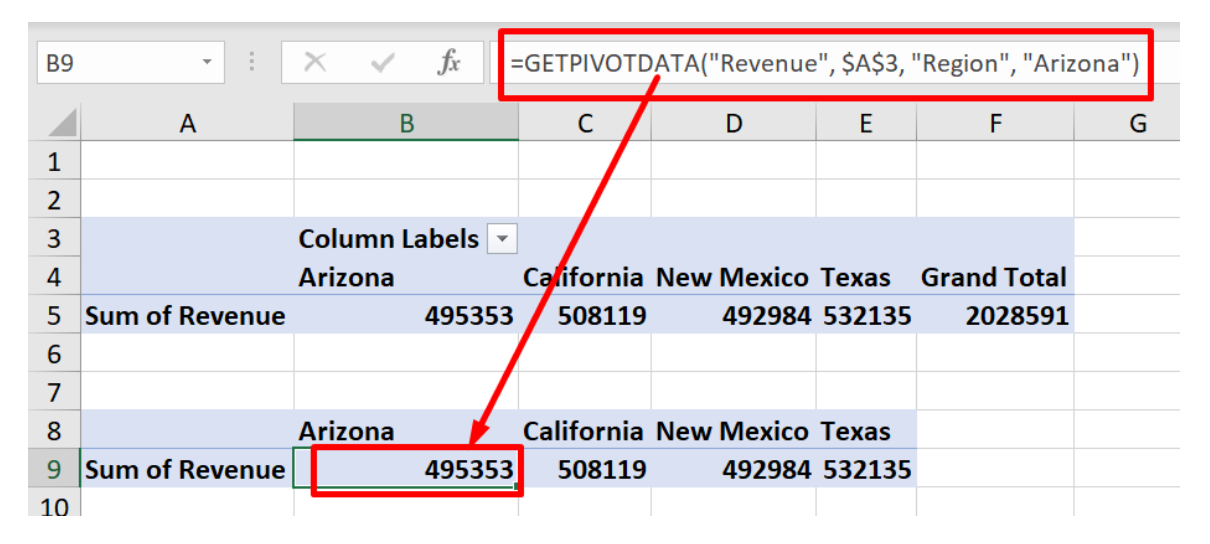

=GETPIVOTDATA("Revenue", \$A\$3, "Region", "Arizona")

# **9 |** P A G E

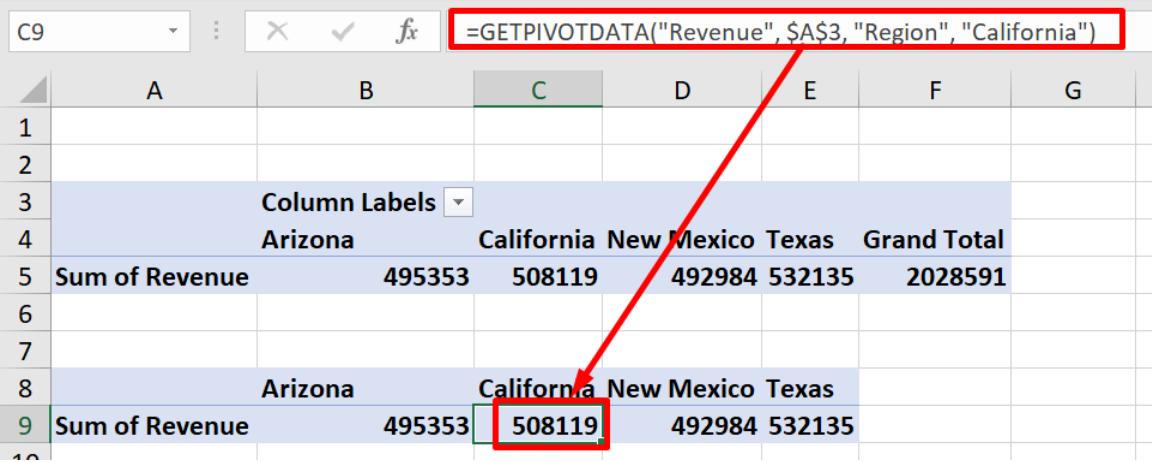

=GETPIVOTDATA("Revenue", \$A\$3, "Region", "California")

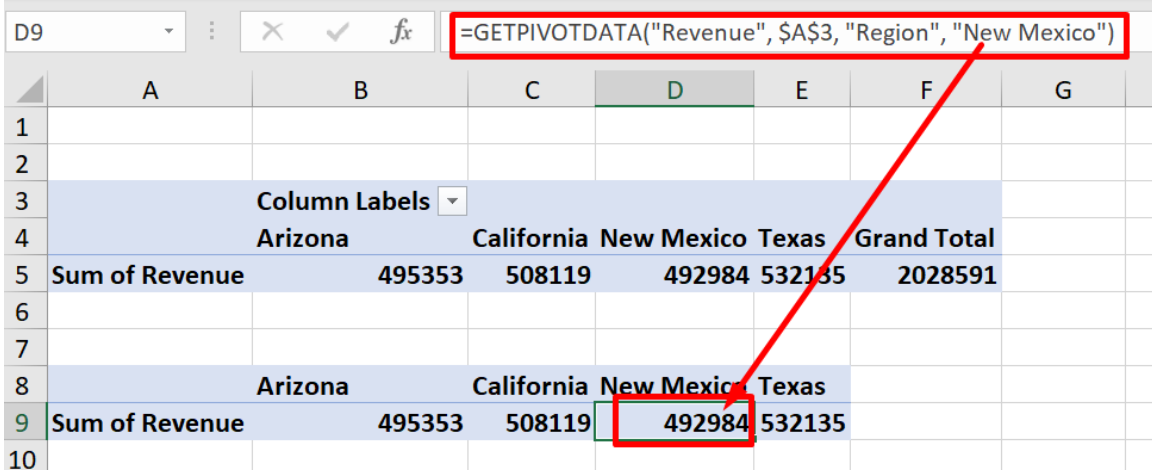

=GETPIVOTDATA("Revenue", \$A\$3, "Region", "New Mexico")

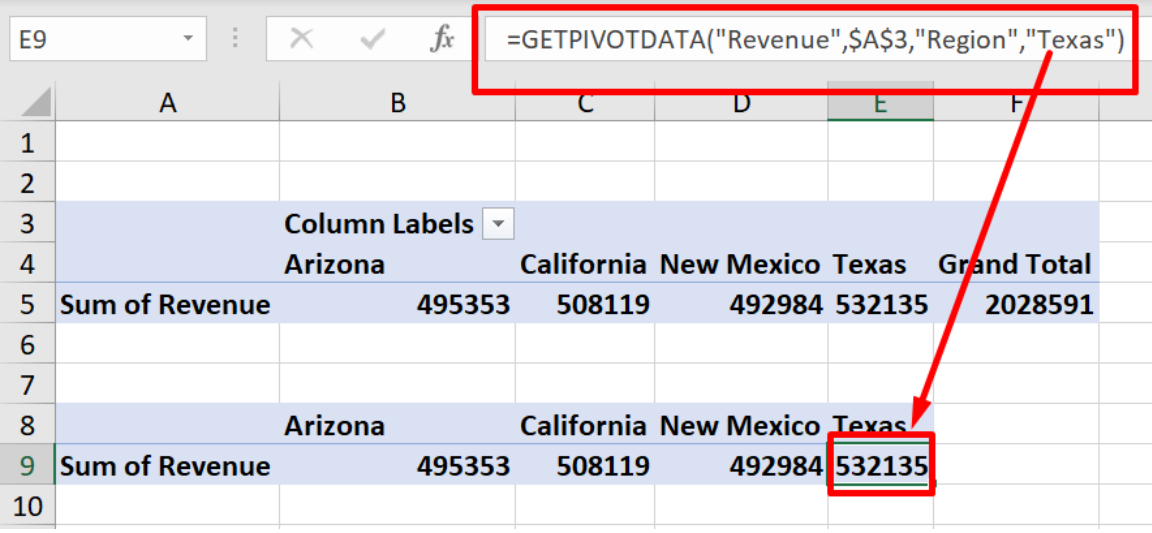

=GETPIVOTDATA("Revenue", \$A\$3, "Region", "Texas)

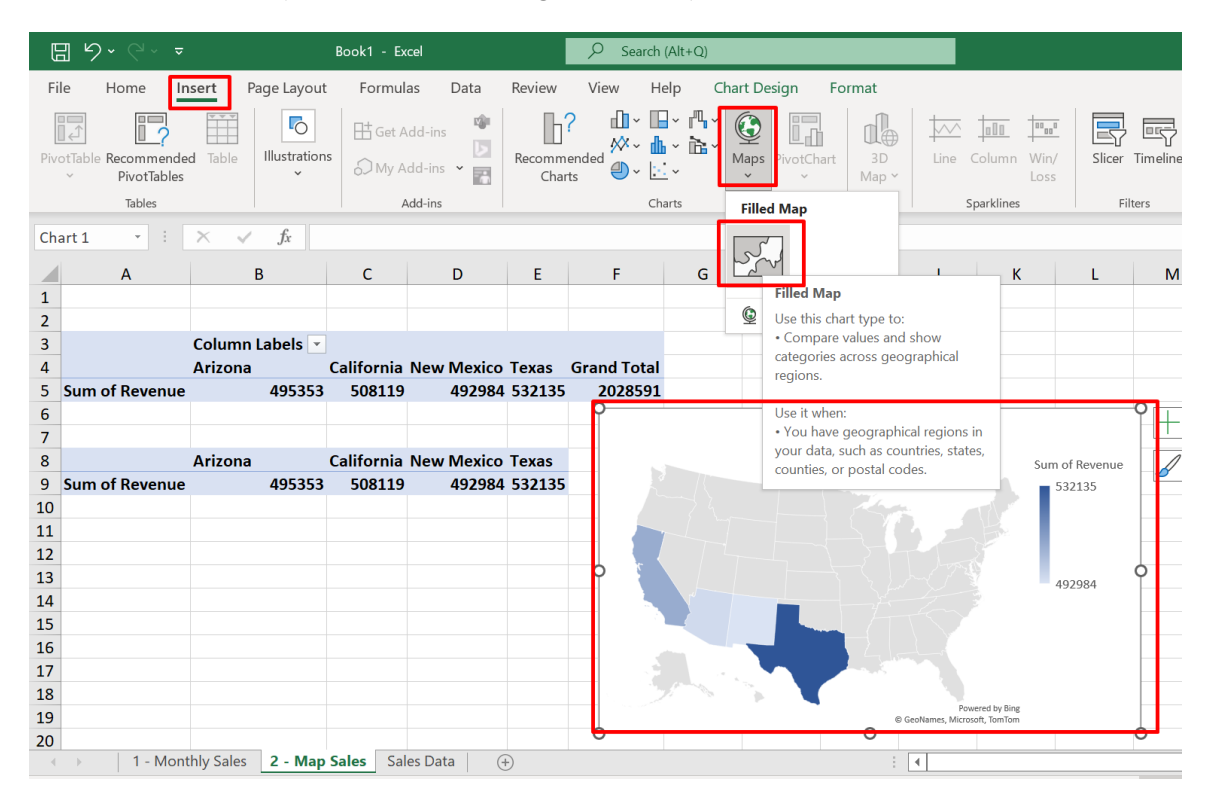

## **11 |** P A G E

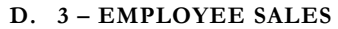

<span id="page-11-0"></span>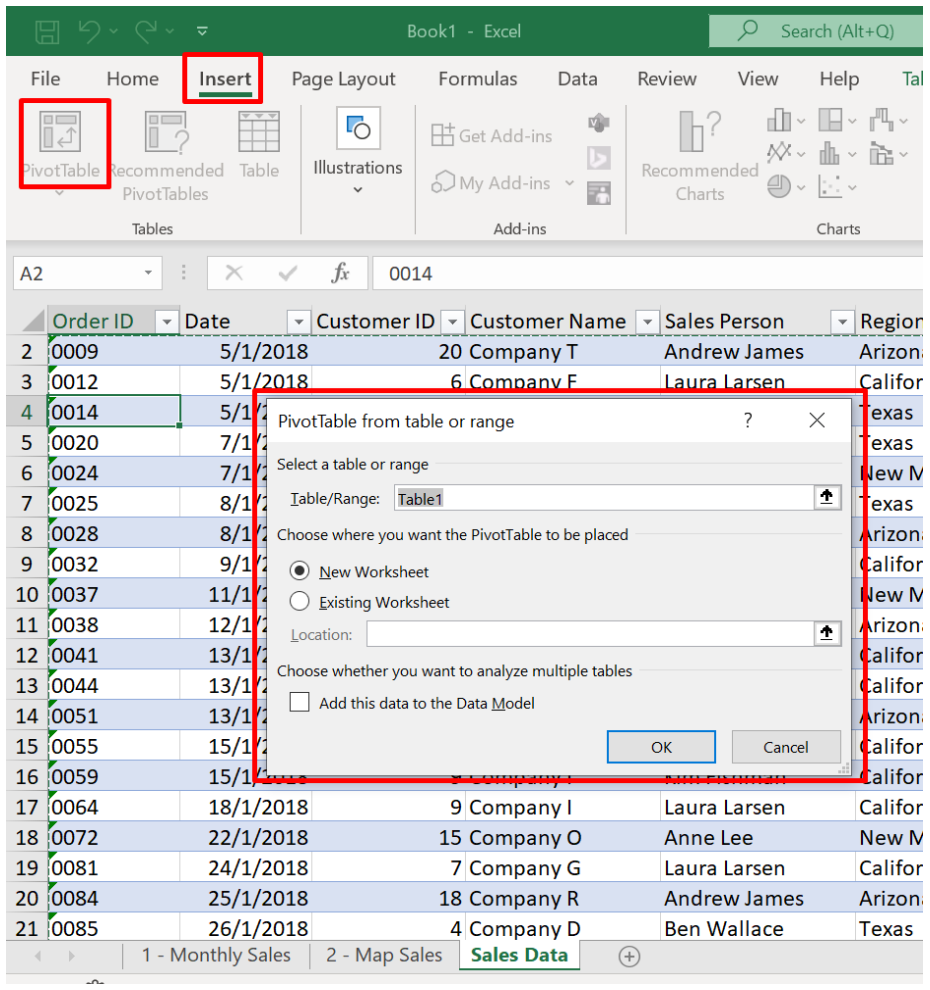

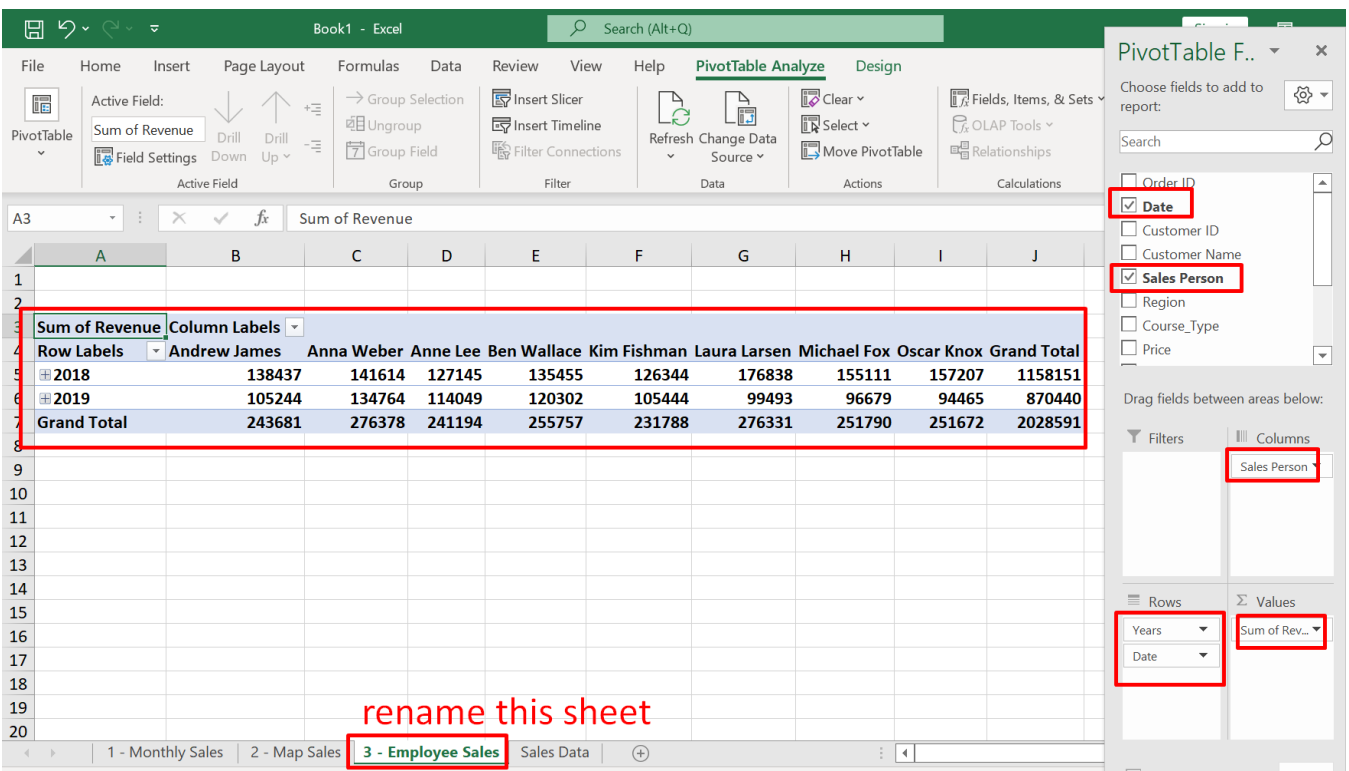

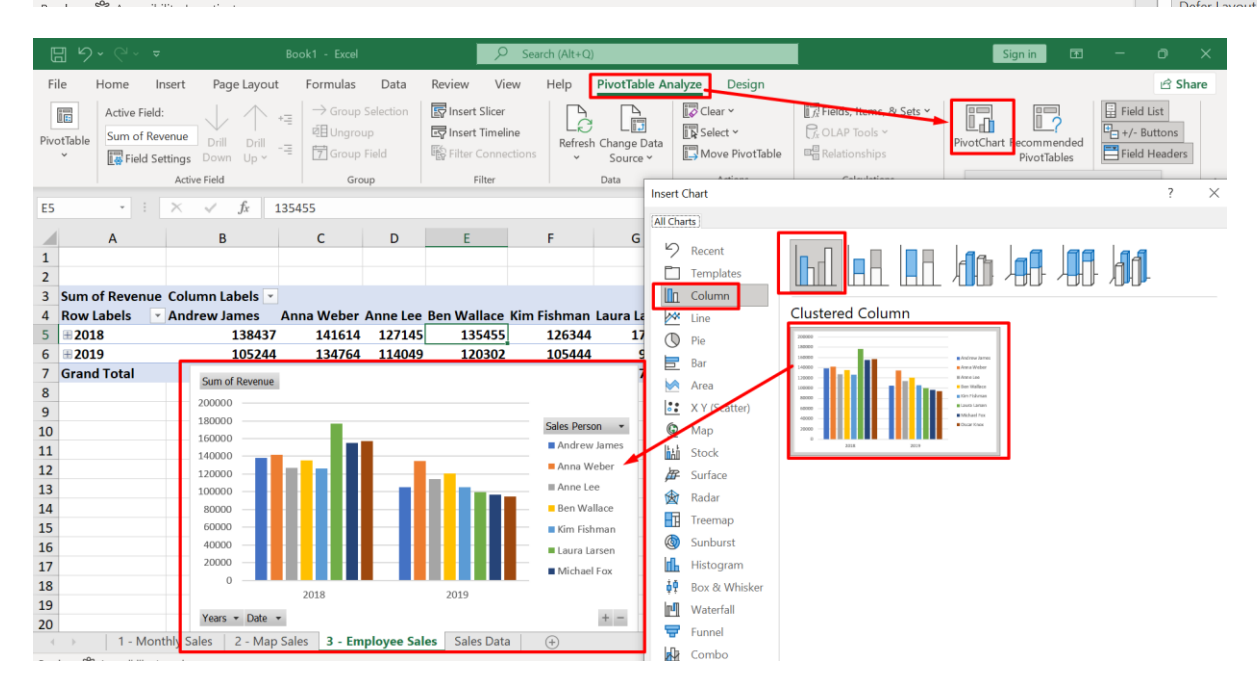

#### **E. 4 – COURSE REVENUE**

<span id="page-13-0"></span>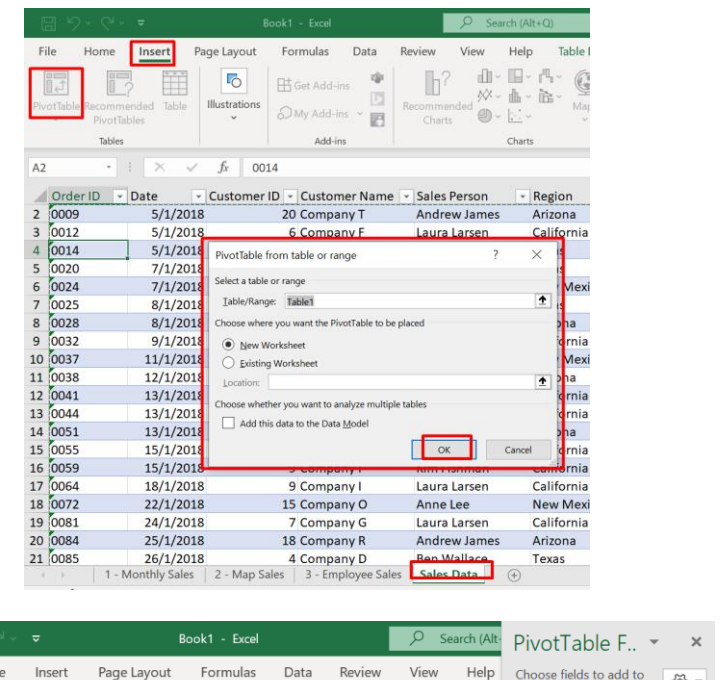

 $\sim$ 

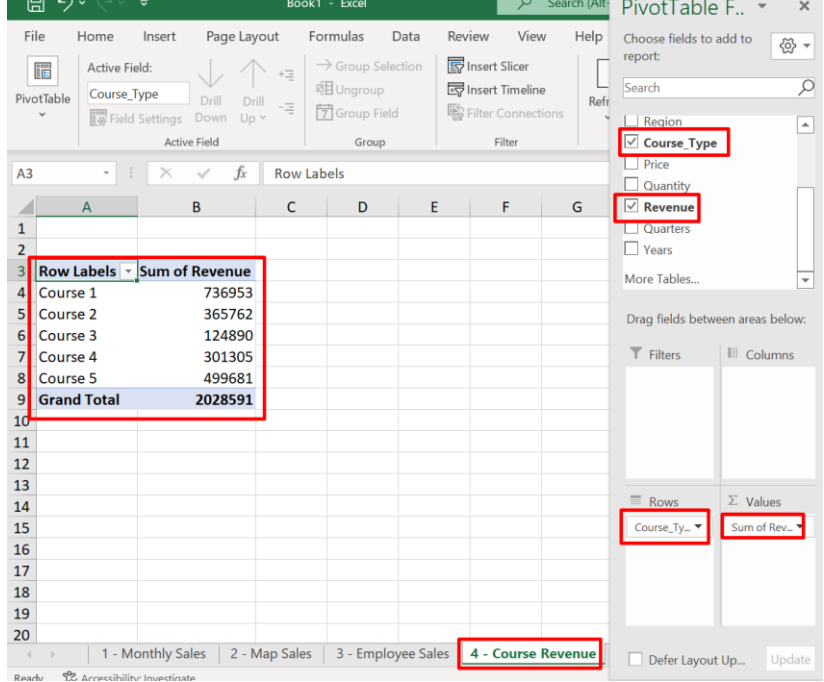

**14 |** P A G E

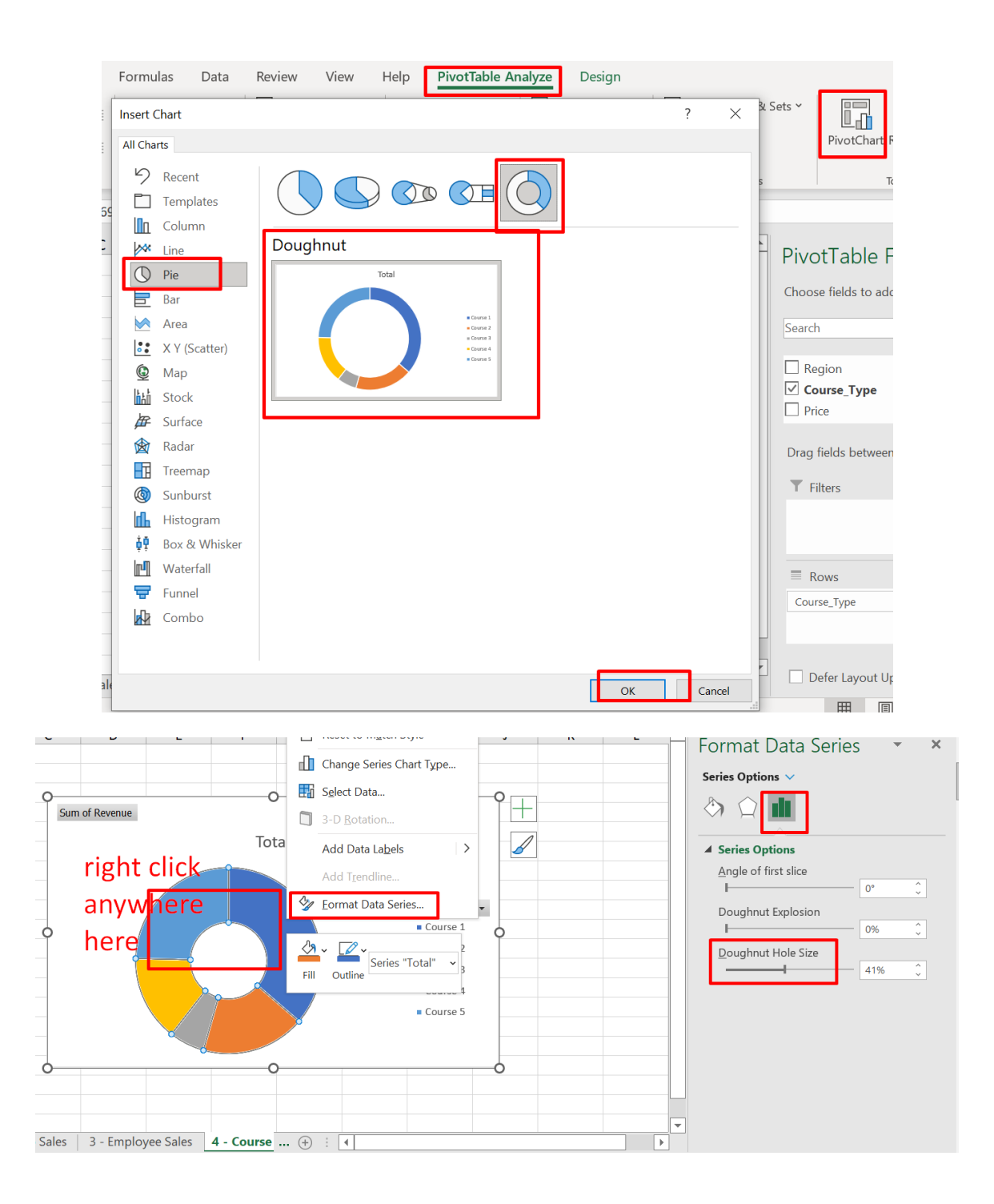

#### **F. 5 – REVENUE FROM COMPANIES**

<span id="page-15-0"></span>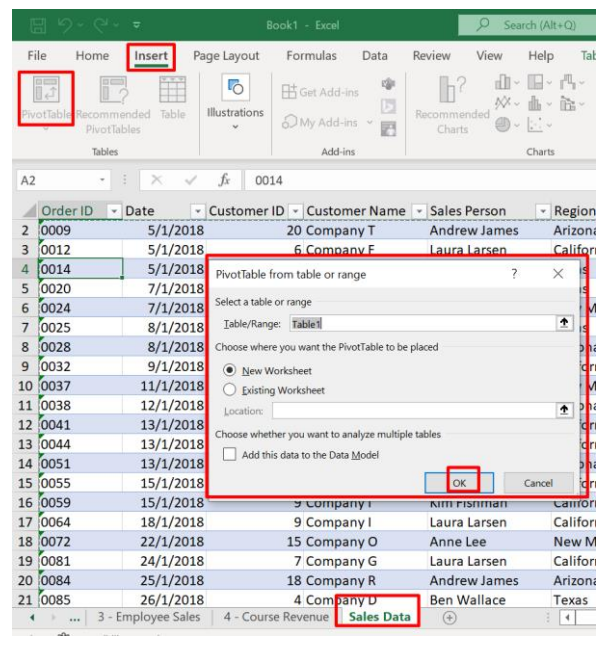

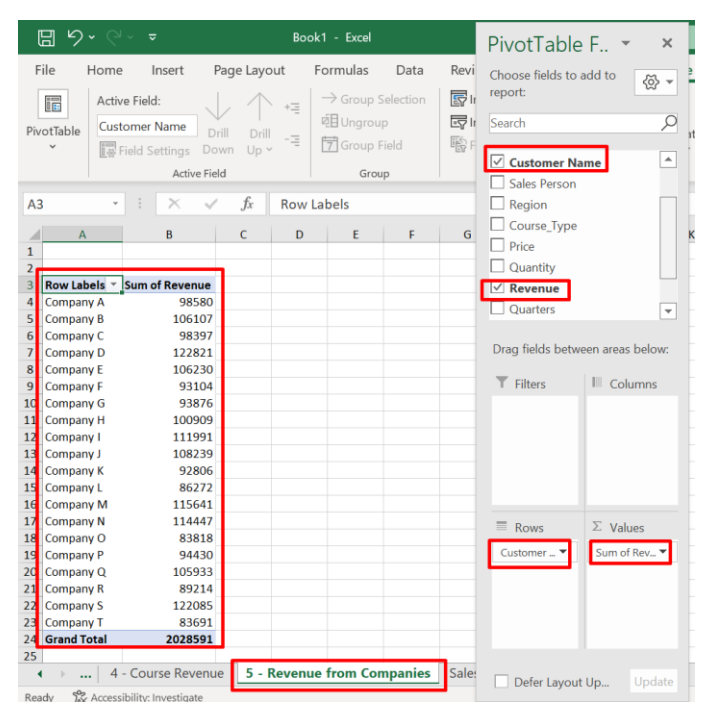

**16 |** P A G E

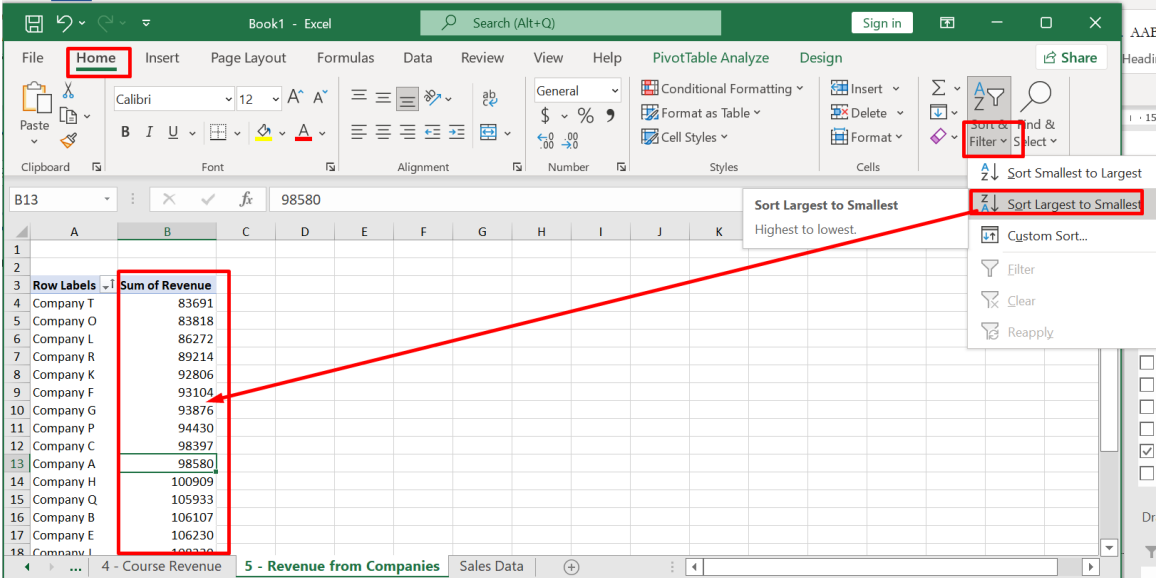

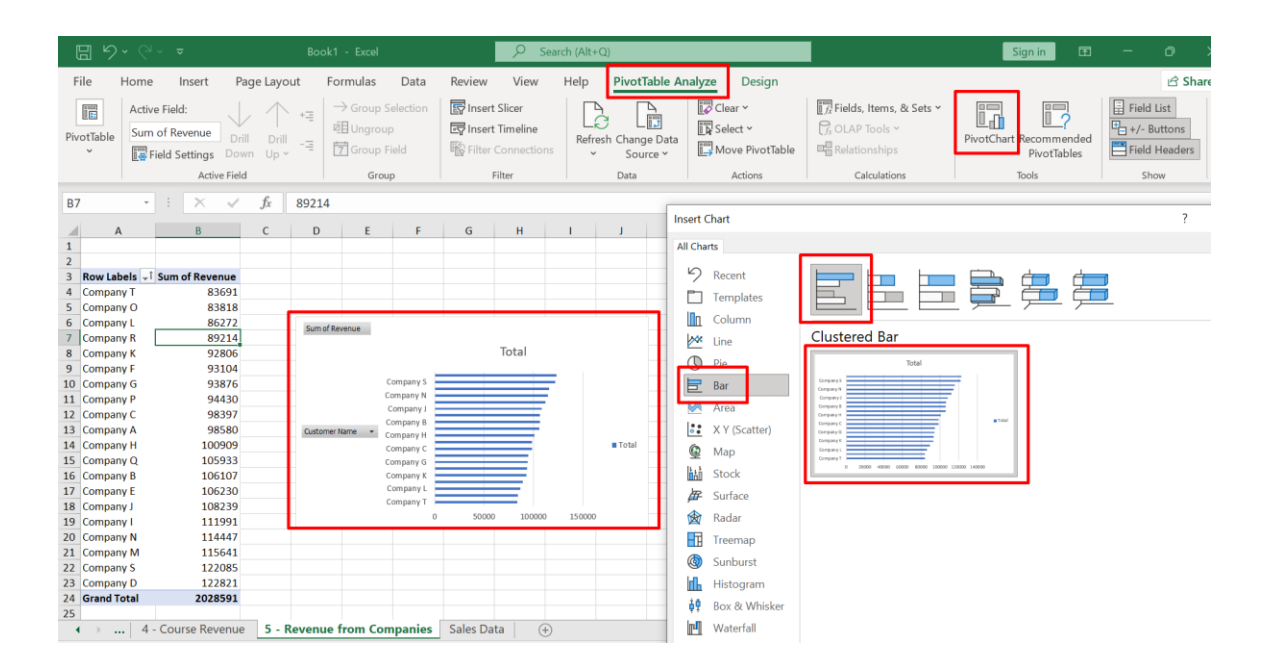

#### **G. CREATING THE DASHBOARD**

<span id="page-17-0"></span>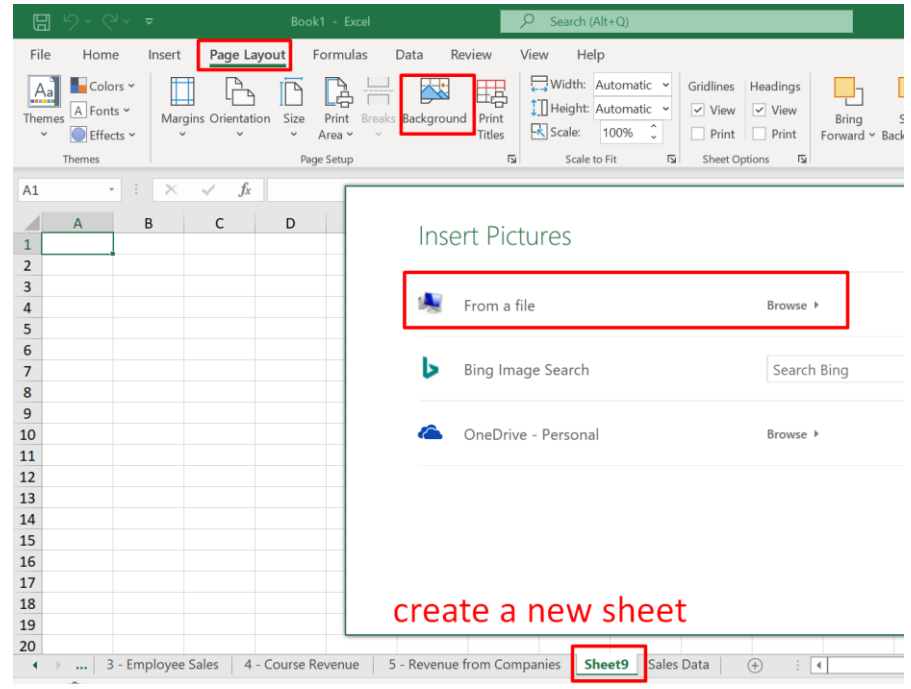

Go here to download the picture:<https://unsplash.com/photos/ftL6uqlQOnU>

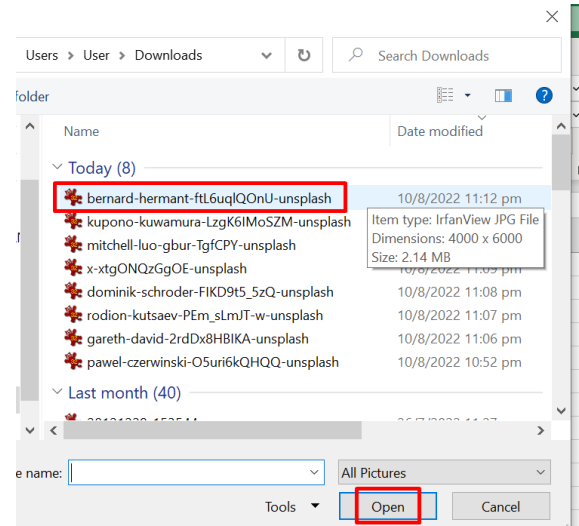

**18 |** P A G E

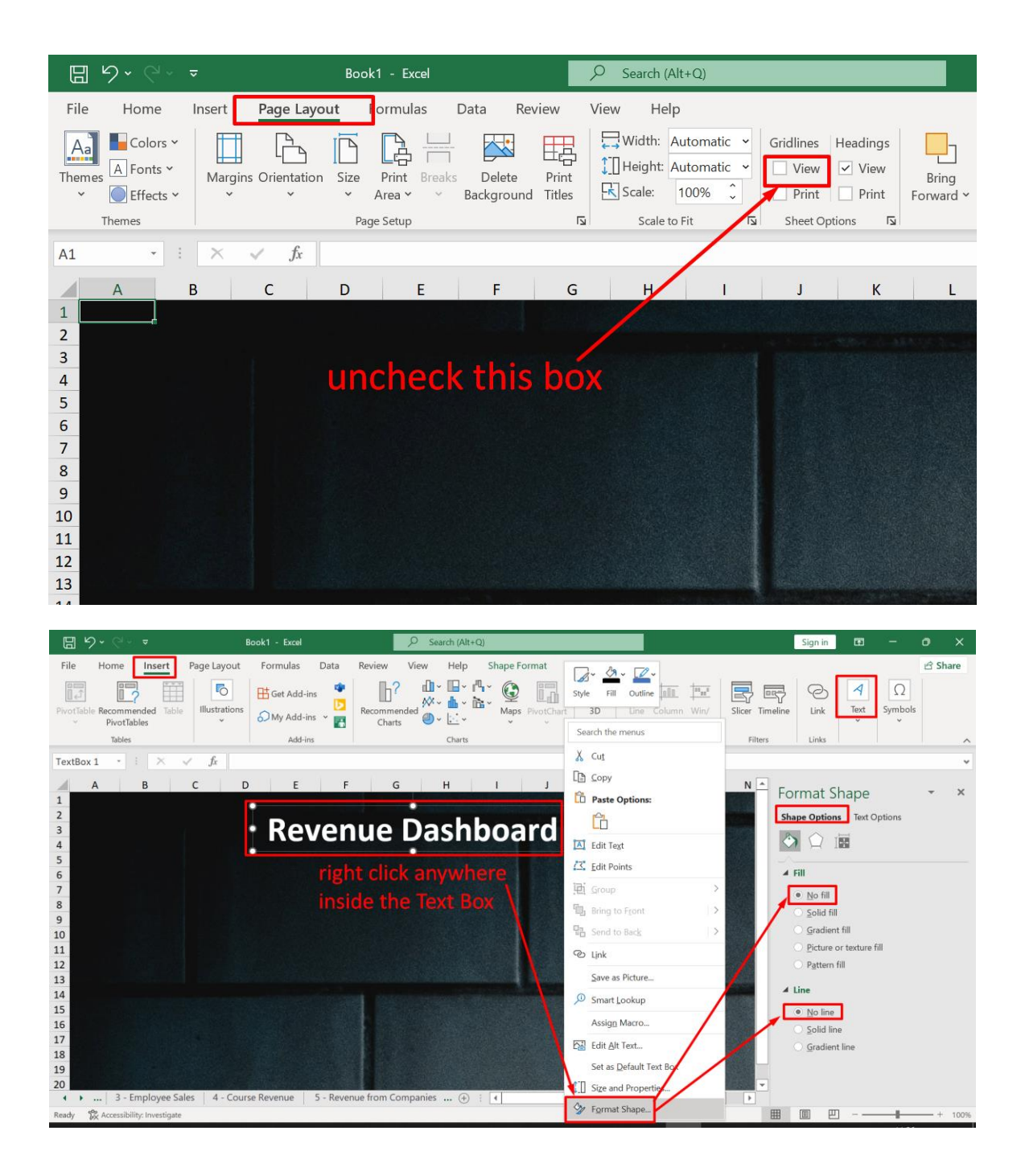

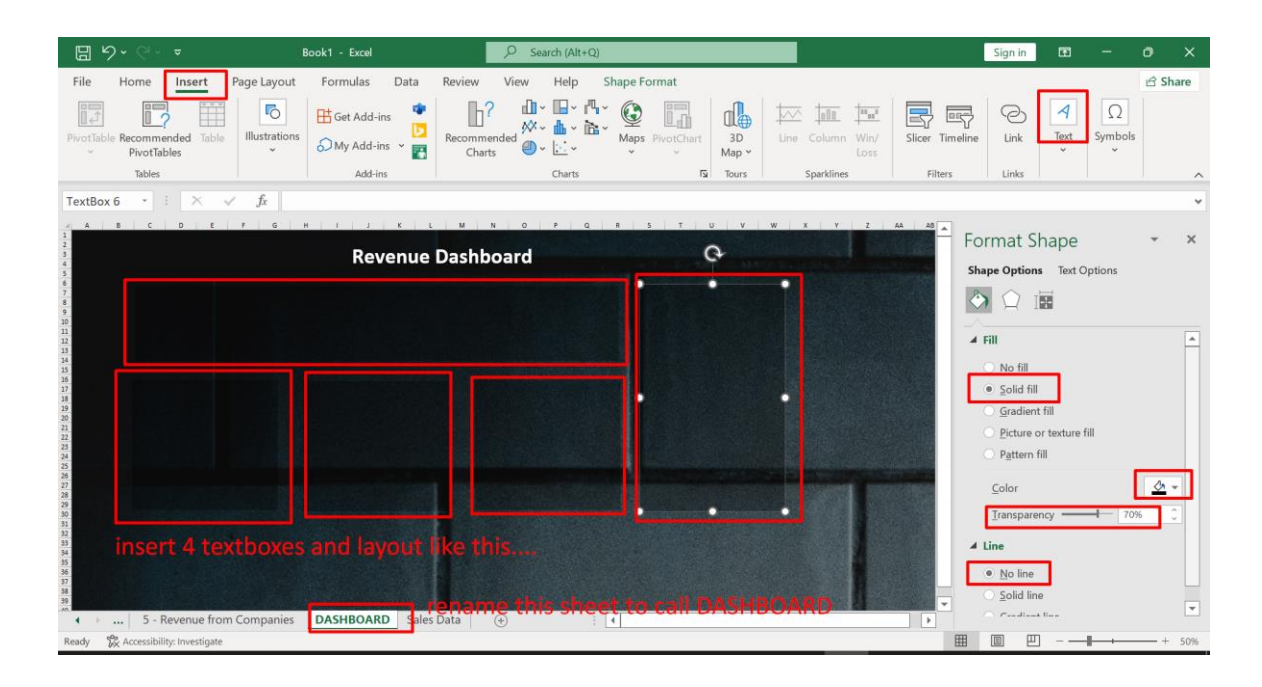

<span id="page-20-0"></span>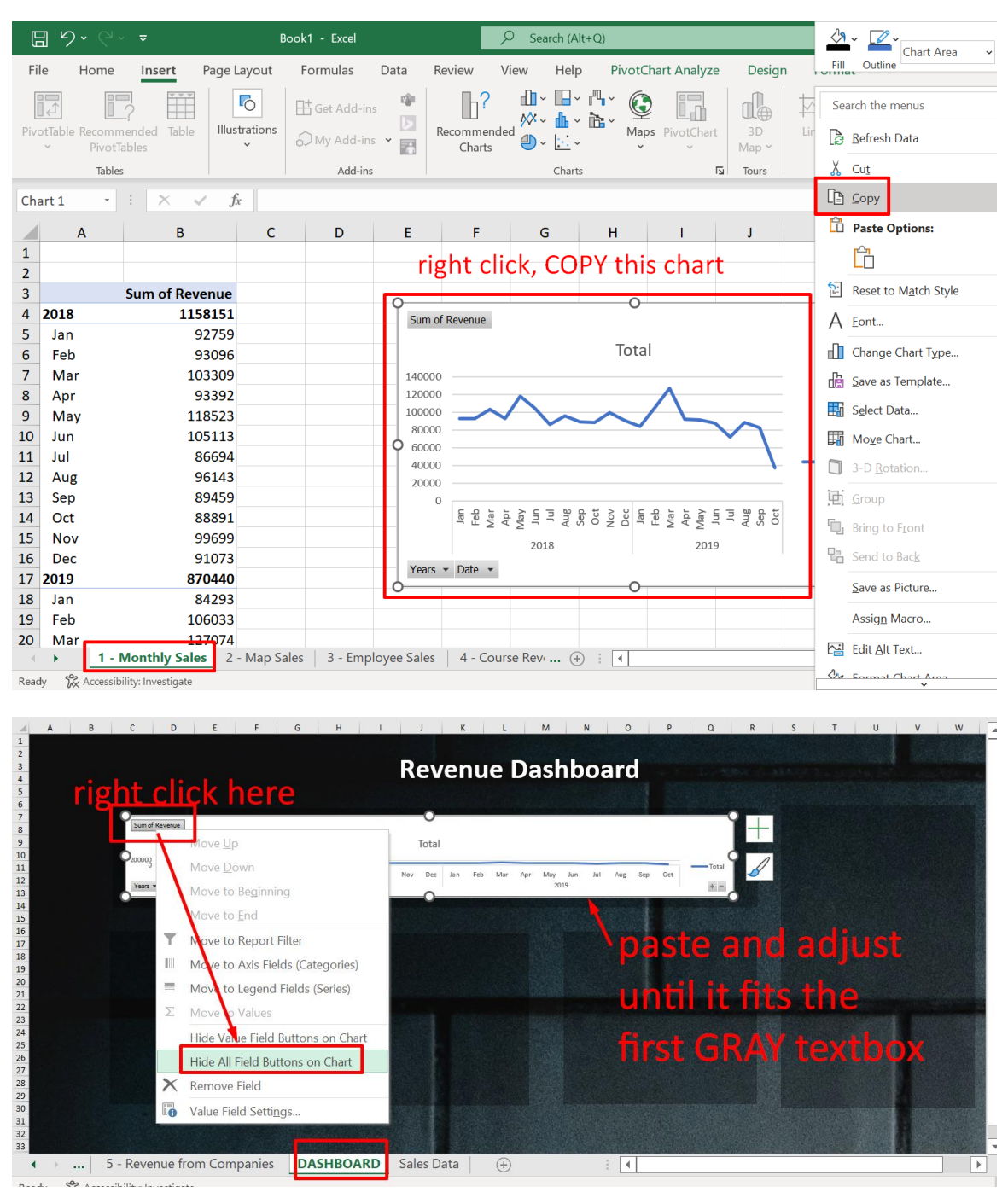

#### 1. PASTING THE MONTHLY SALES

**21 |** P A G E

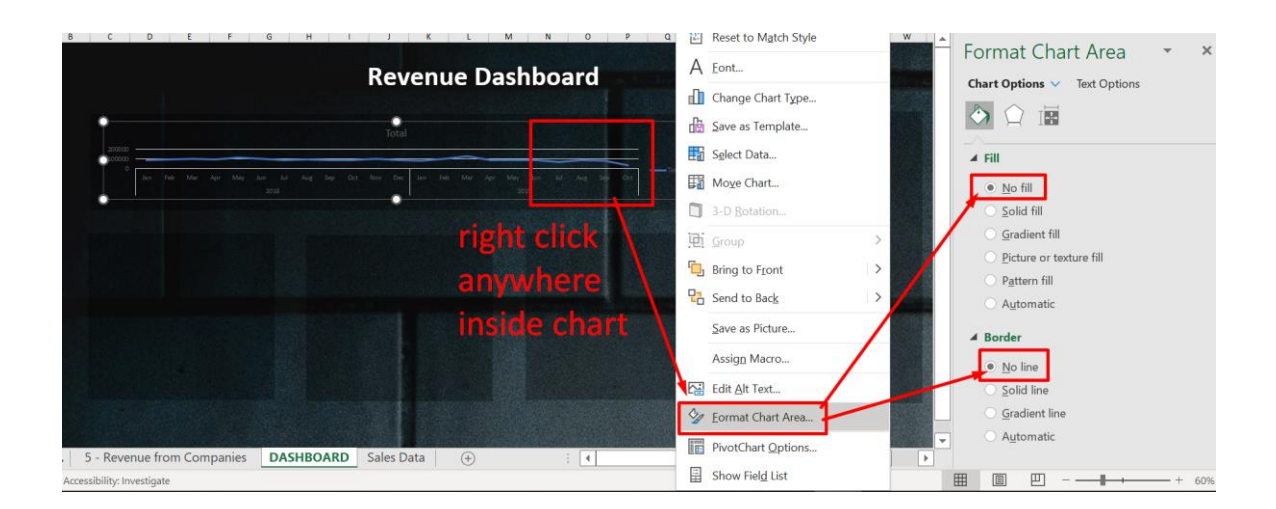

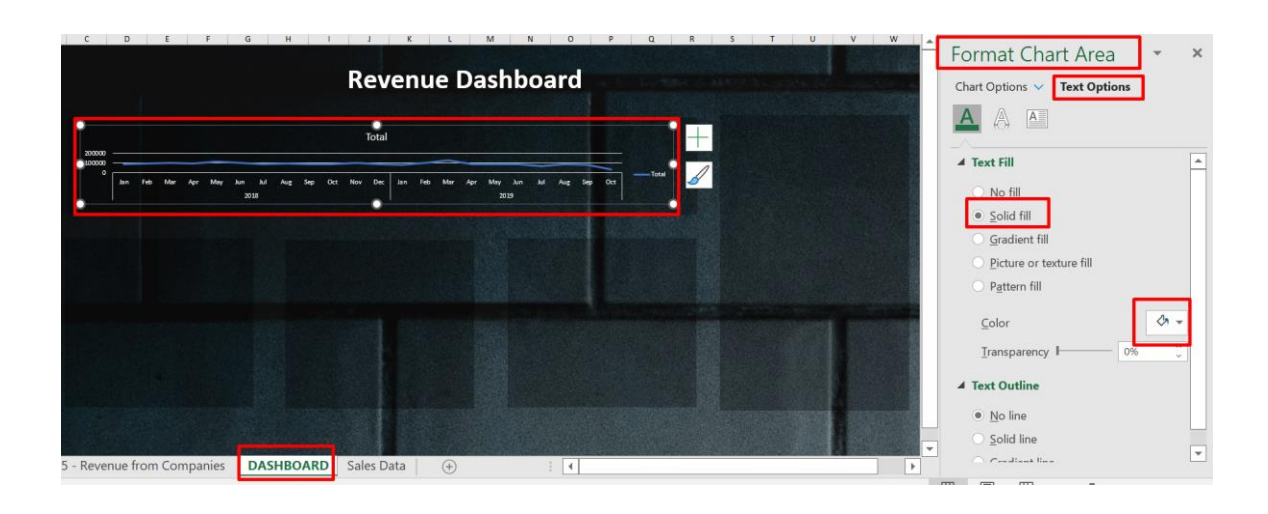

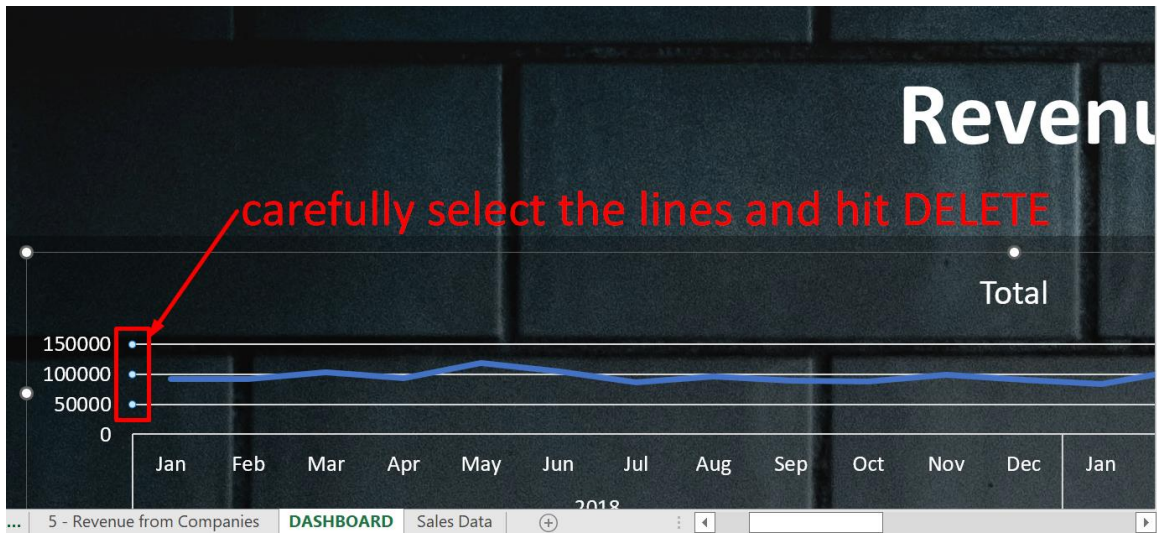

#### 2. PASTING THE MAP SALES

<span id="page-23-0"></span>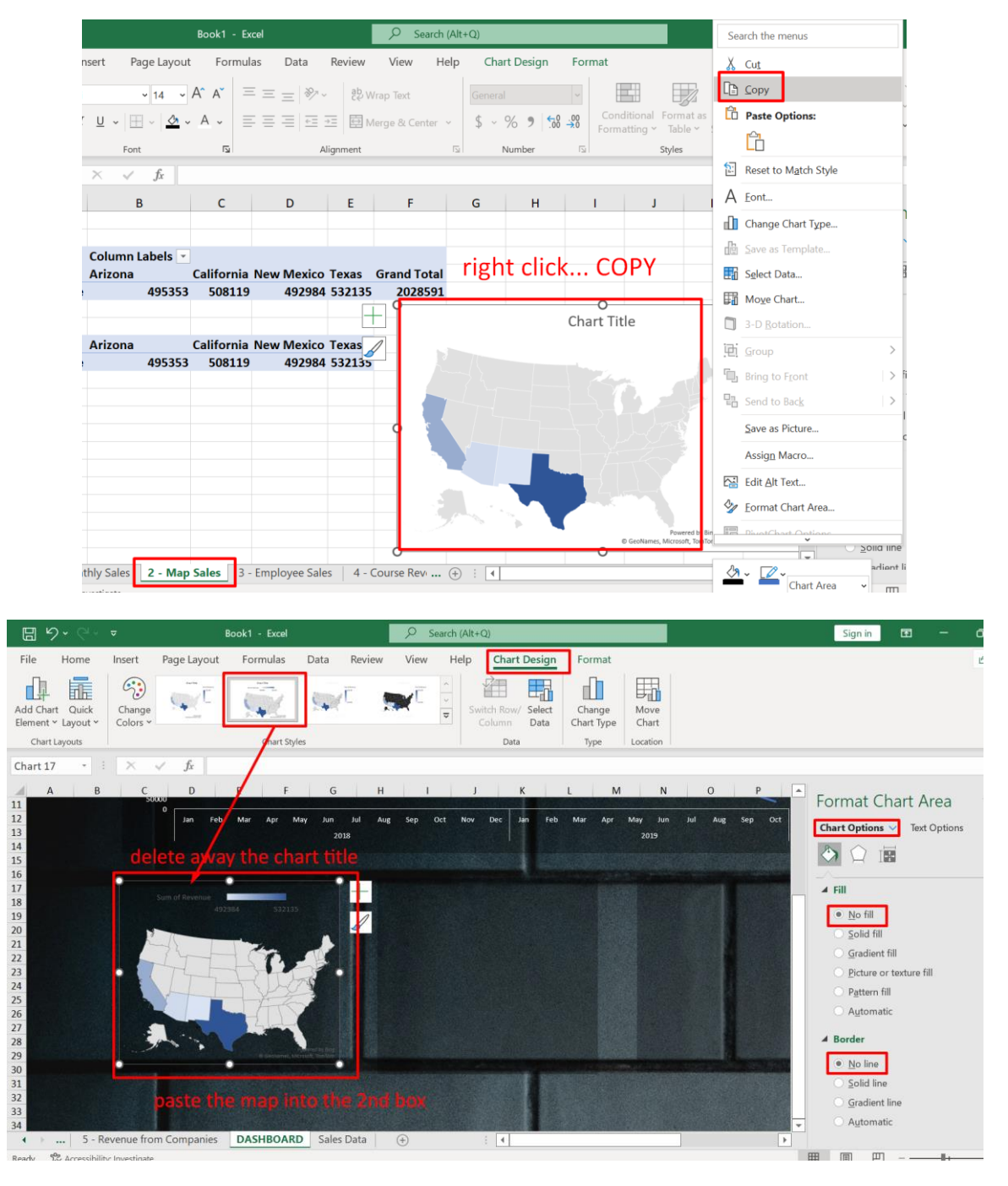

**24 |** P A G E

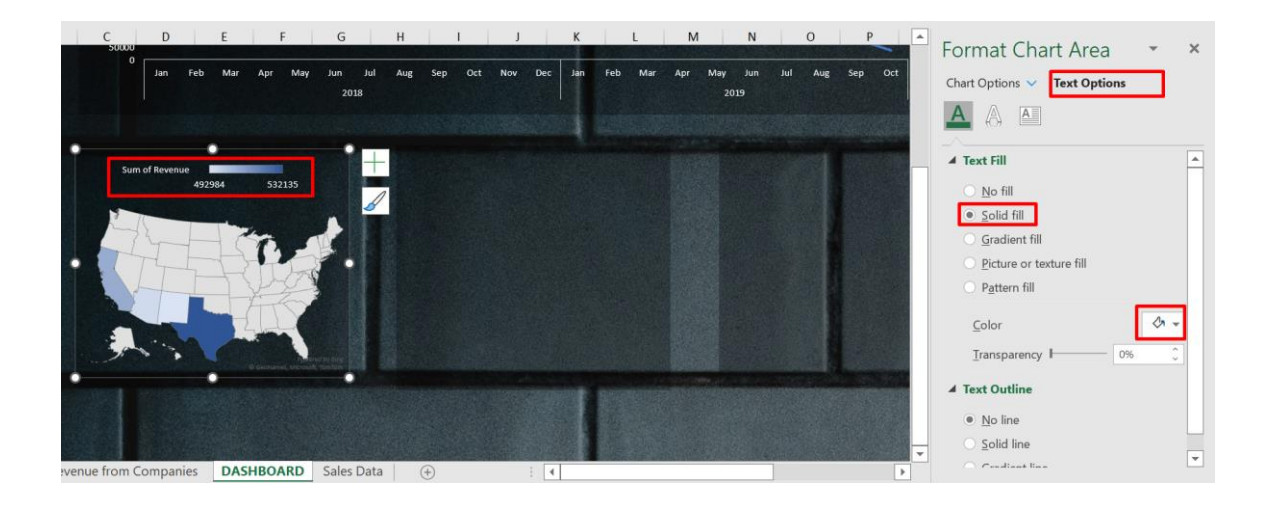

#### 3. PASTING EMPLOYEE SALES

<span id="page-25-0"></span>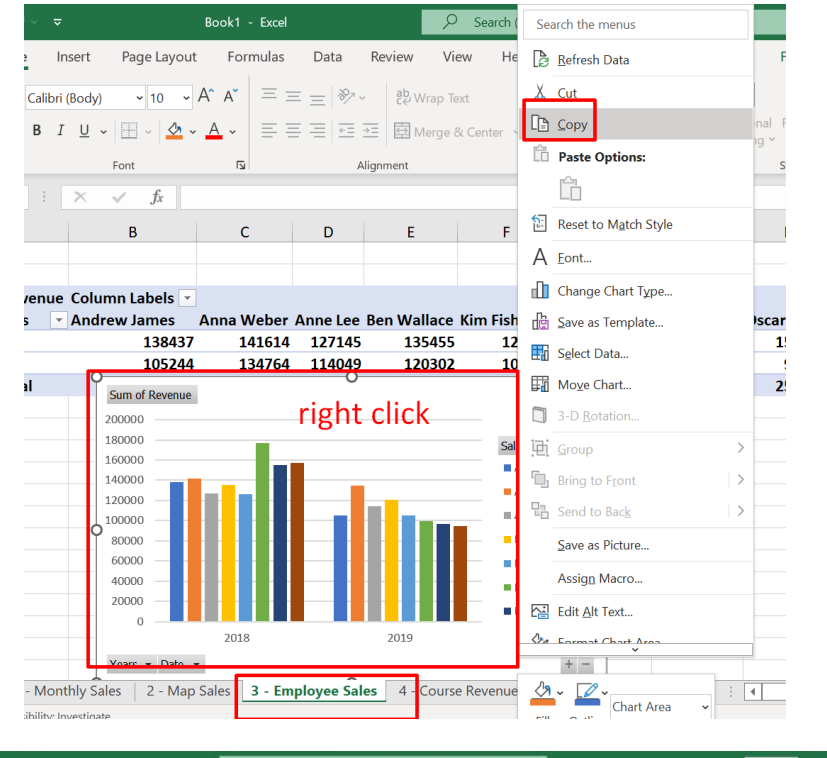

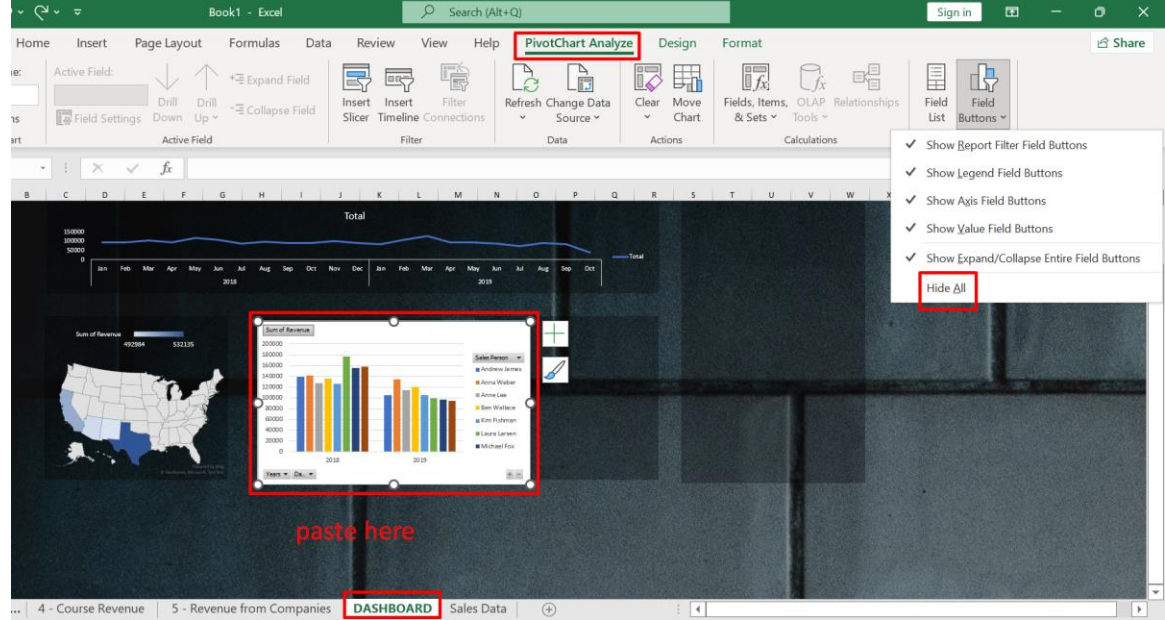

**26 |** P A G E

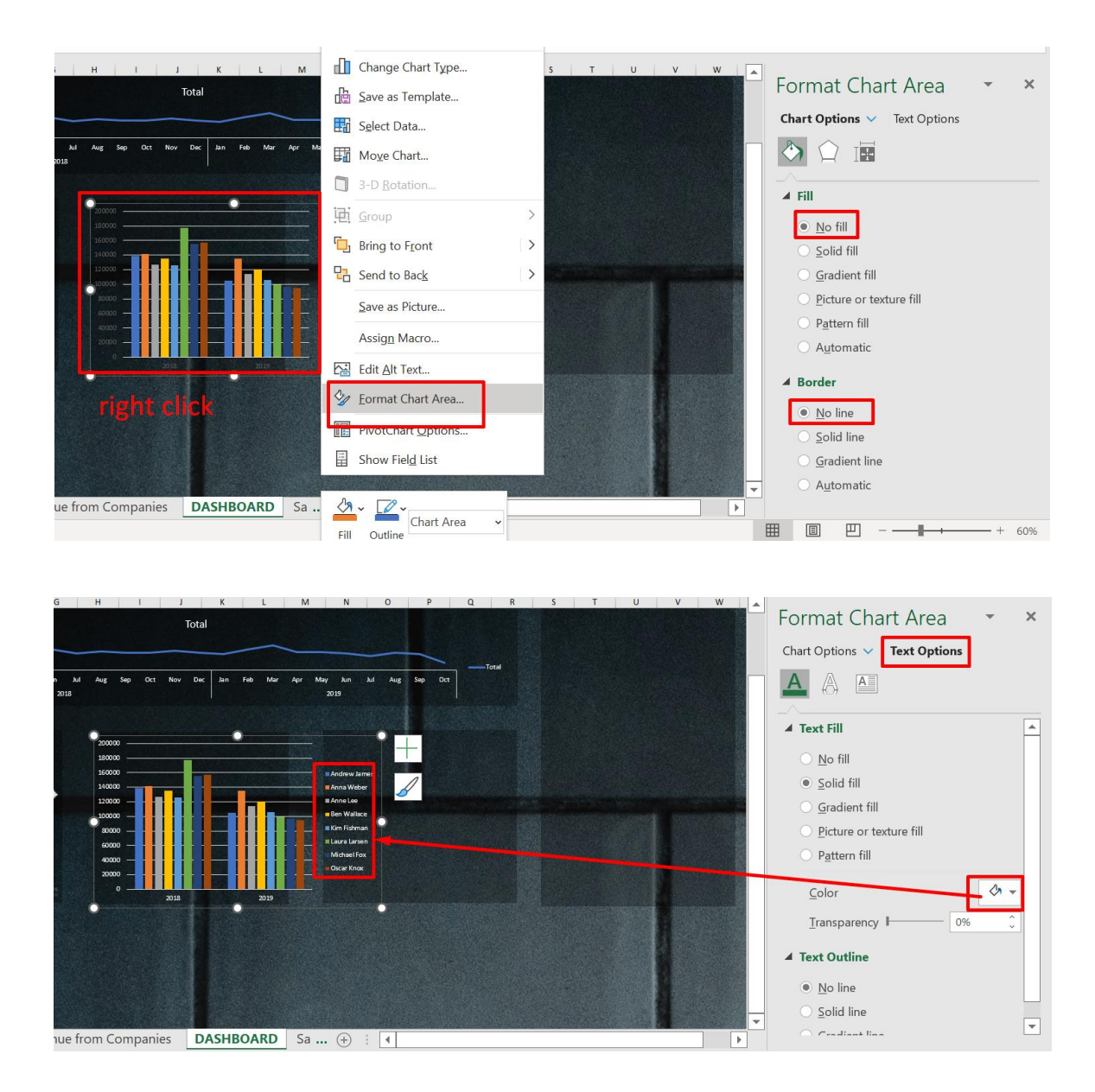

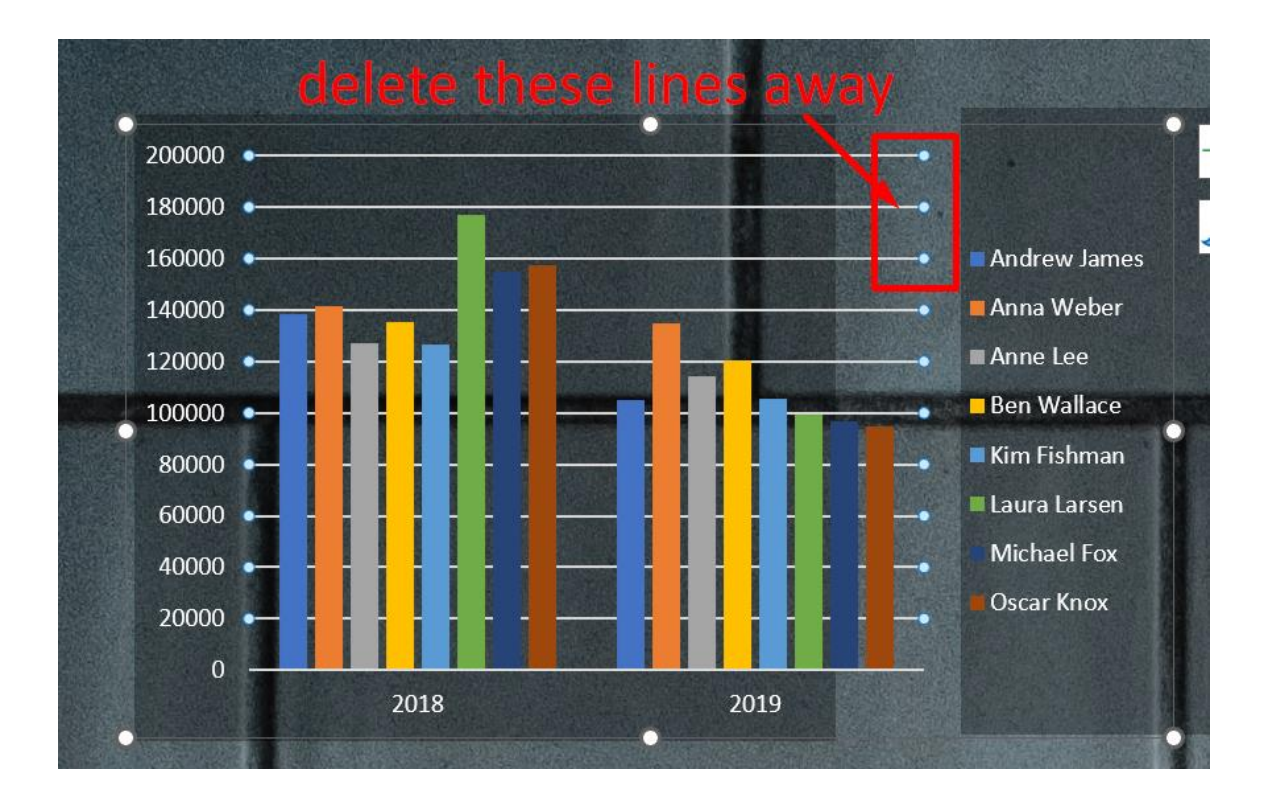

<span id="page-28-0"></span>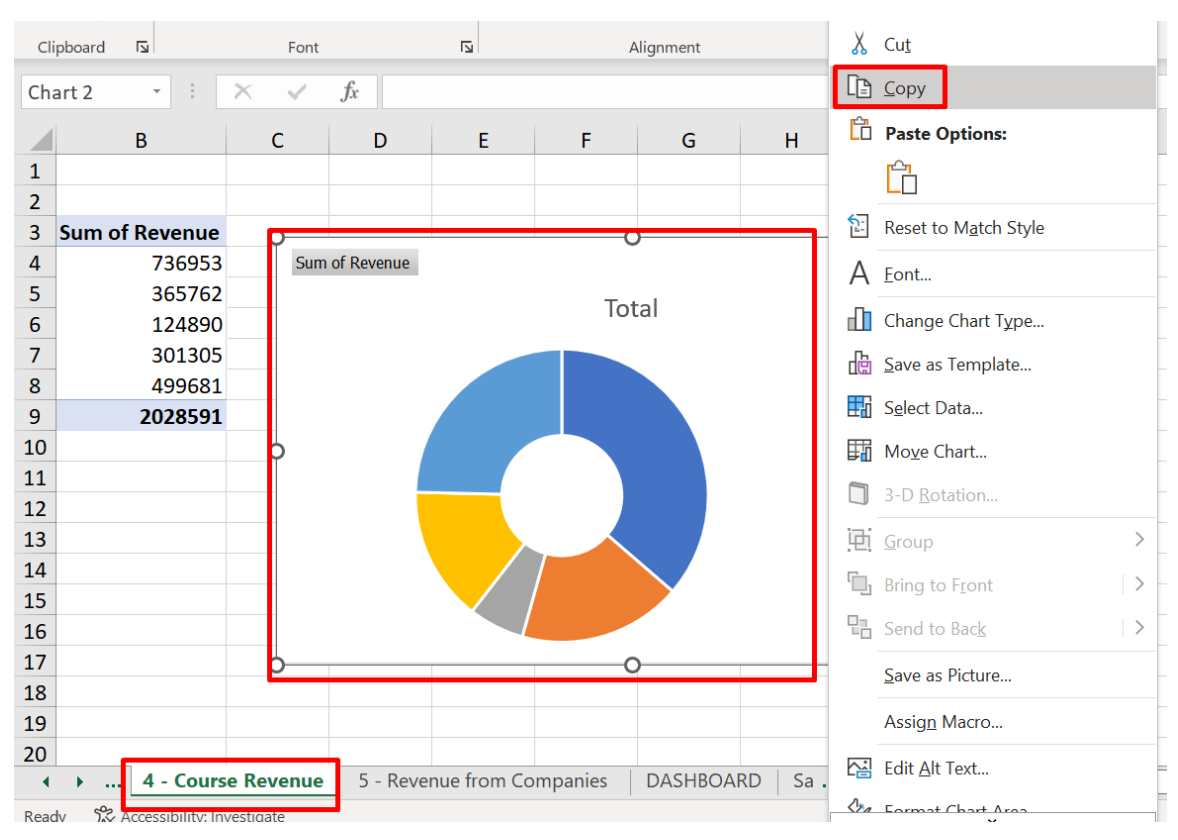

#### 4. PASTING COURSE REVENUE

# **29 |** P A G E

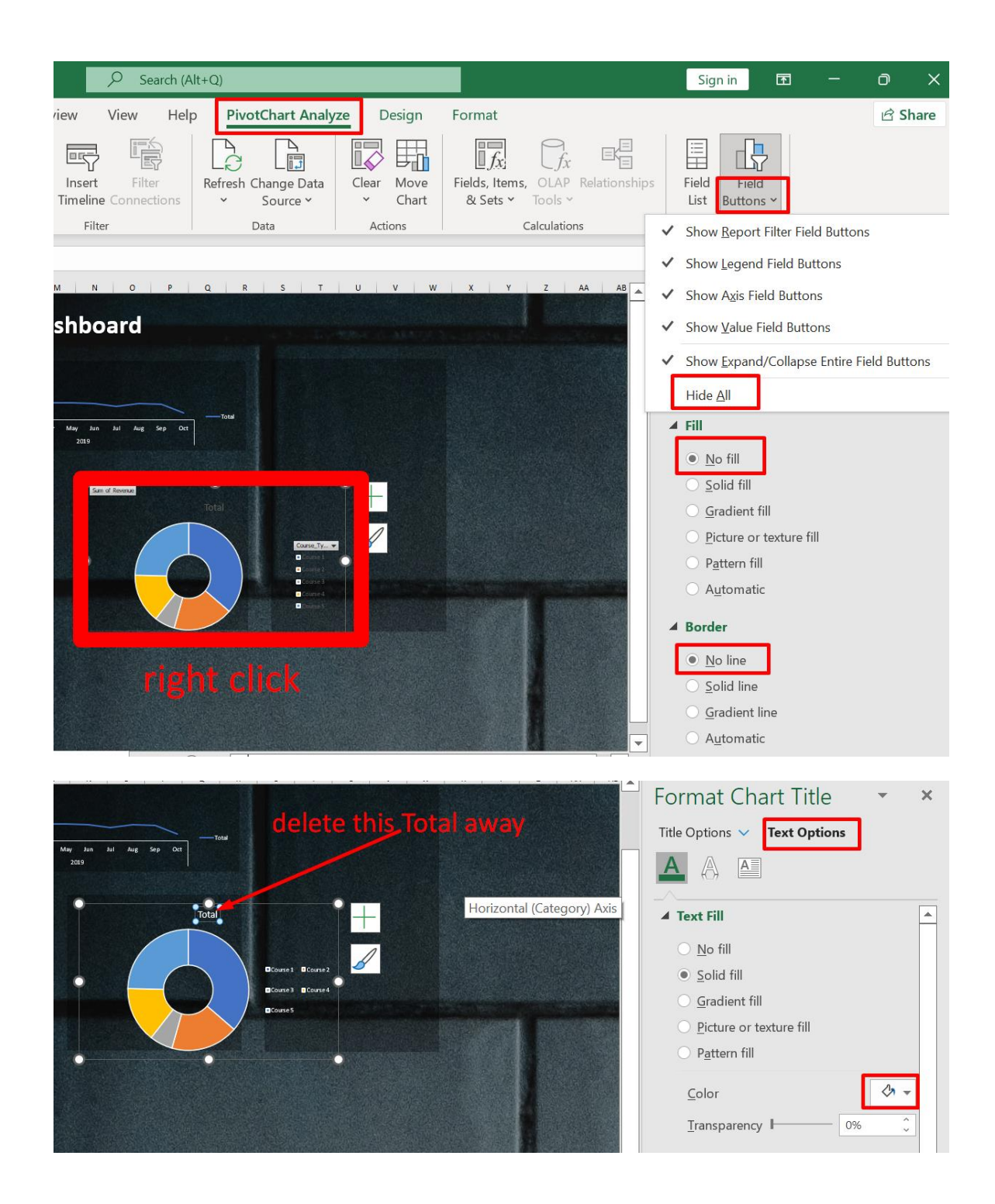

<span id="page-30-0"></span>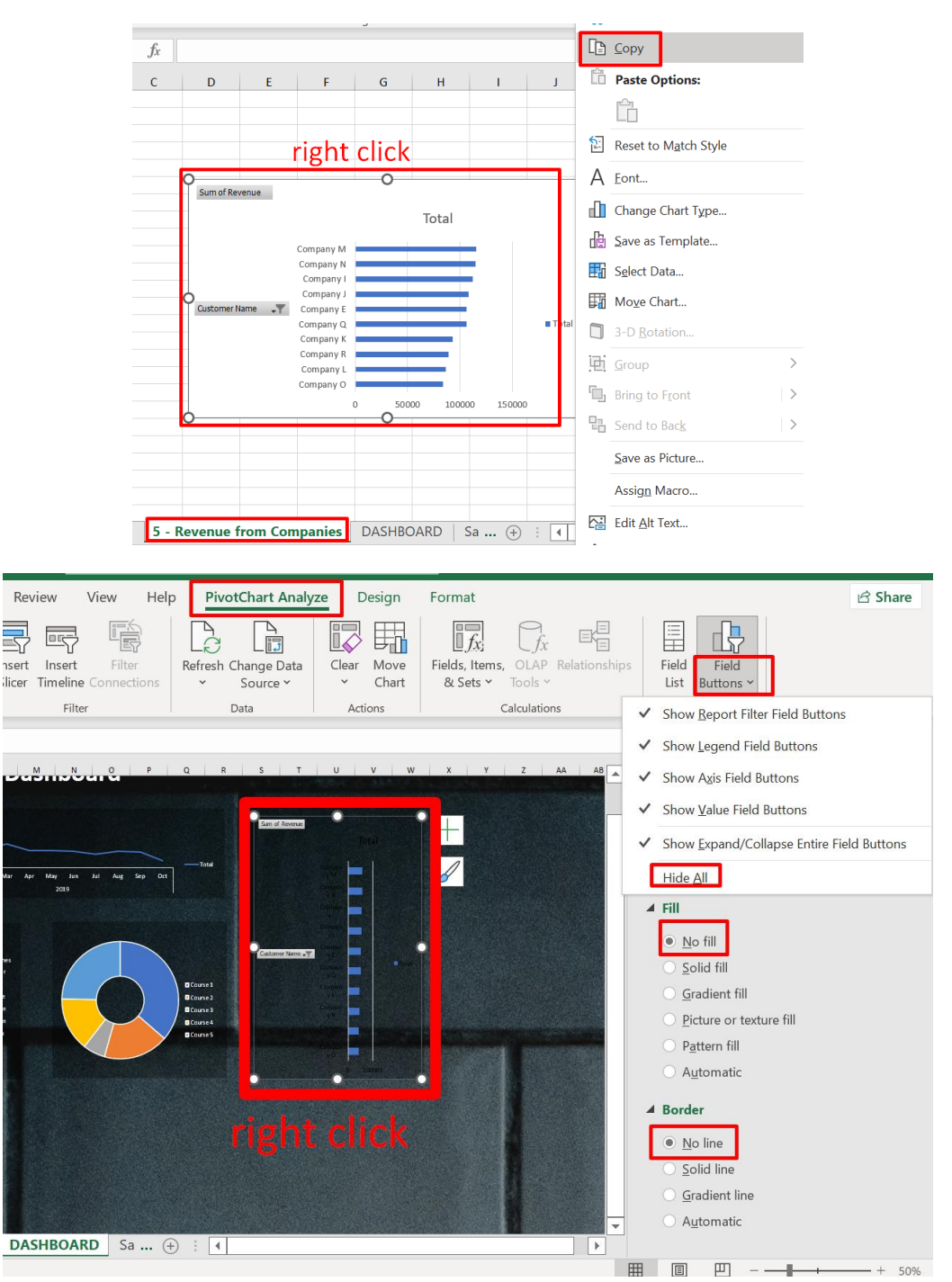

#### 5. PASTING REVENUE FROM COMPANIES

**31 |** P A G E

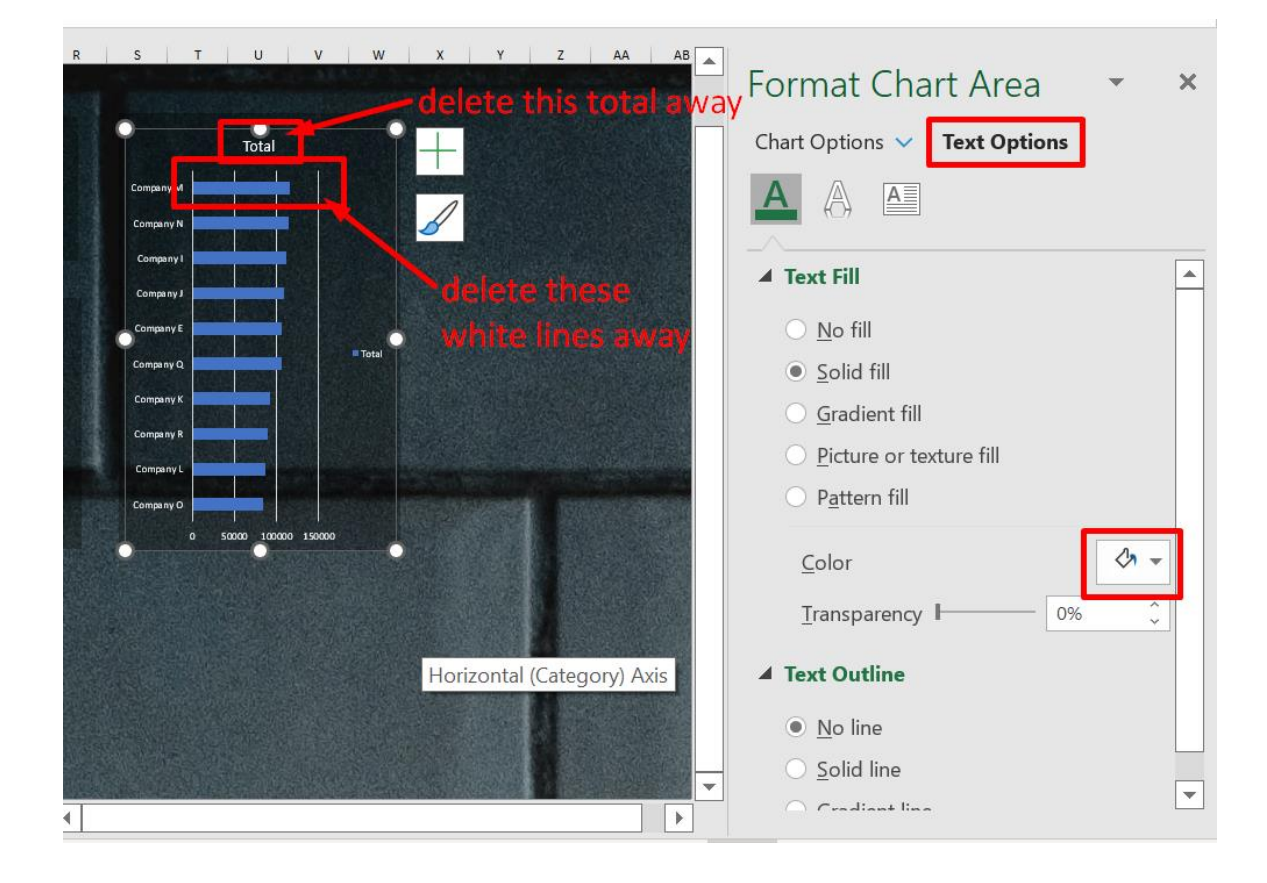

#### **H. ADDING SLICERS**

<span id="page-32-0"></span>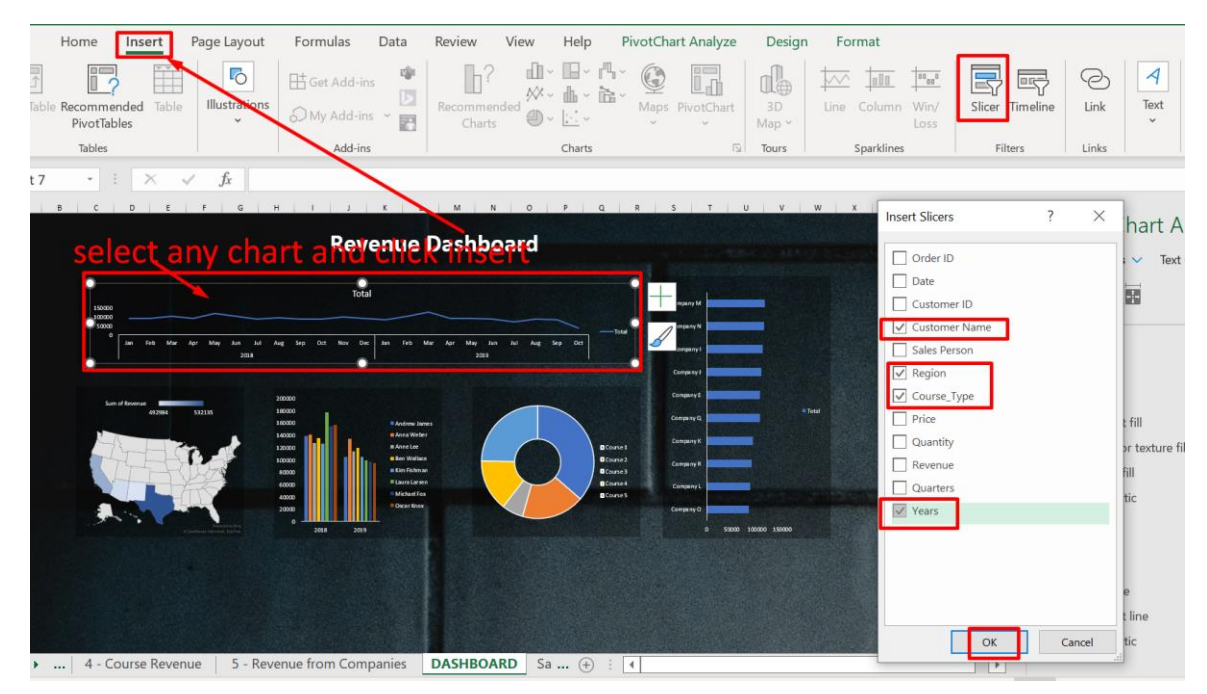

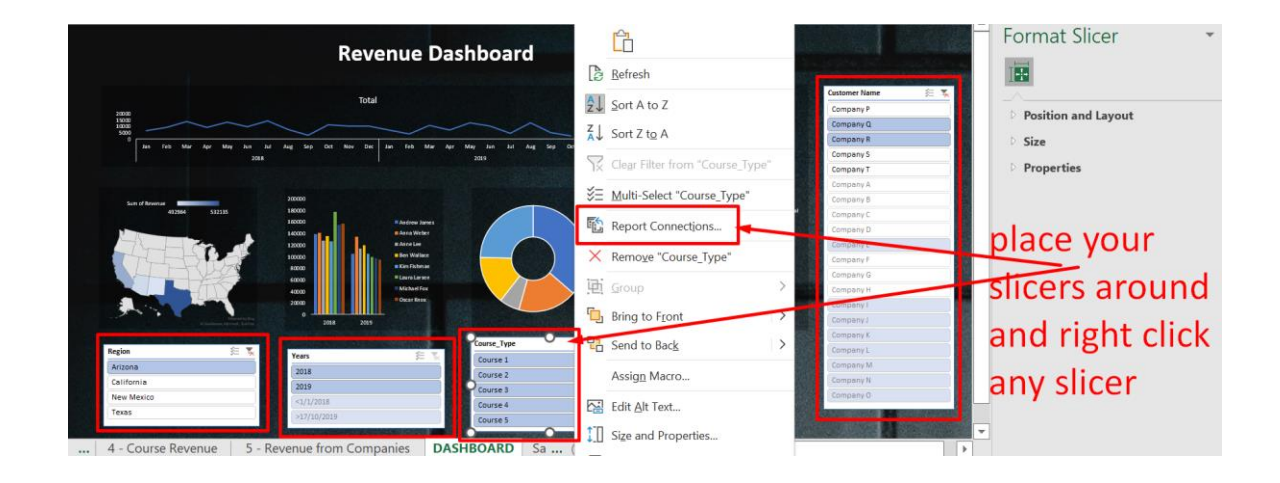

**33 |** P A G E

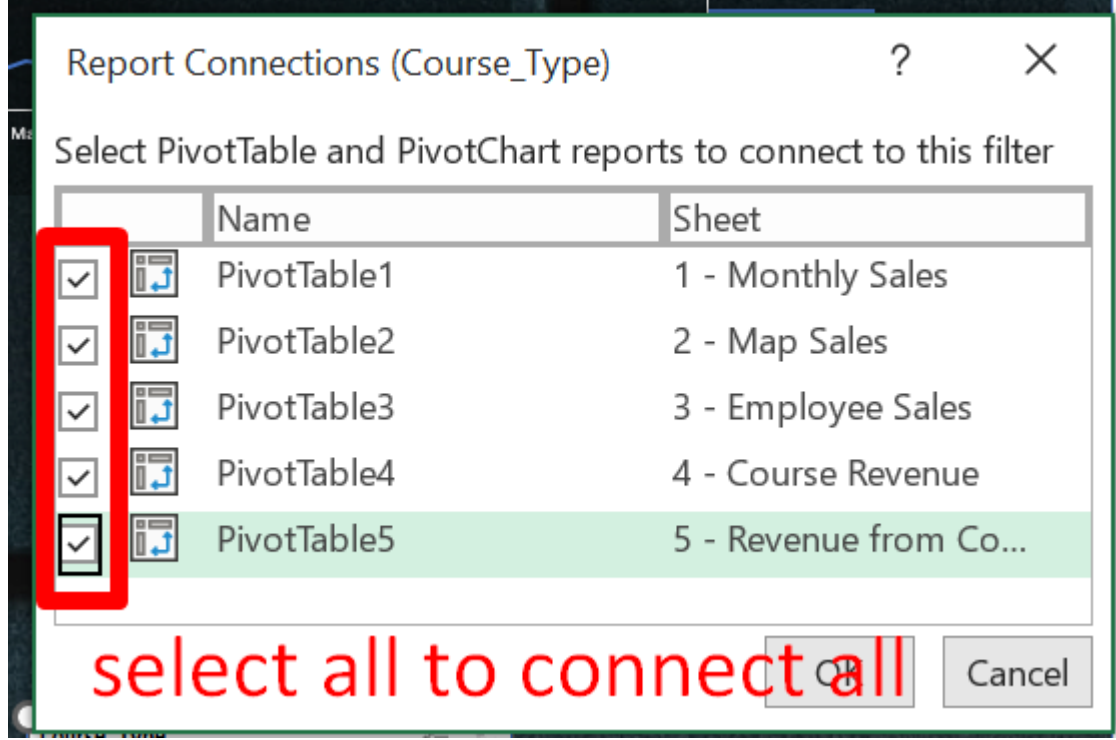

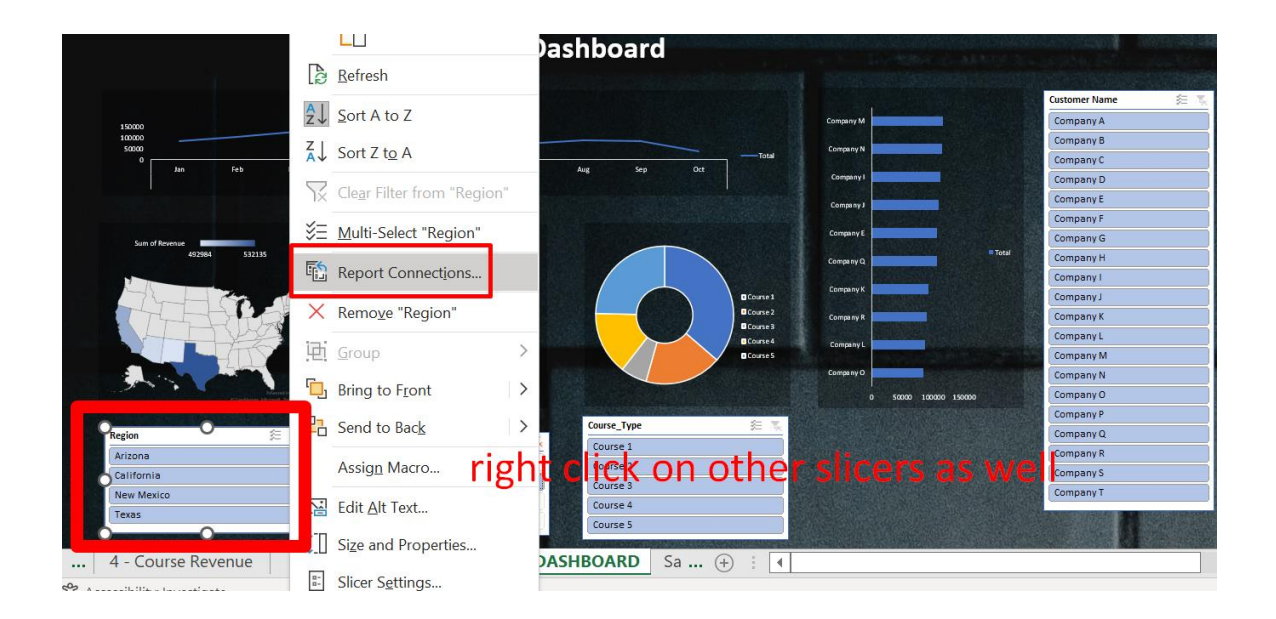

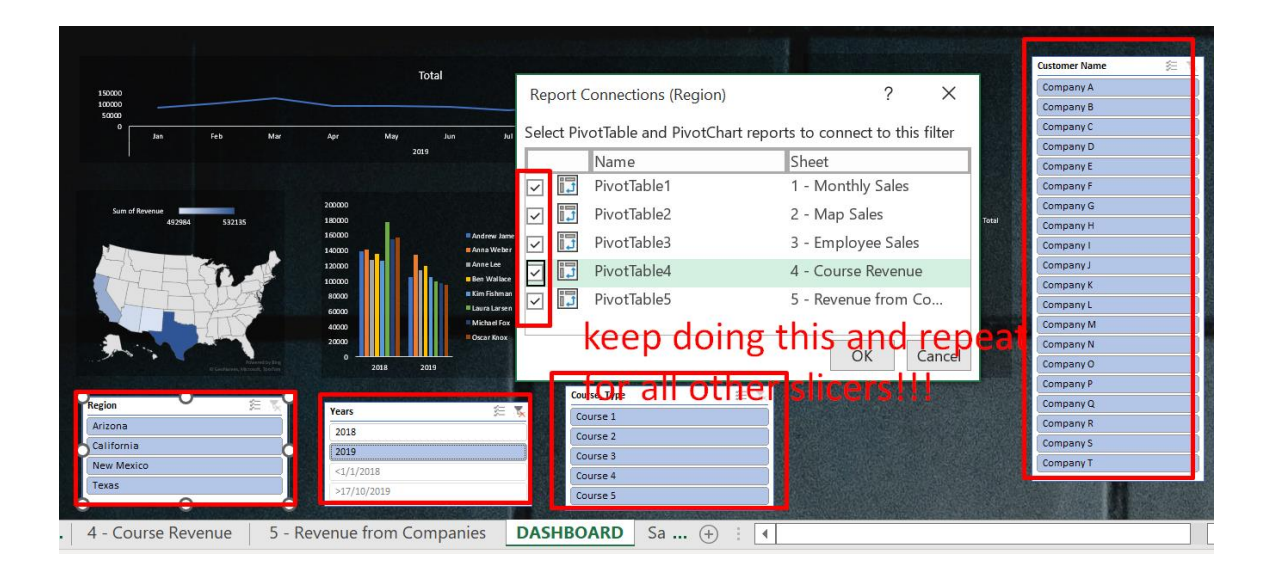

#### **I. CONCLUSION**

<span id="page-35-0"></span>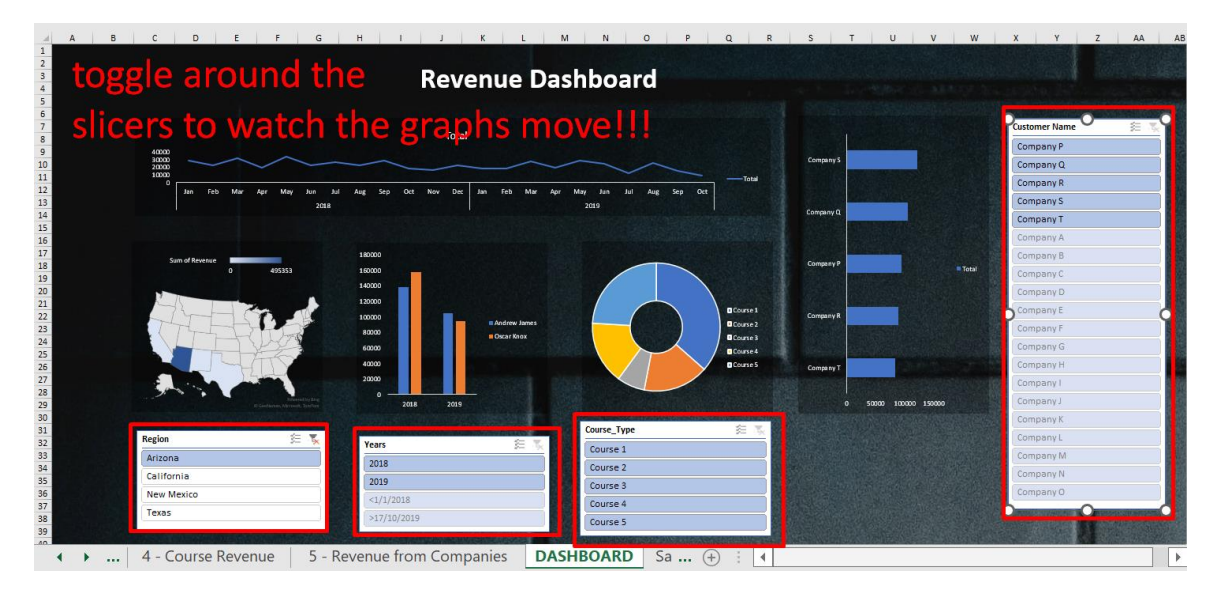

# **36 |** P A G E
#### **II. FAST TRACKING II**

## <https://www.alvinang.sg/s/Olympic-Medals.xlsx>

 $S9$ 

 $S12$ 

 $S13$ 

**S14** 

**S15** 

**S16** 

**S17** 

**S18** 

**S19** 

**S20** 

Disciplines Sports Medals |  $\oplus$ 

11 Boxing.<br>12 Canoe / Kayak S11

13 Cricket<br>14 Croquet

15 Curling

16 Cycling

18 Fencing

19 Football

20 Golf

17 Equestrian

21 Gymnastics

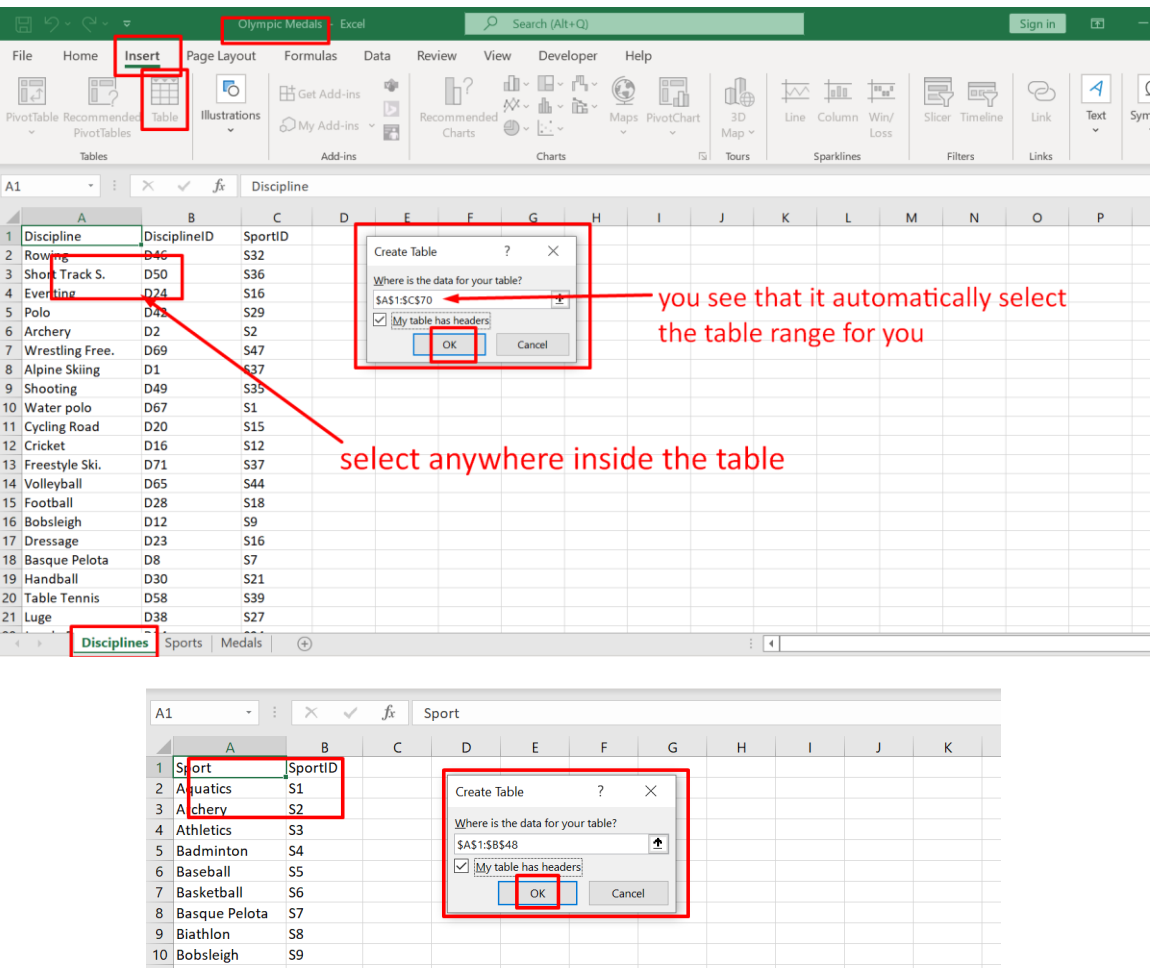

#### **A. INSERTING 3 TABLES**

**37 |** P A G E

and press CTRL + T

select anywhere inside the data

 $\boxed{4}$ 

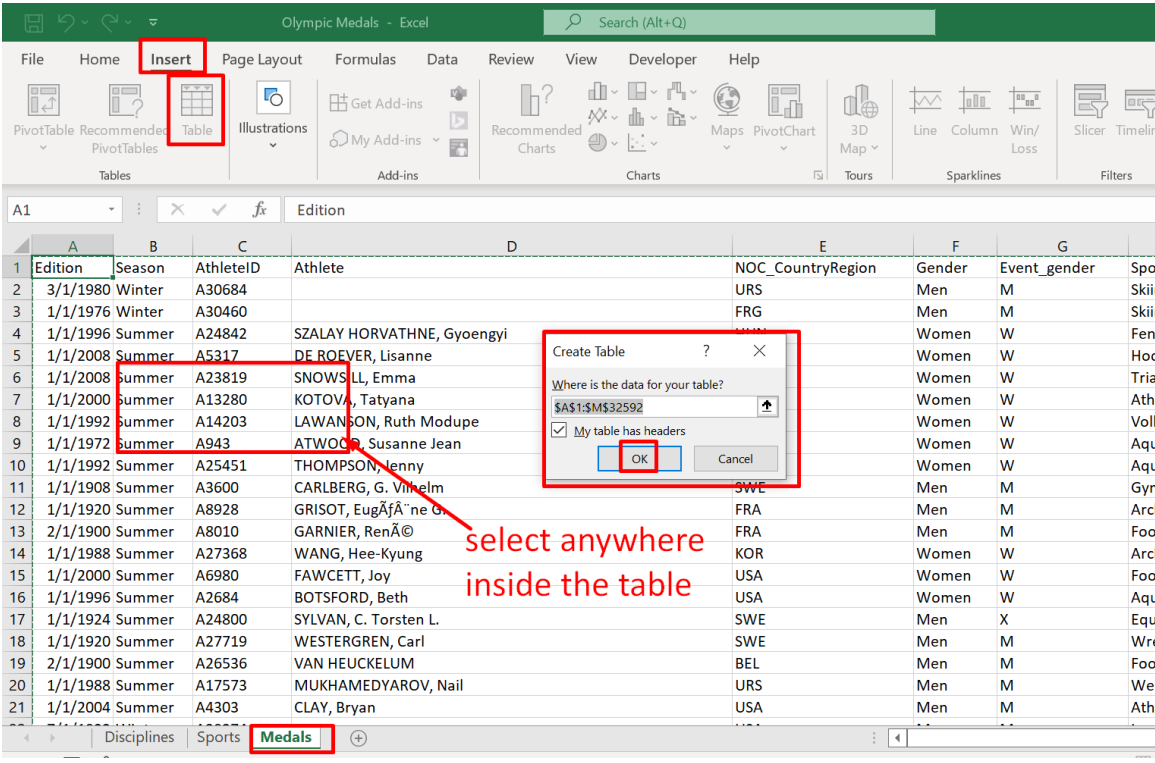

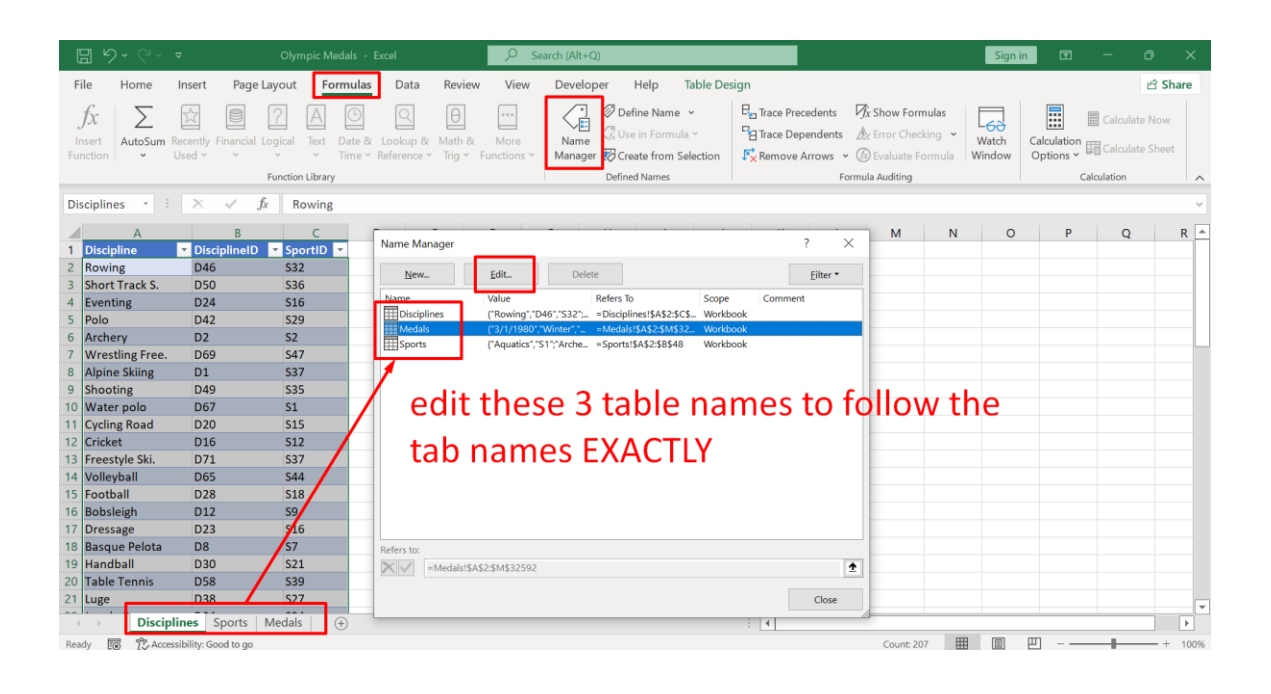

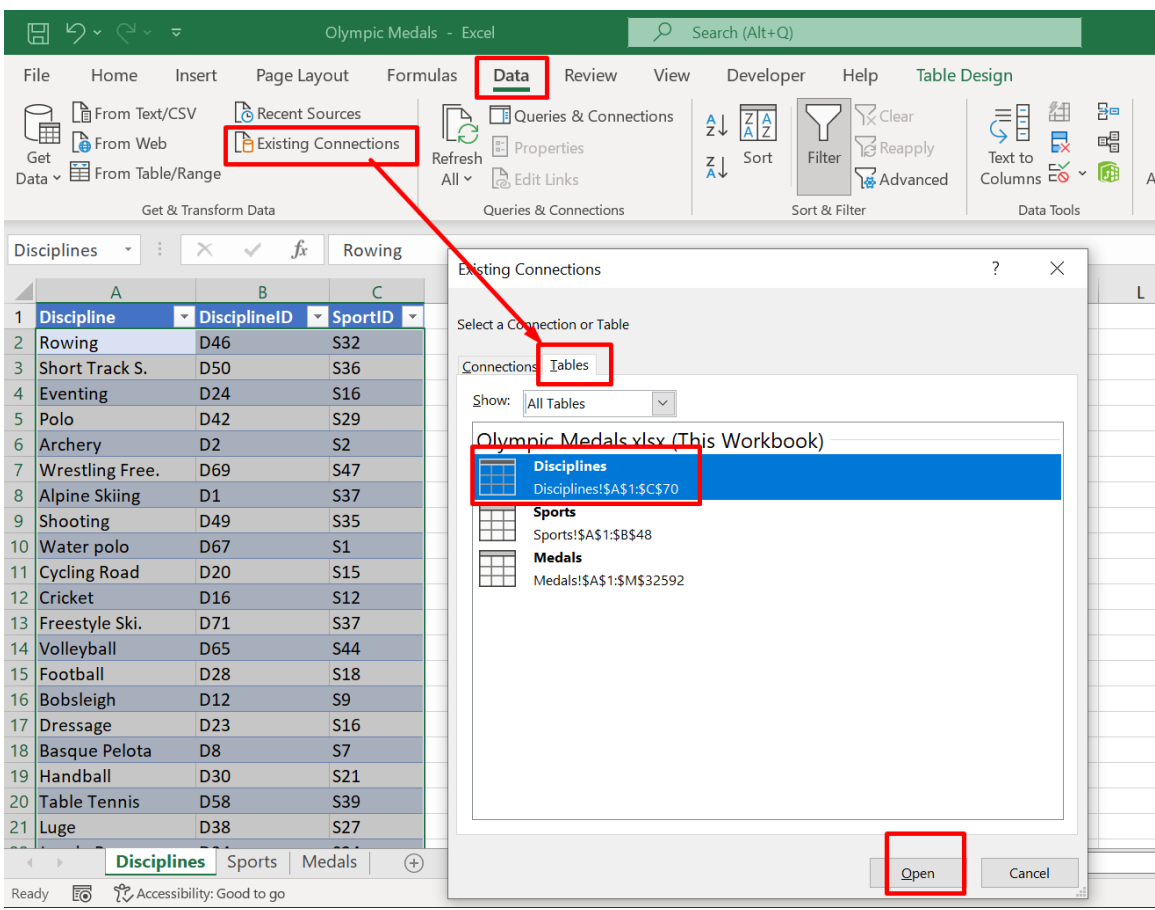

#### **B. ESTABLISHING CONNECTIONS BETWEEN TABLES**

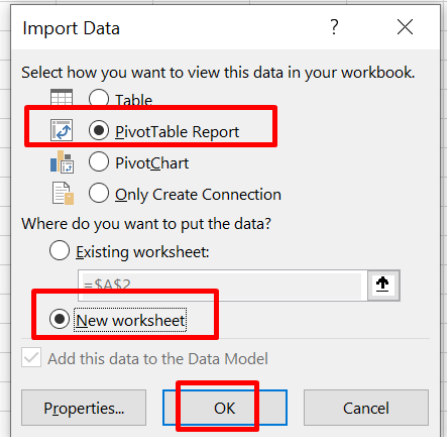

**39 |** P A G E

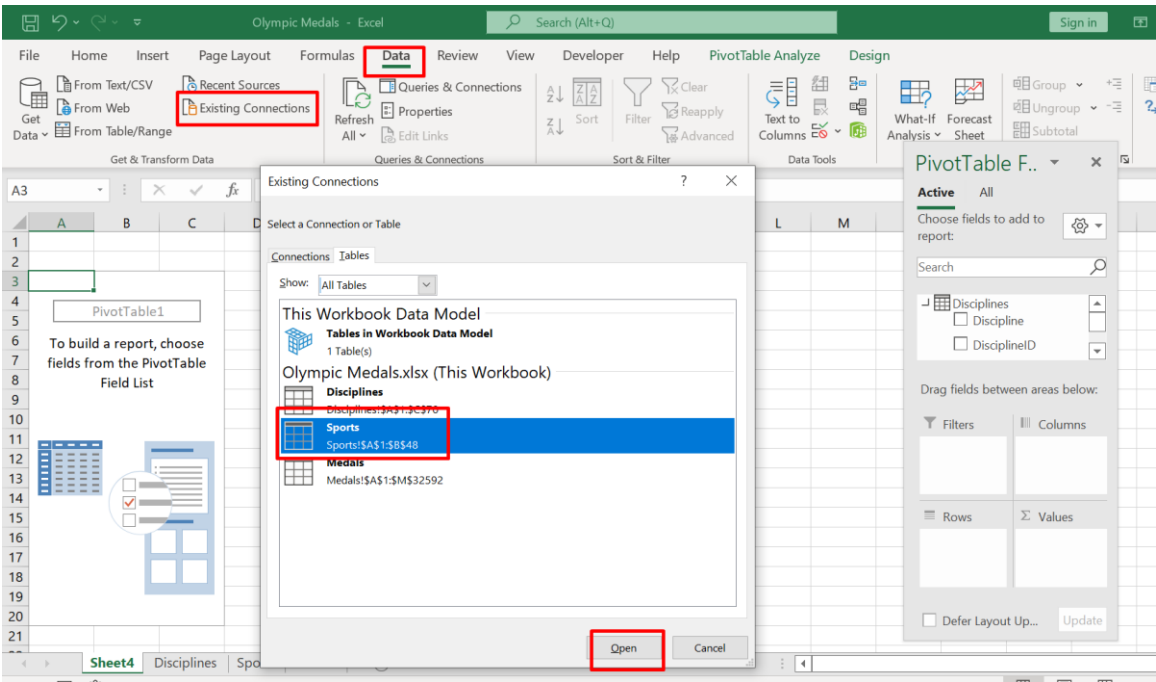

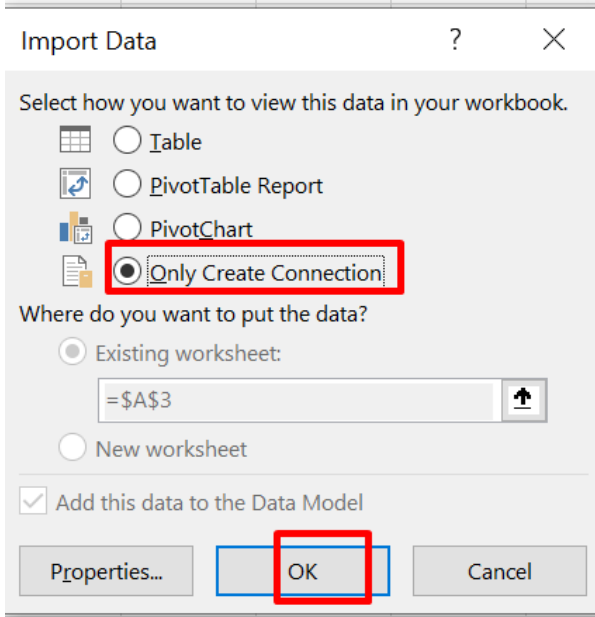

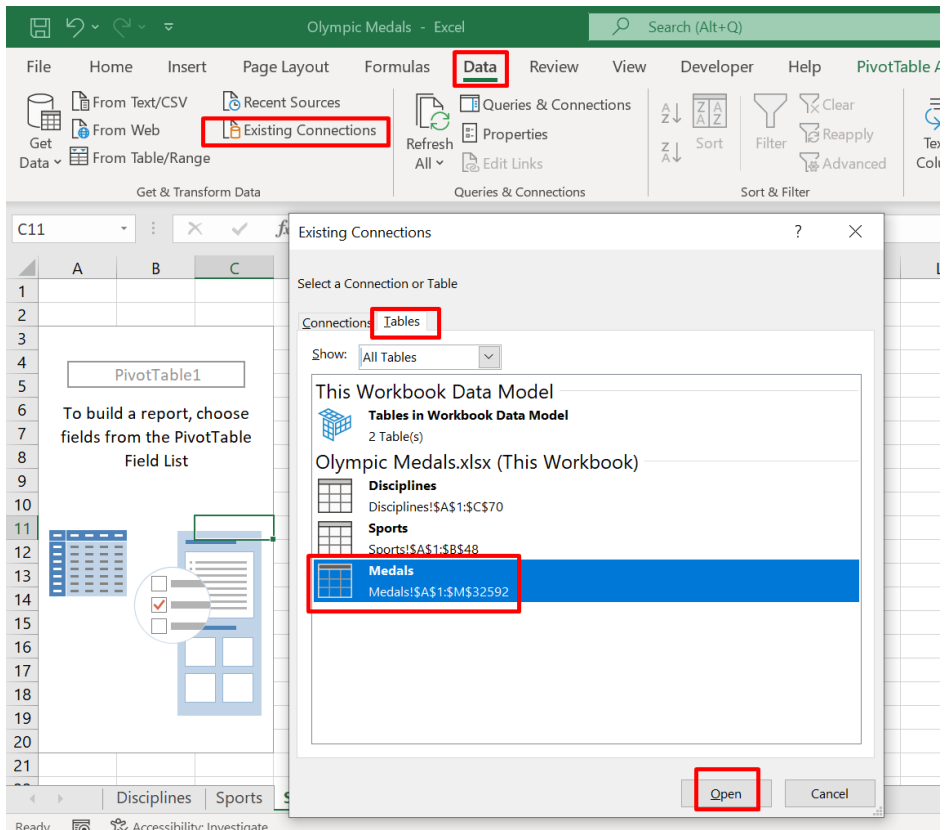

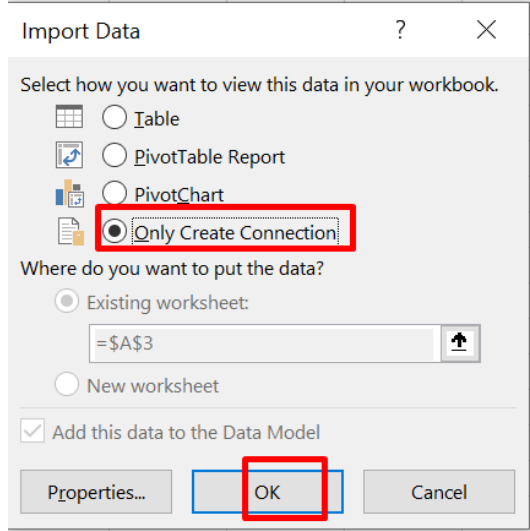

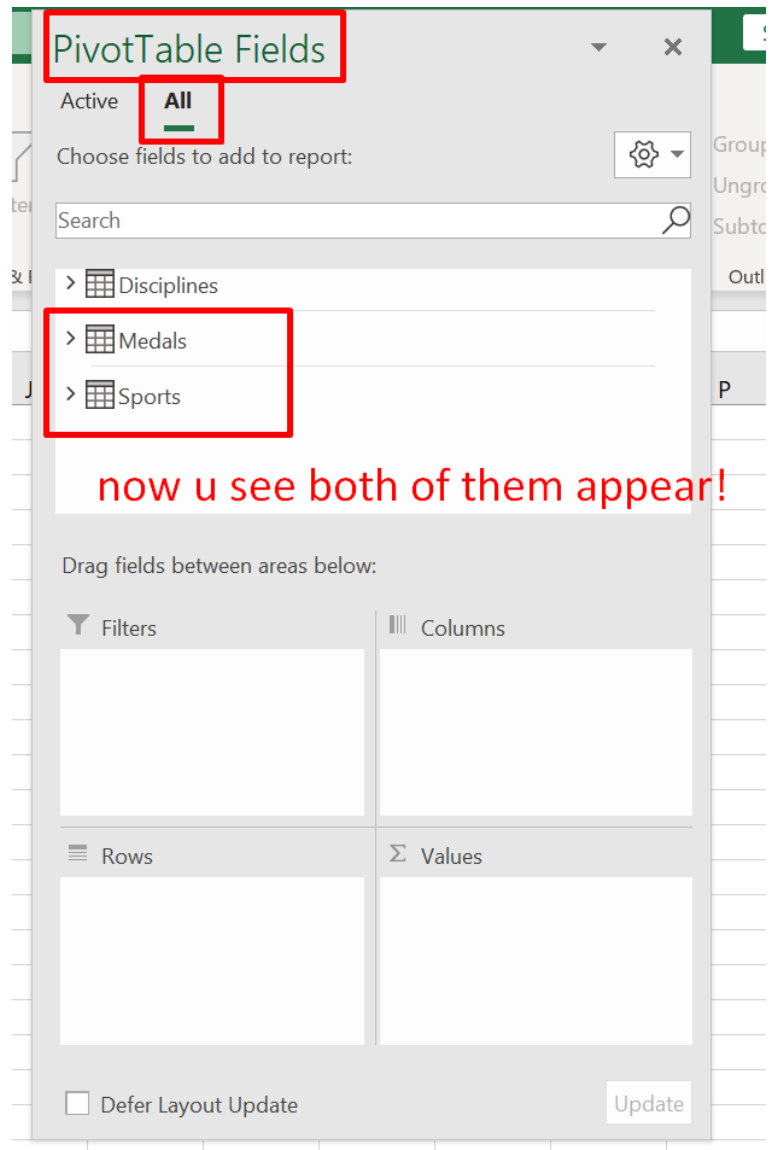

### **C. SELECTING PIVOT TABLE FIELDS**

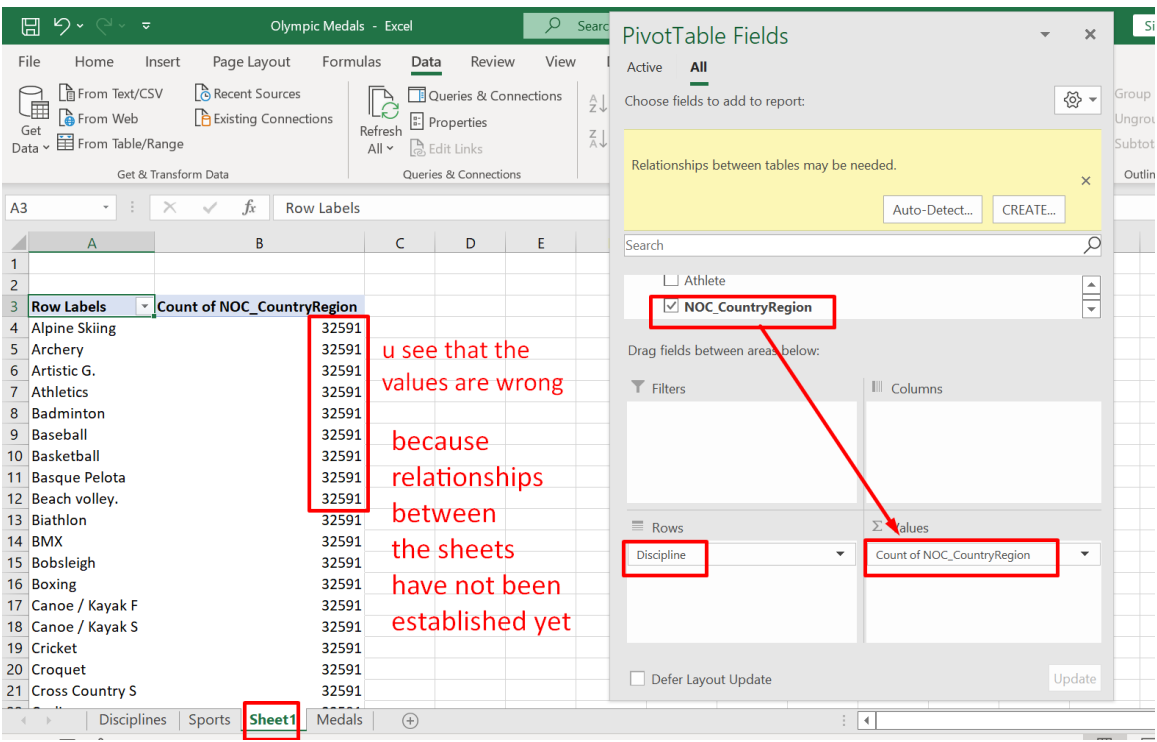

## **43 |** P A G E

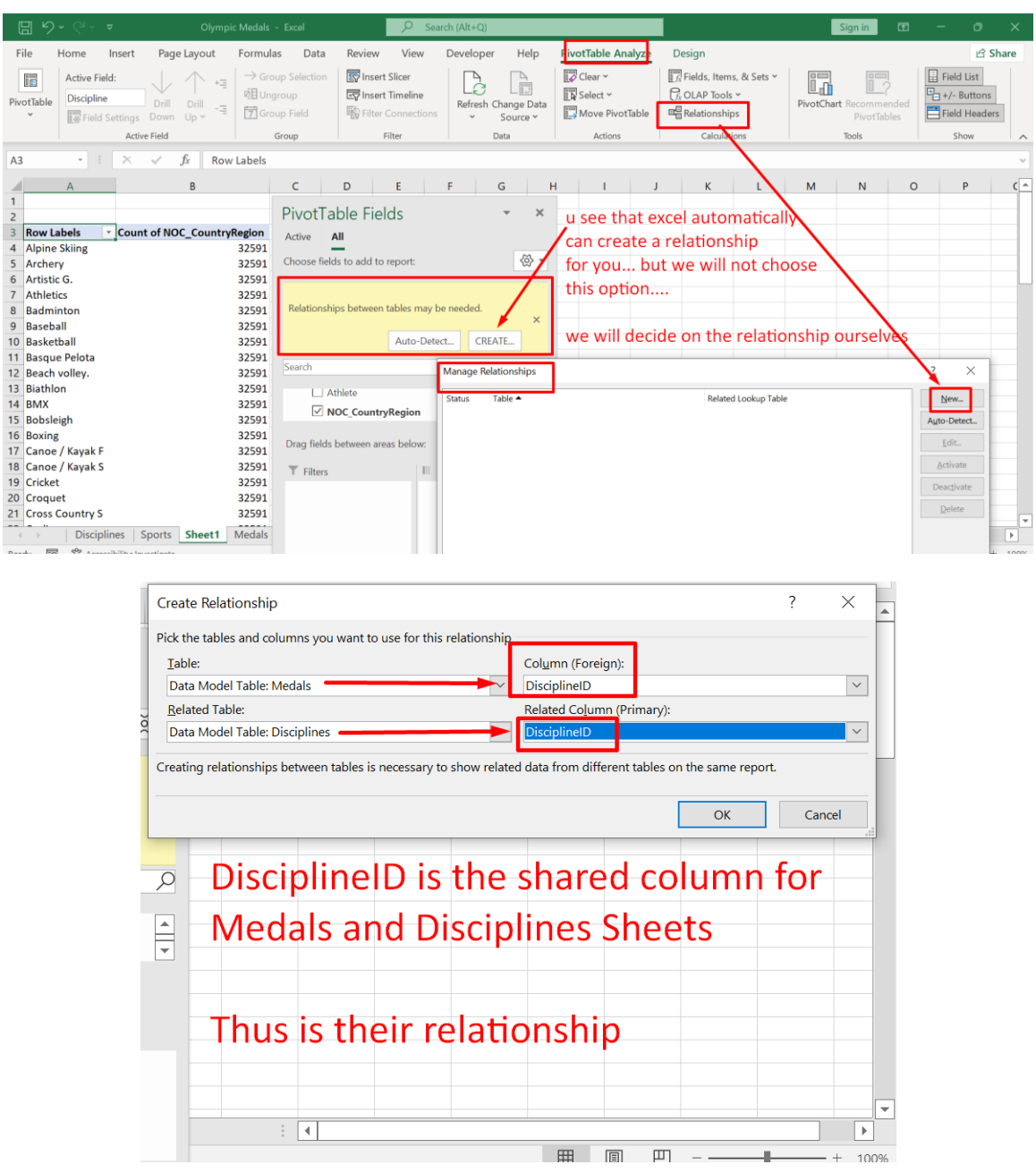

#### **D. ESTABLISHING RELATIONSHIPS BETWEEN SHEETS**

**44 |** P A G E

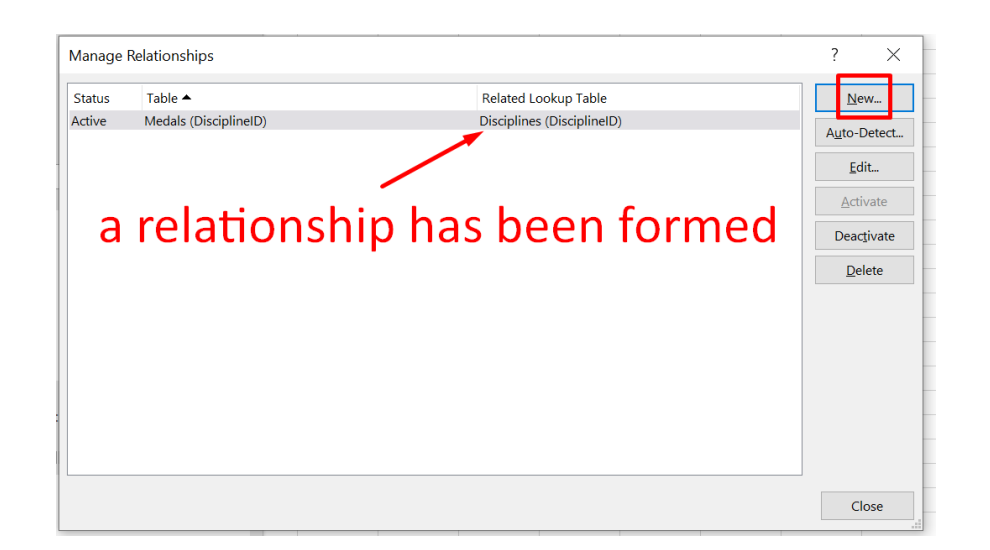

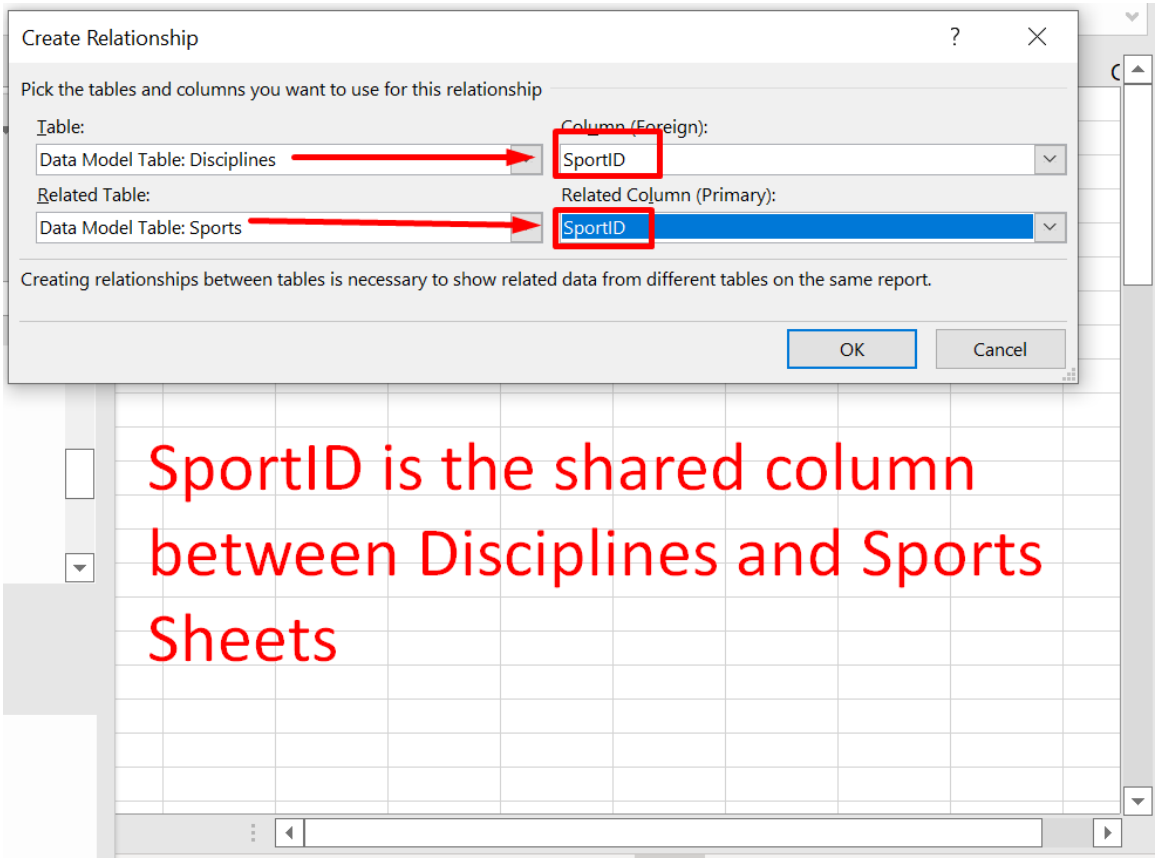

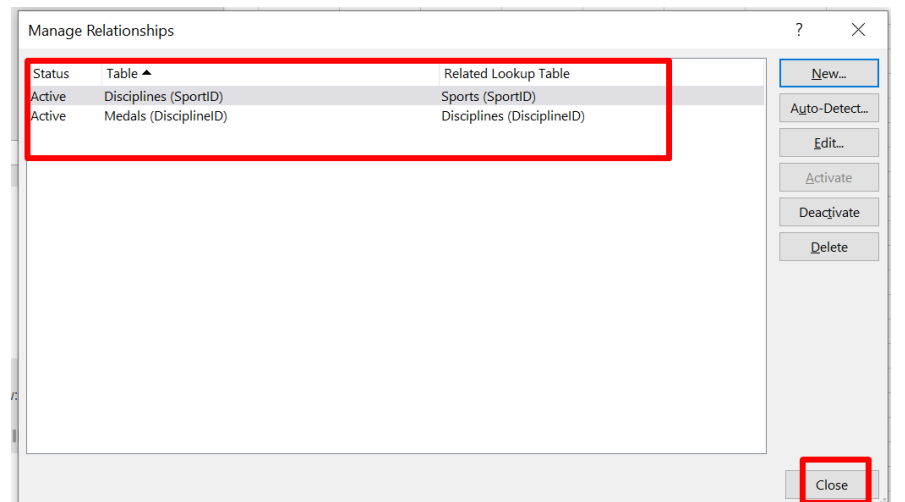

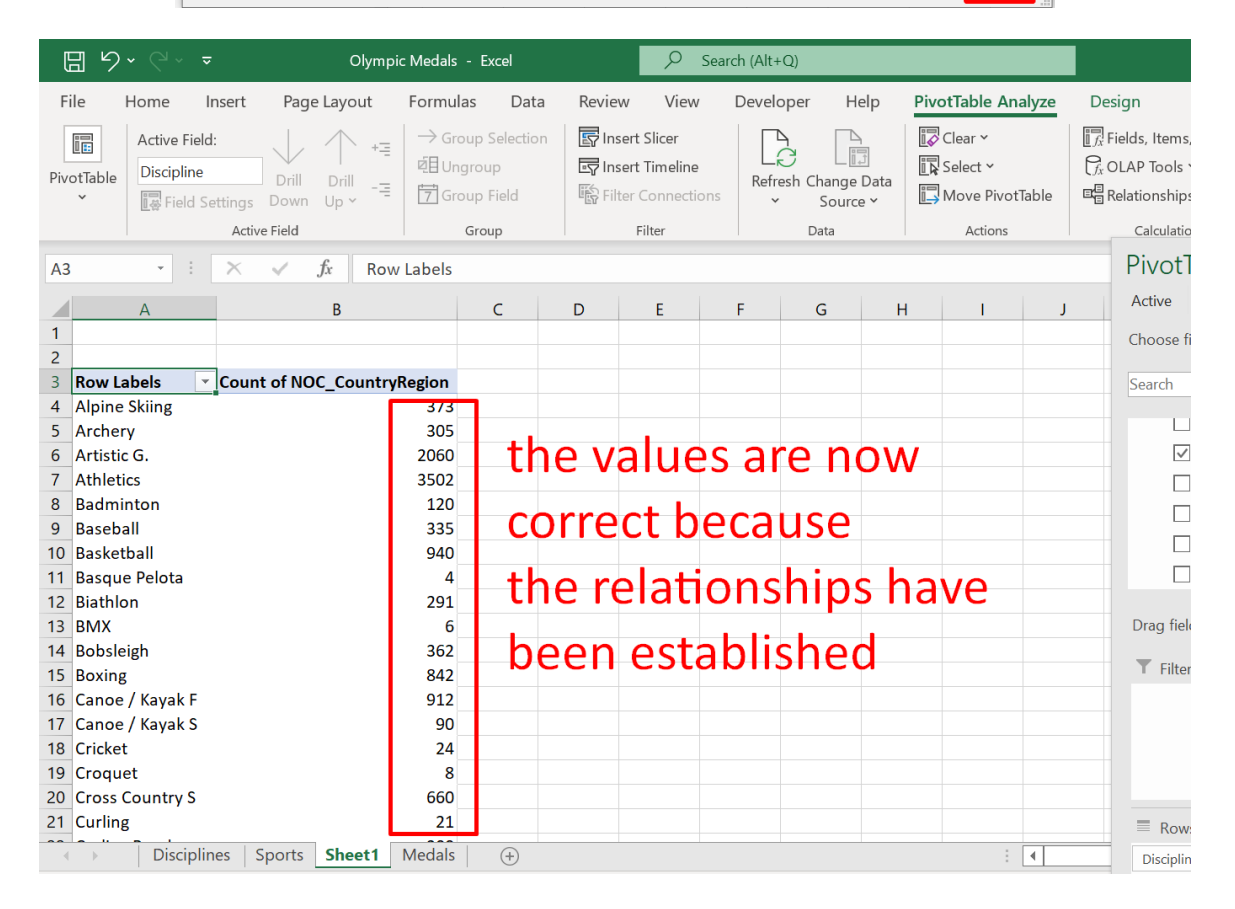

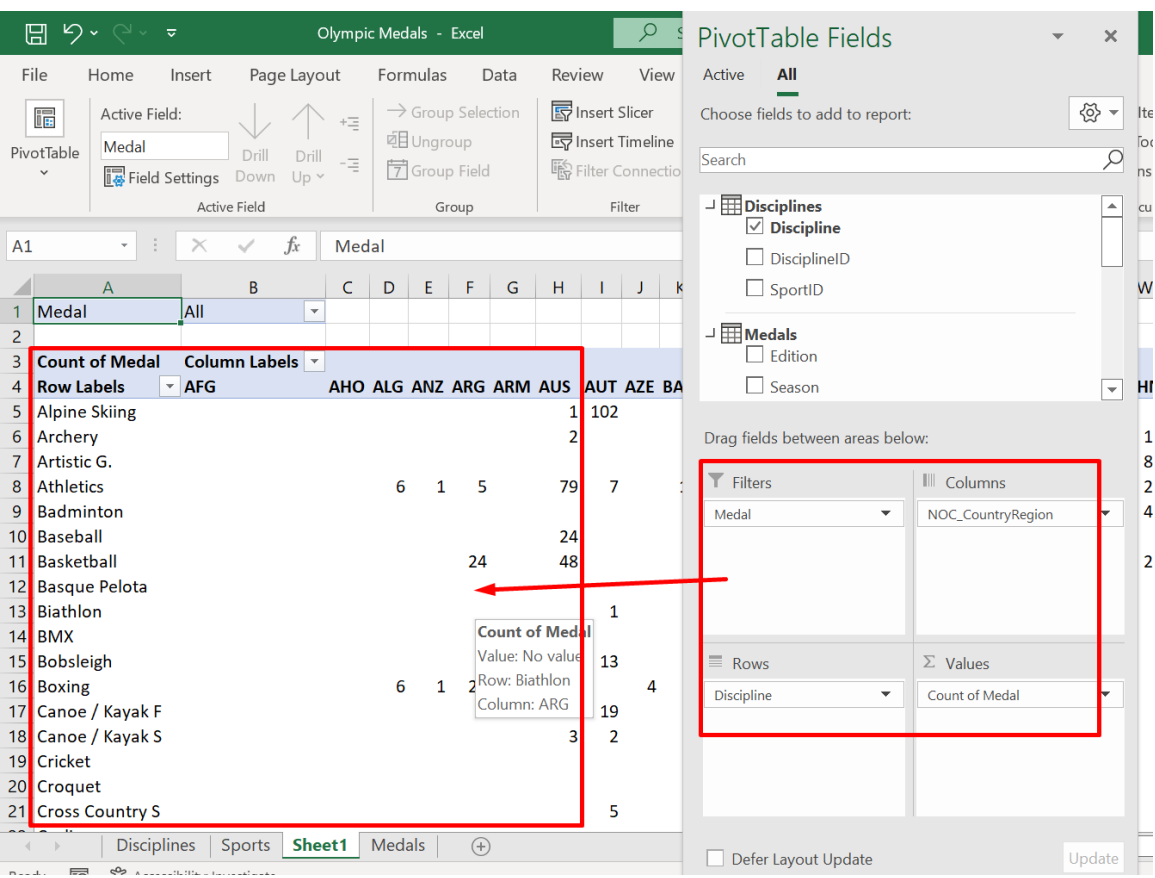

#### **E. FILTERING OUT ONLY SELECTED SPORTS**

## **47 |** P A G E

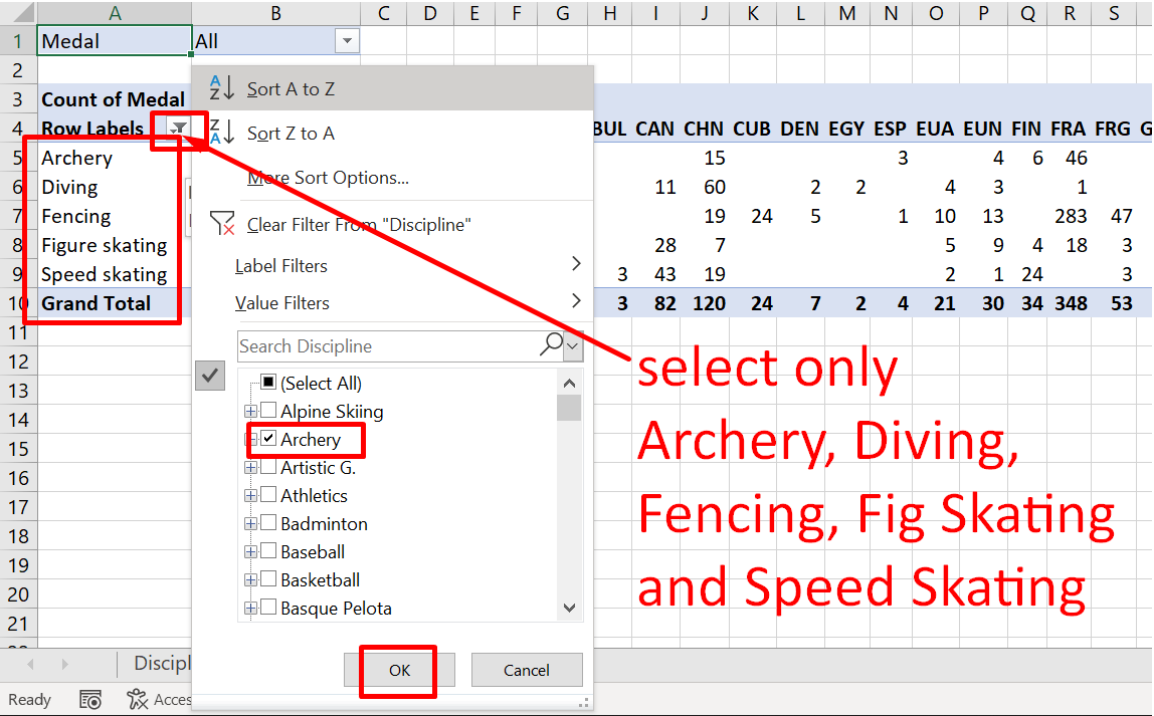

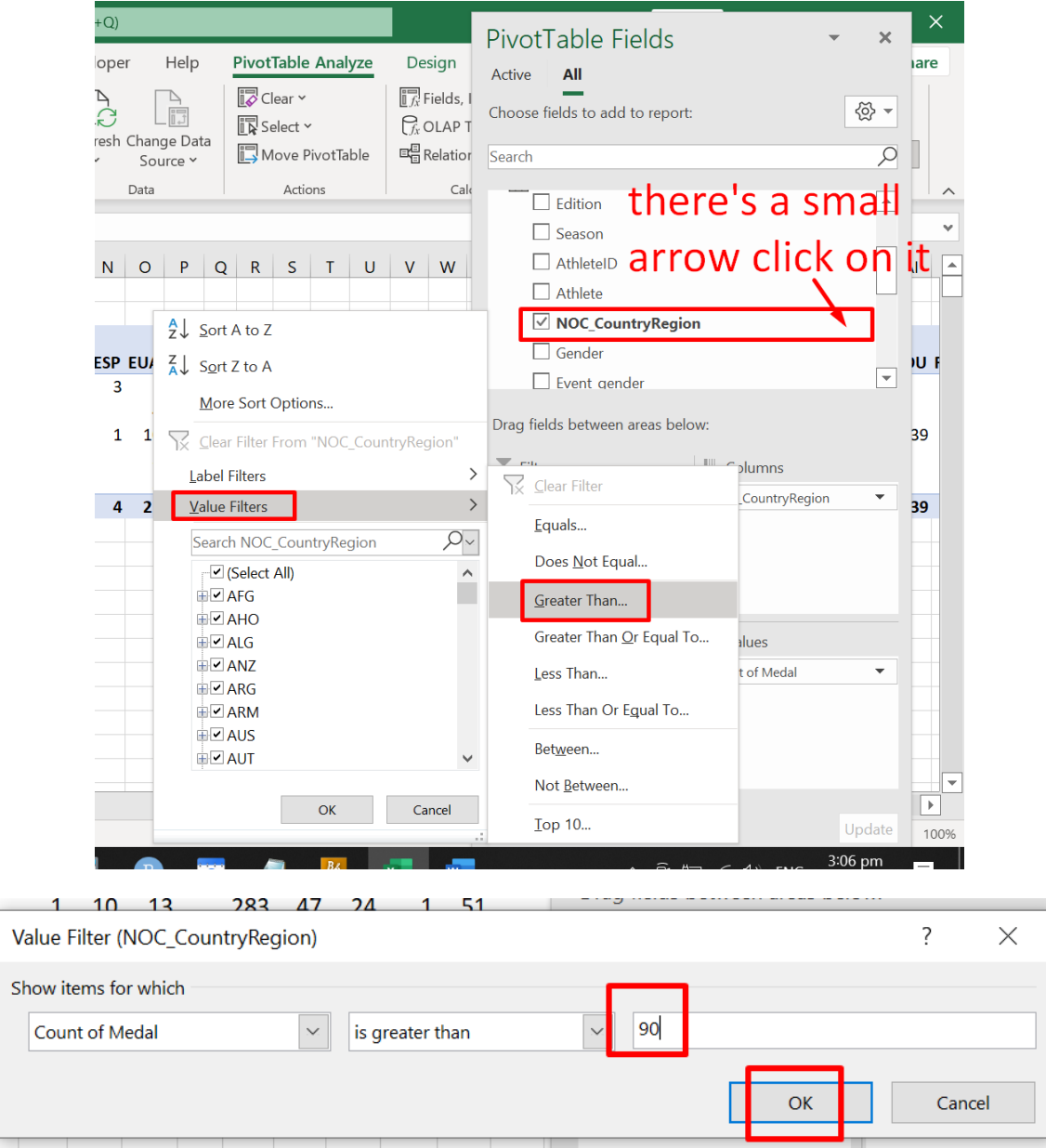

### **F. FILTERING OUT > 90 MEDALS ONLY**

**49 |** P A G E

#### **G. CREATING SLICERS**

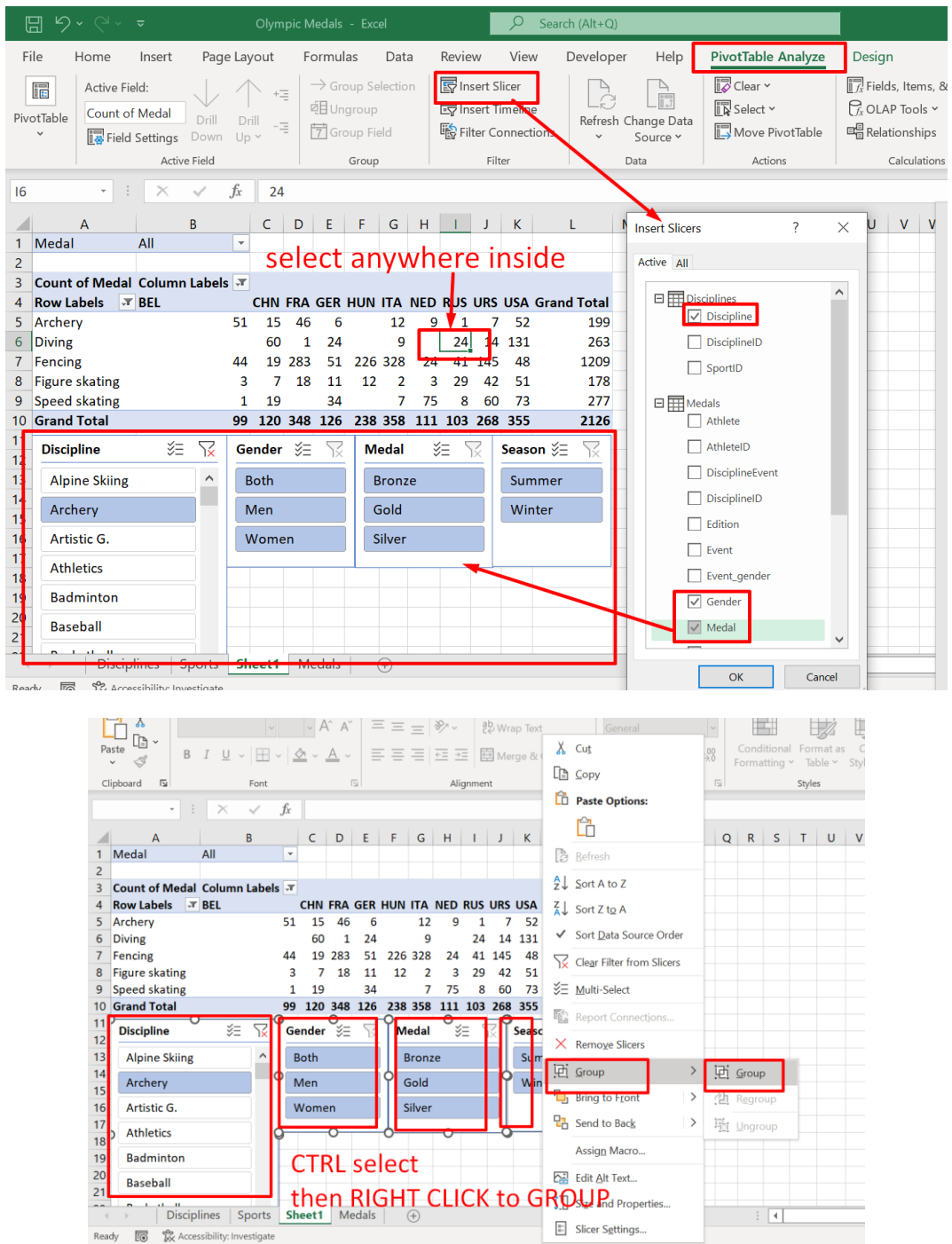

**50 |** P A G E

#### **H. CREATING A TIMELINE SLICER**

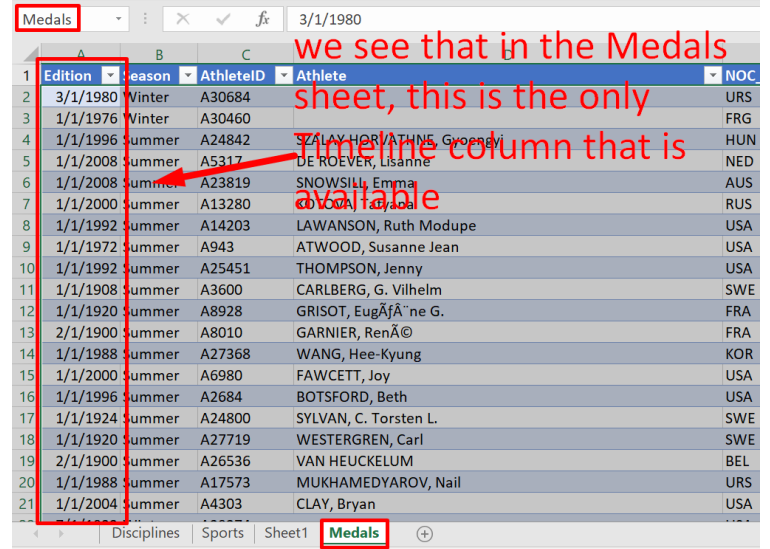

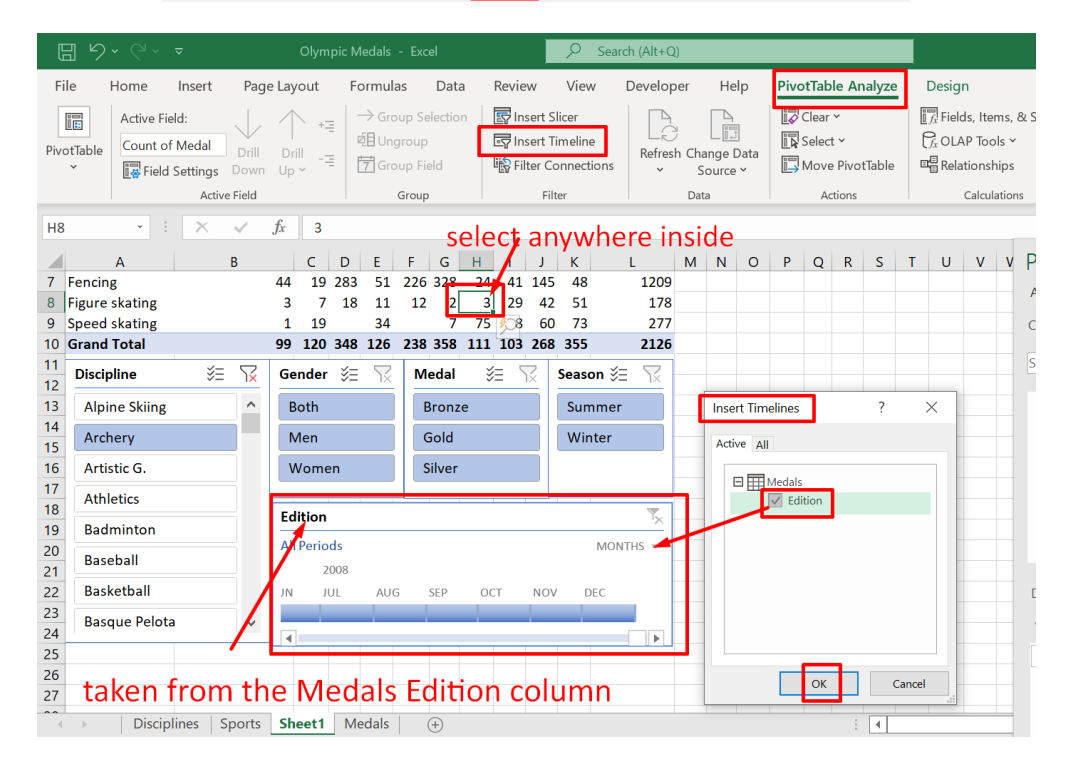

## **51 |** P A G E

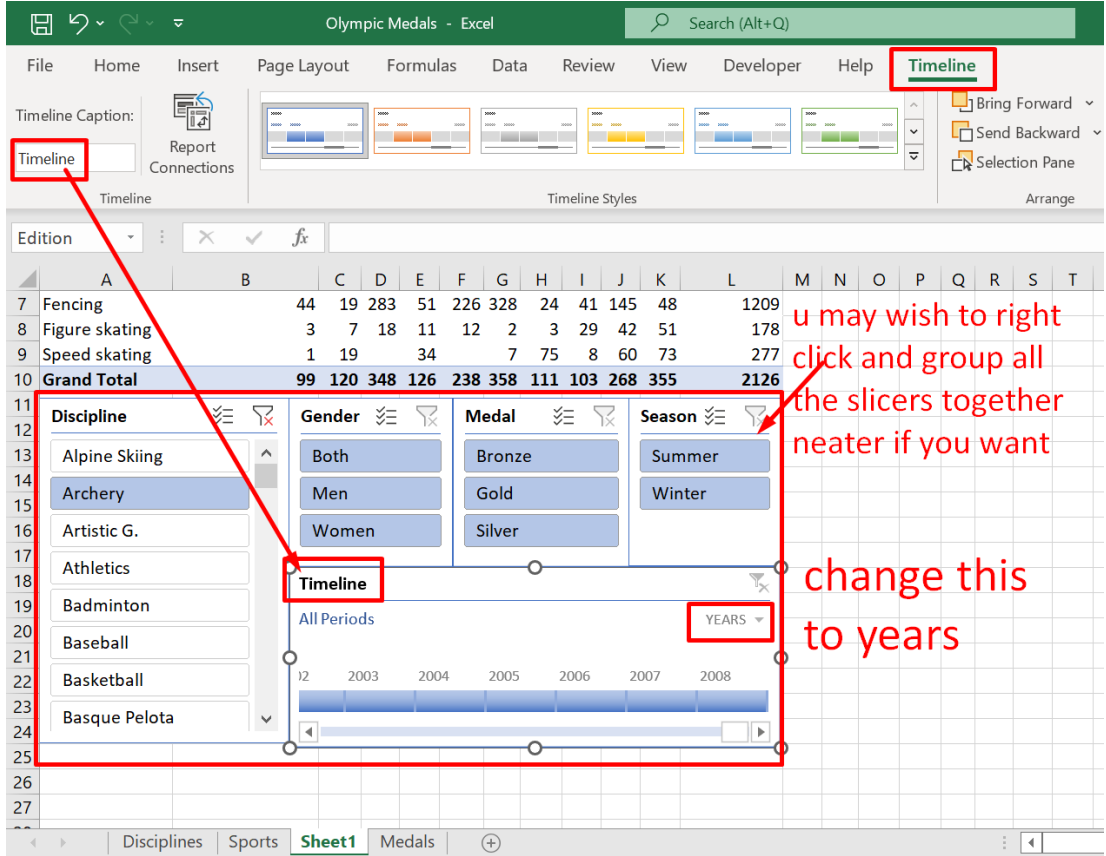

#### **I. CHECK THE SLICER CONNECTIONS**

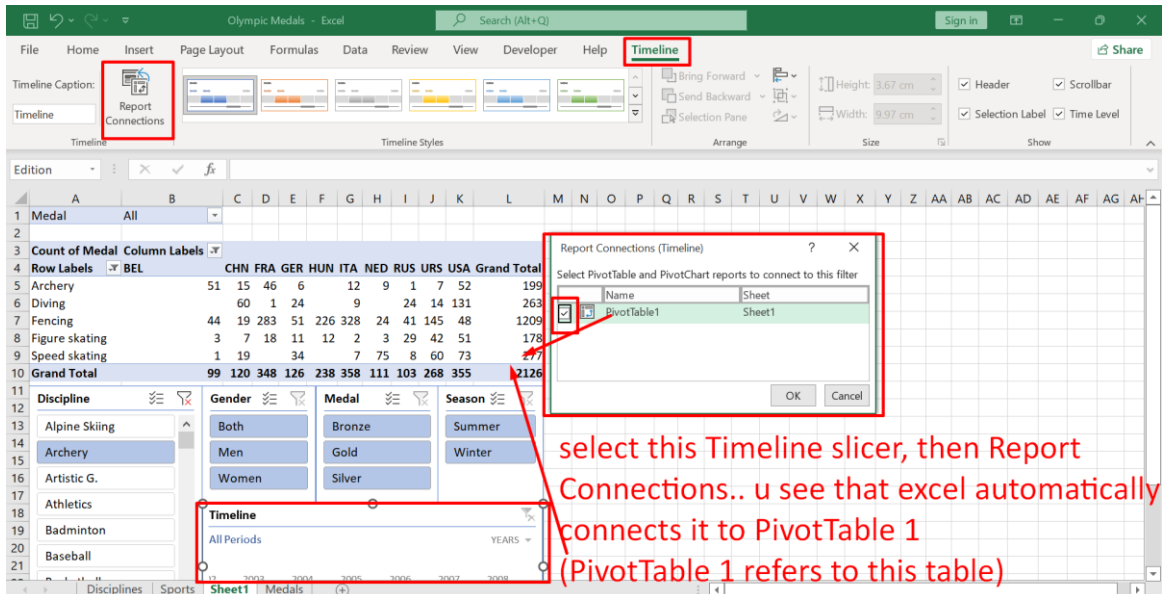

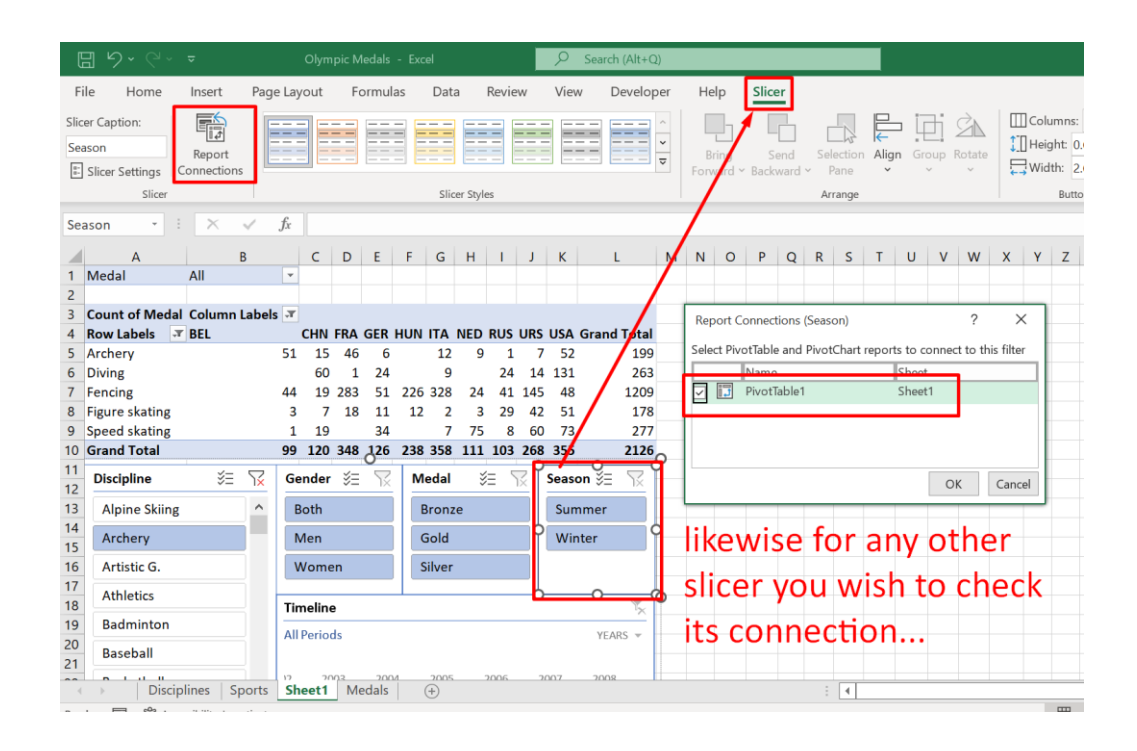

**53 |** P A G E

#### **J. CREATING OUR FIRST PIVOT CHART**

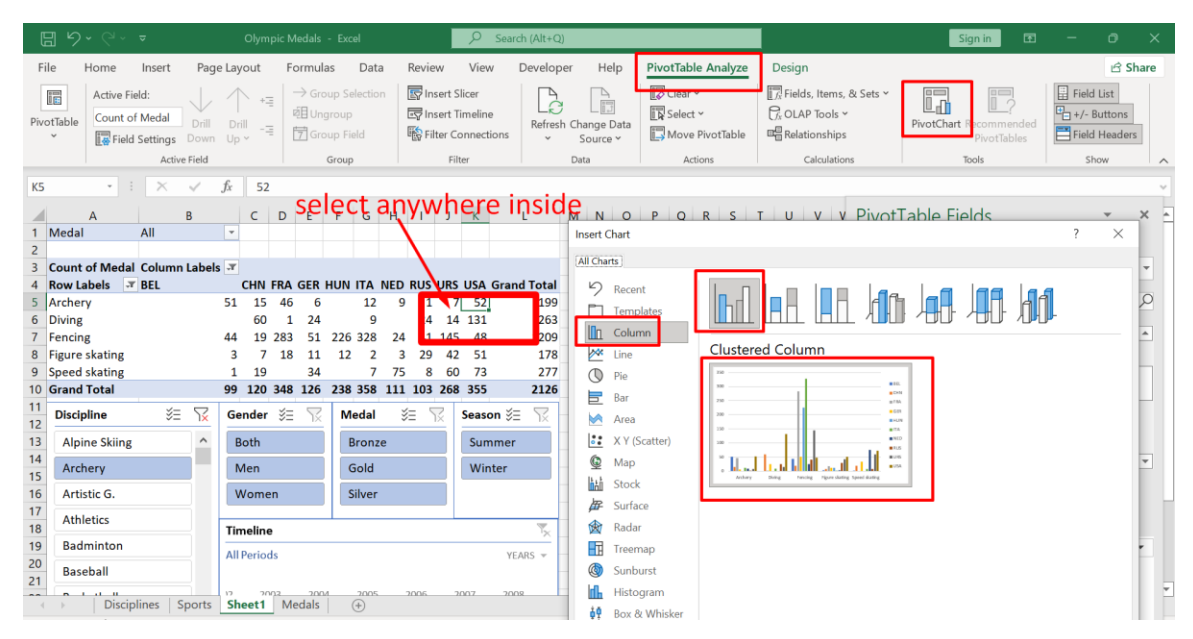

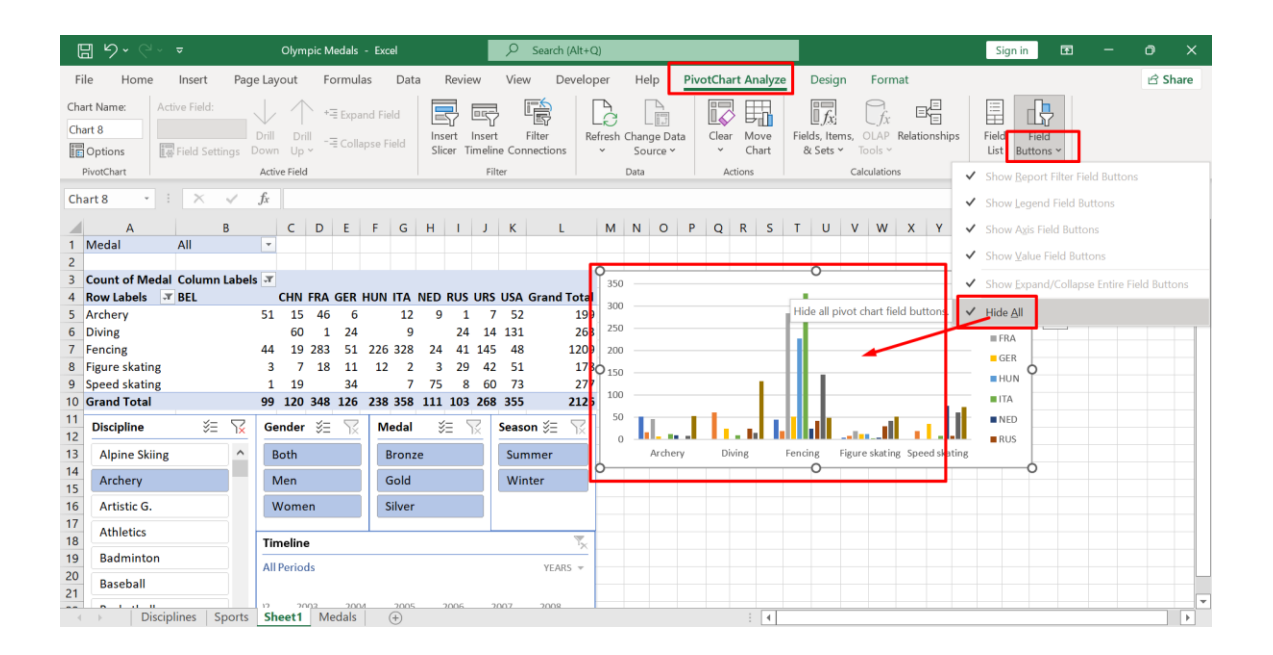

## **54 |** P A G E

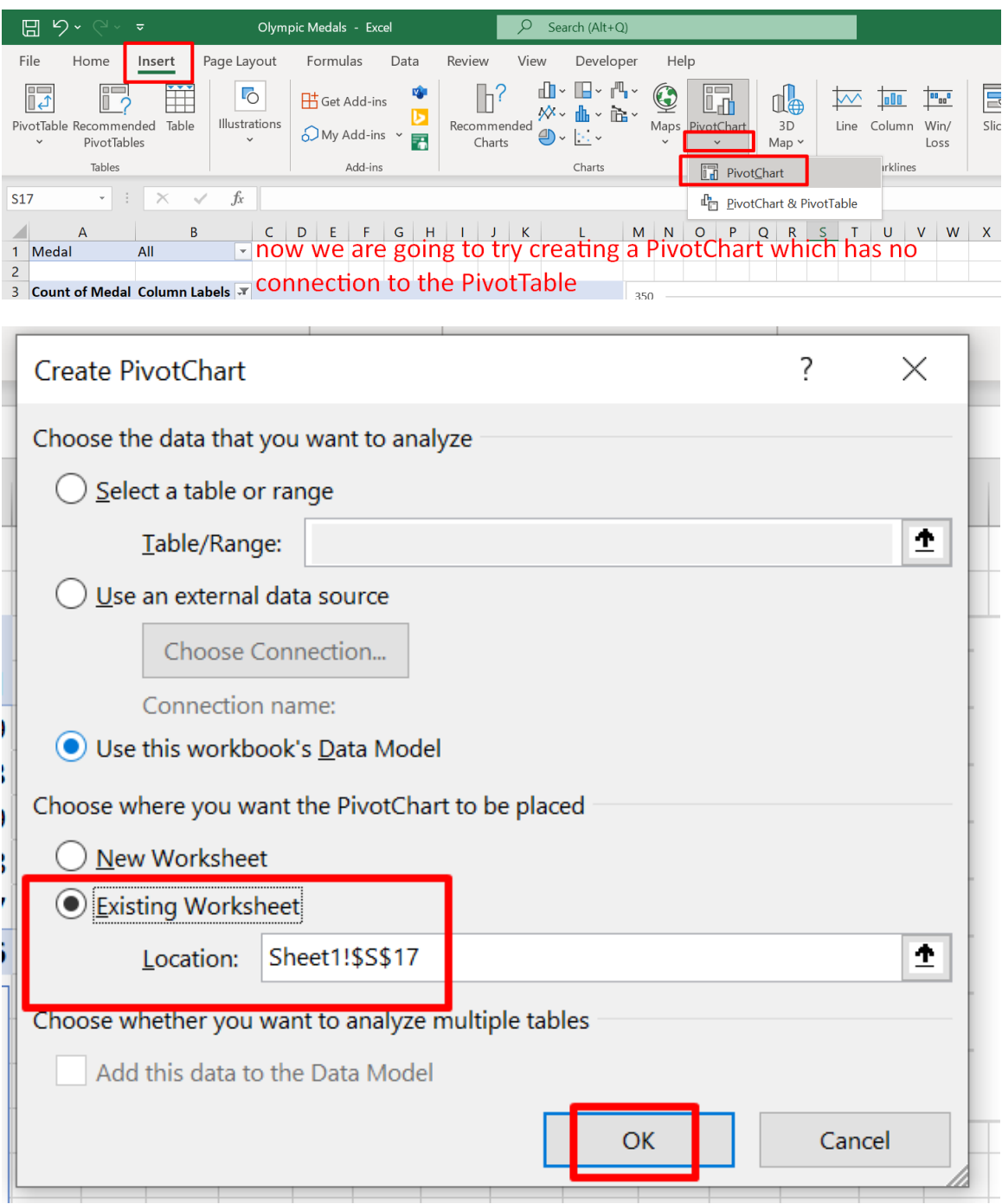

#### **K. CREATING A NEW, SEPARATE, UNLINKED PIVOT CHART**

**55 |** P A G E

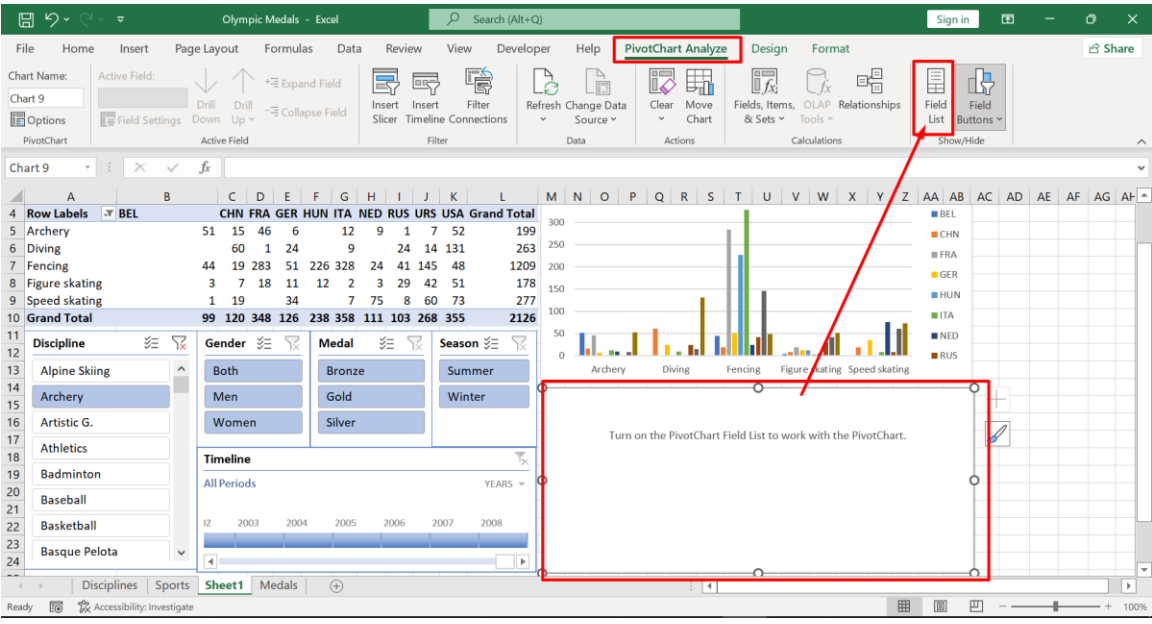

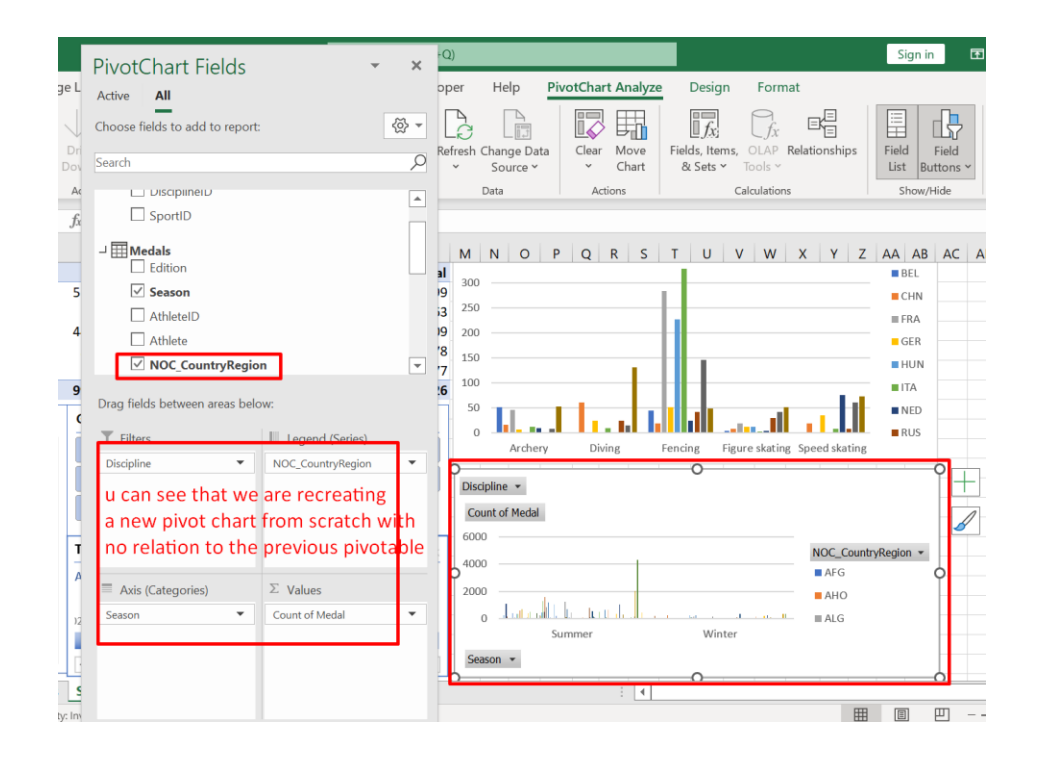

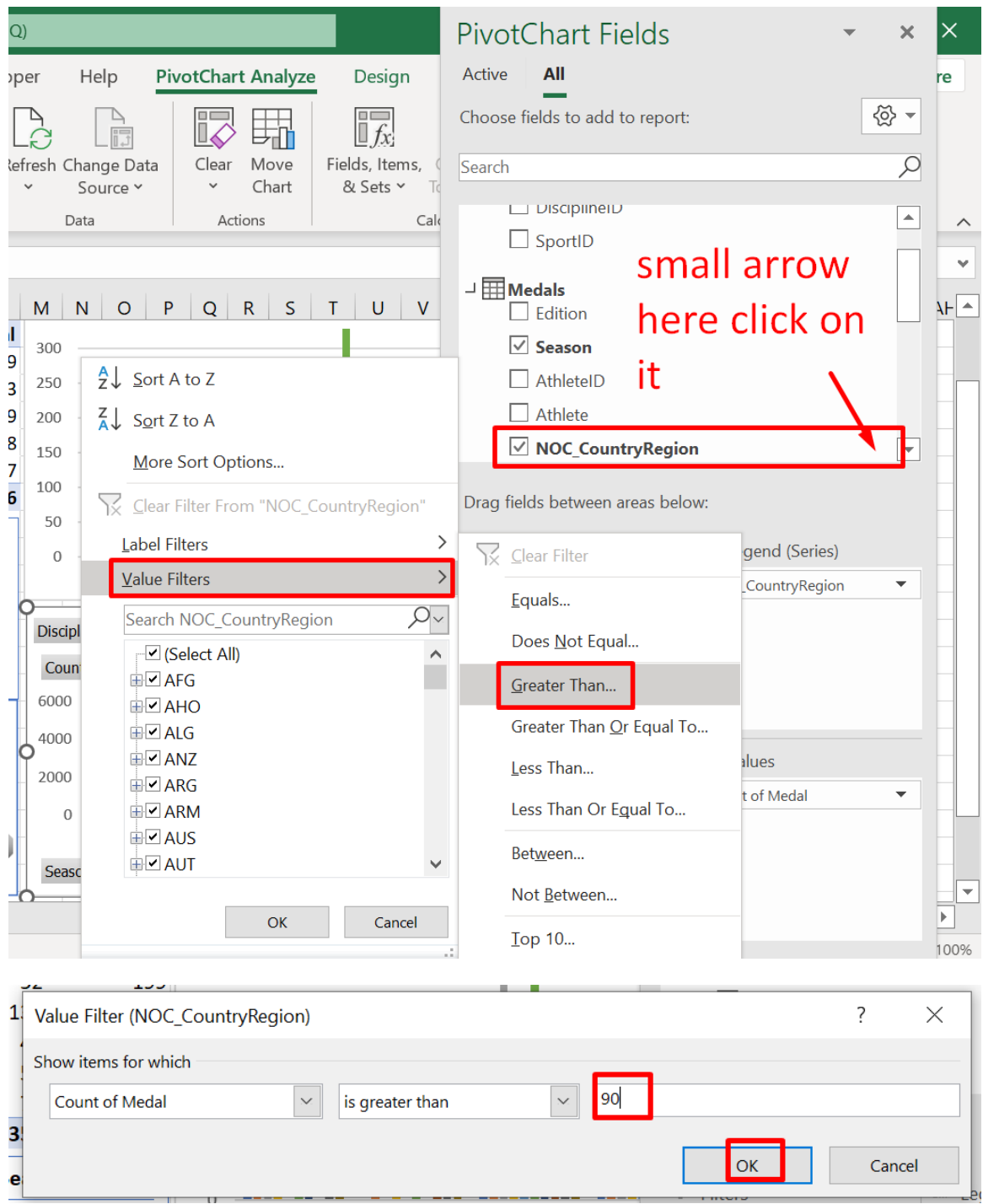

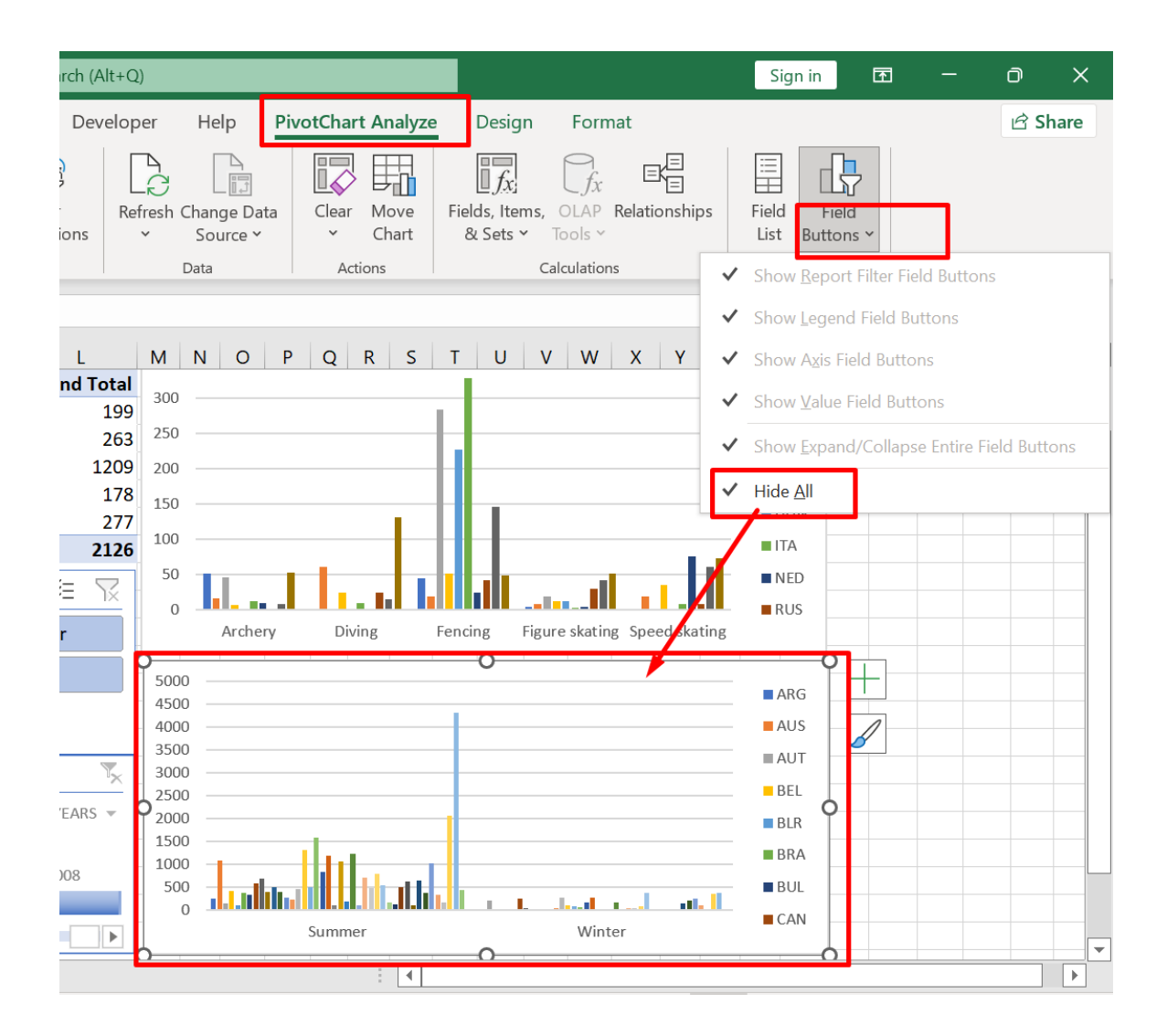

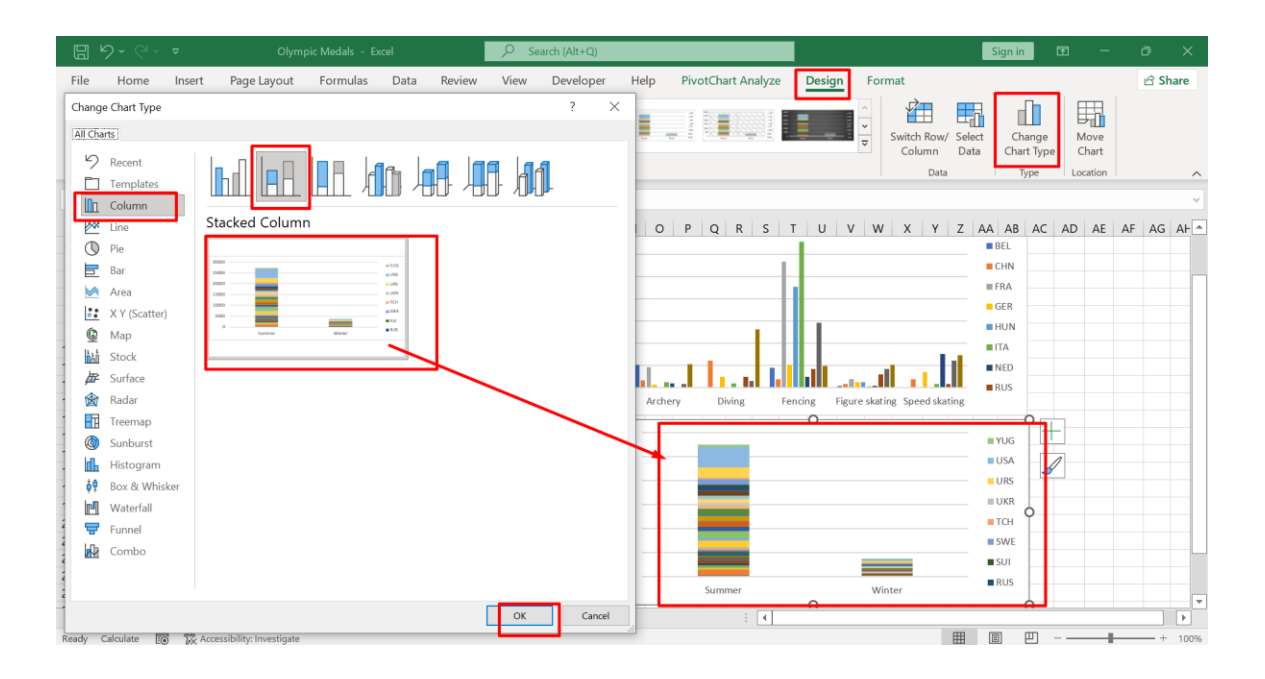

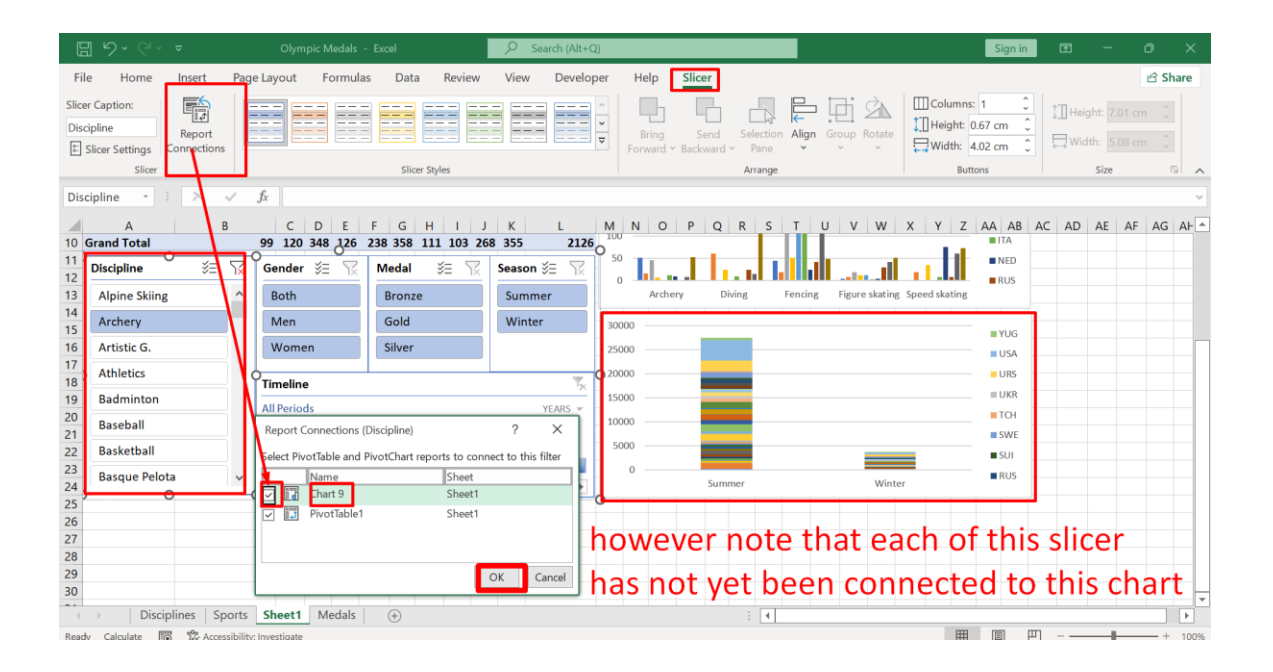

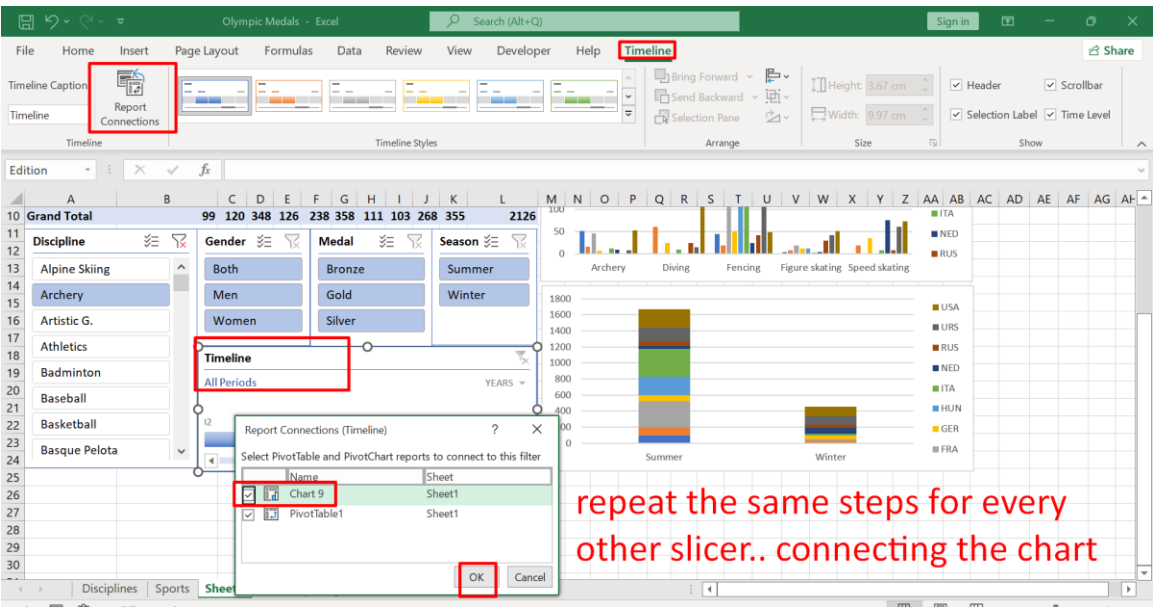

### **L. COMPLETING THE DASHBOARD**

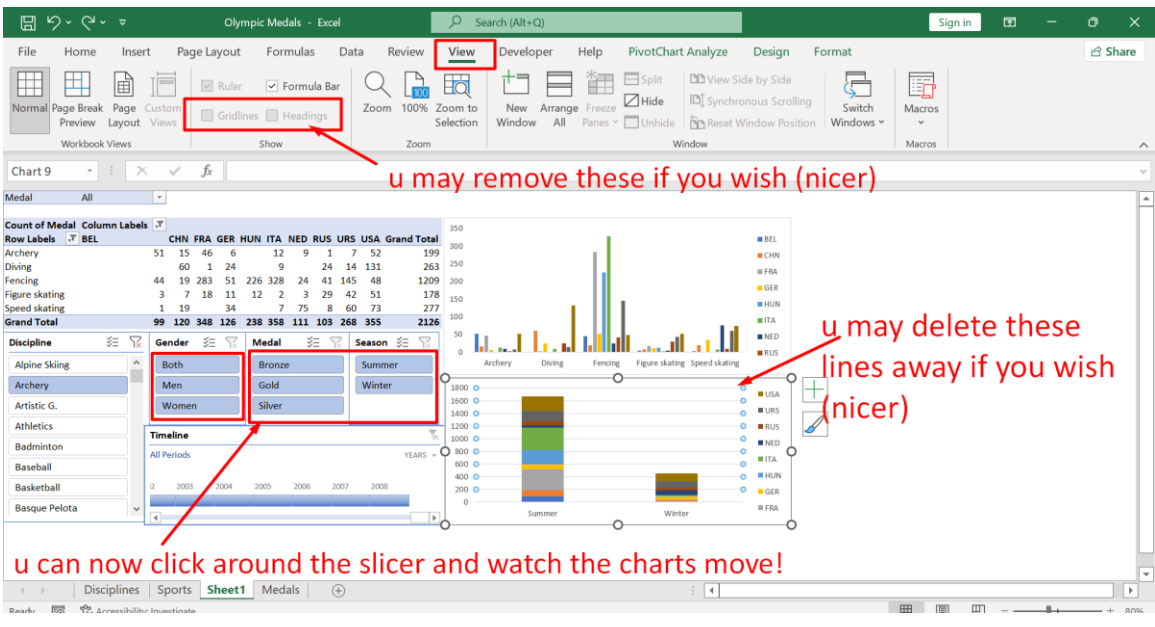

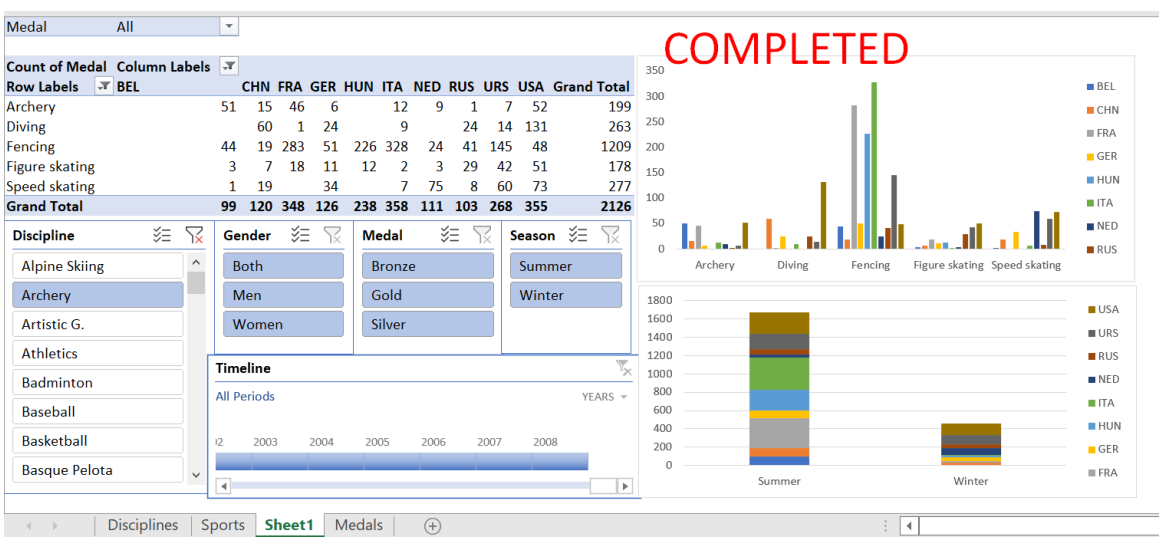

**61 |** P A G E

#### **III. USING A SLICER TO ANIMATE A BAR CHART**

#### **A. GETTING THE DATASET**

<https://www.alvinang.sg/s/PP.xlsx>

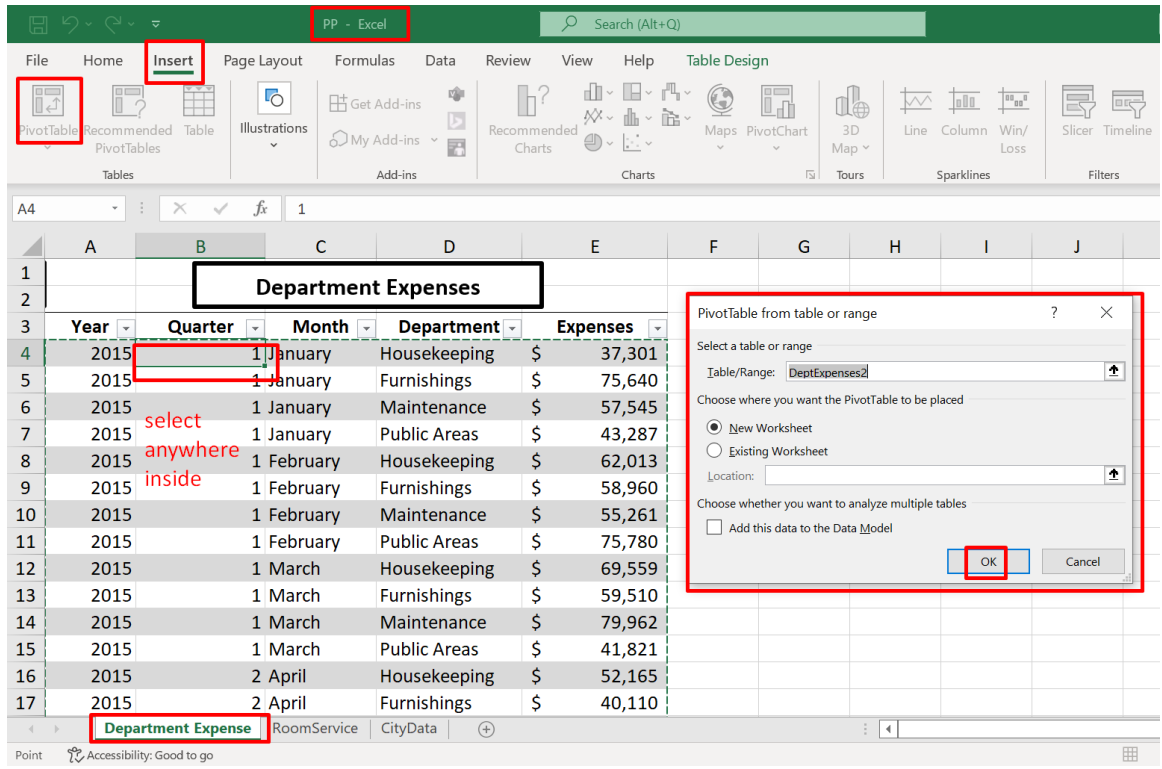

#### **B. INSERTING A PIVOT TABLE**

**62 |** P A G E

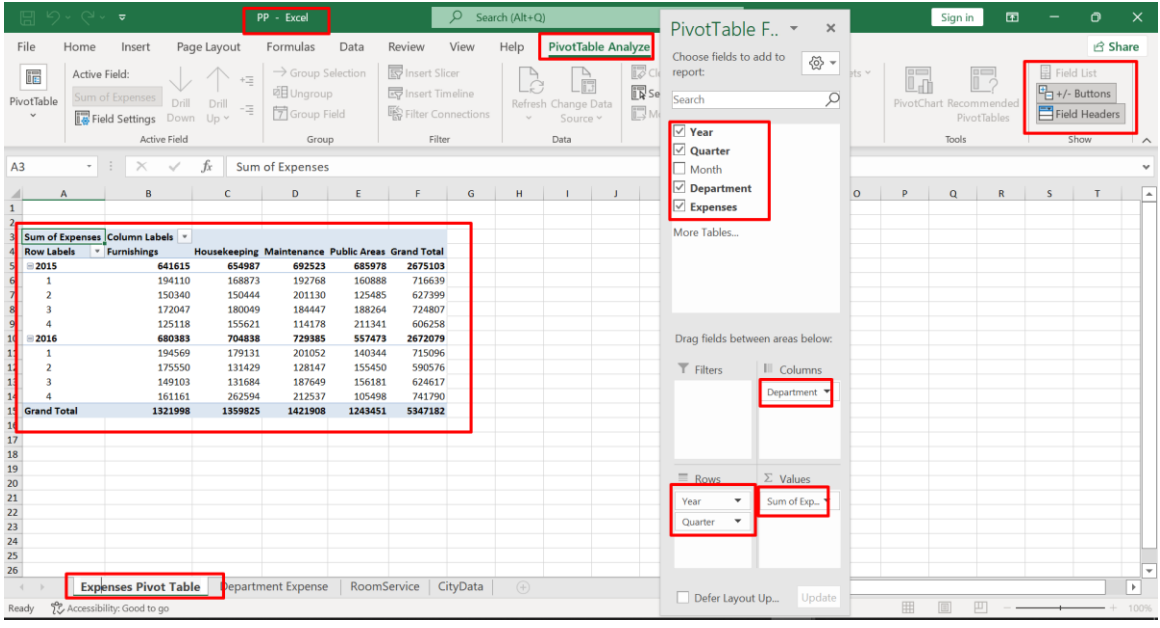

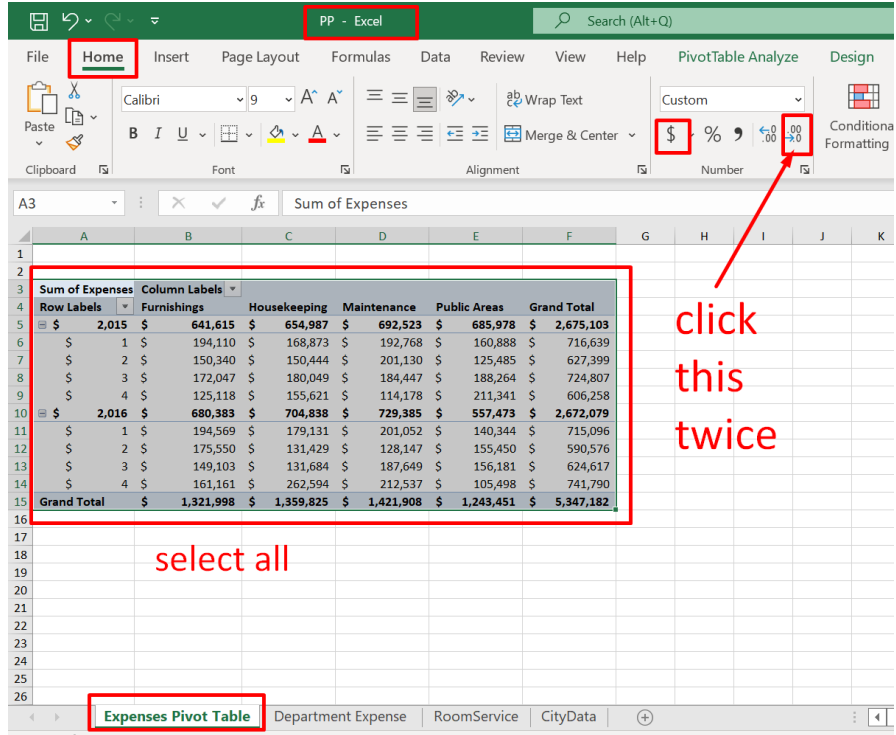

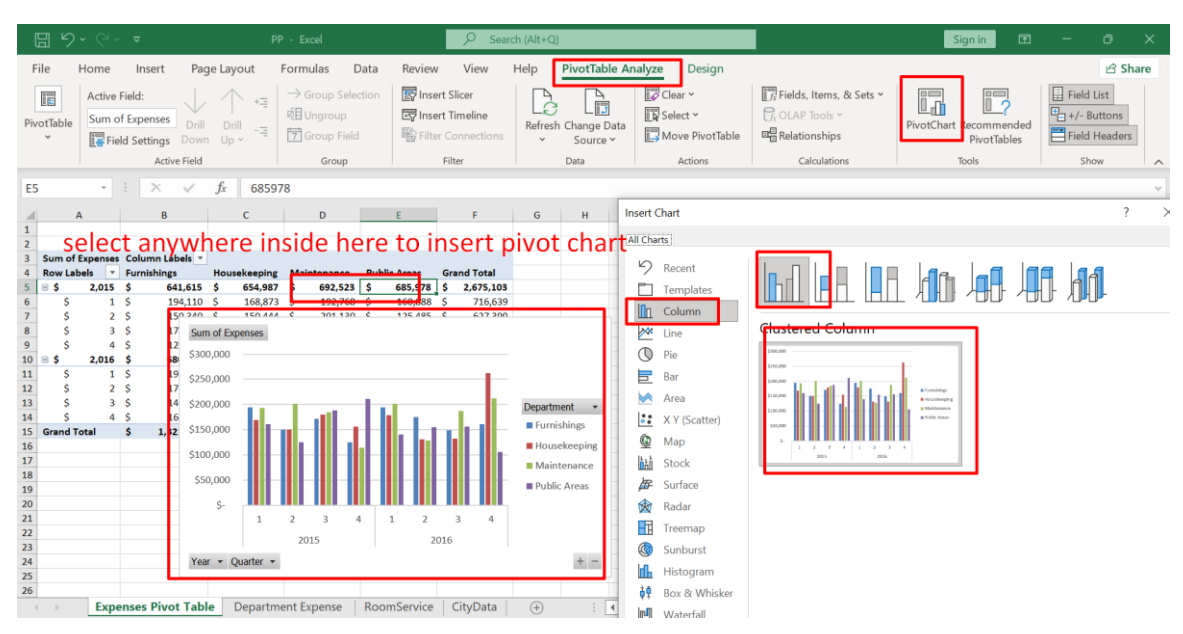

#### **C. INSERTING A PIVOT CHART**

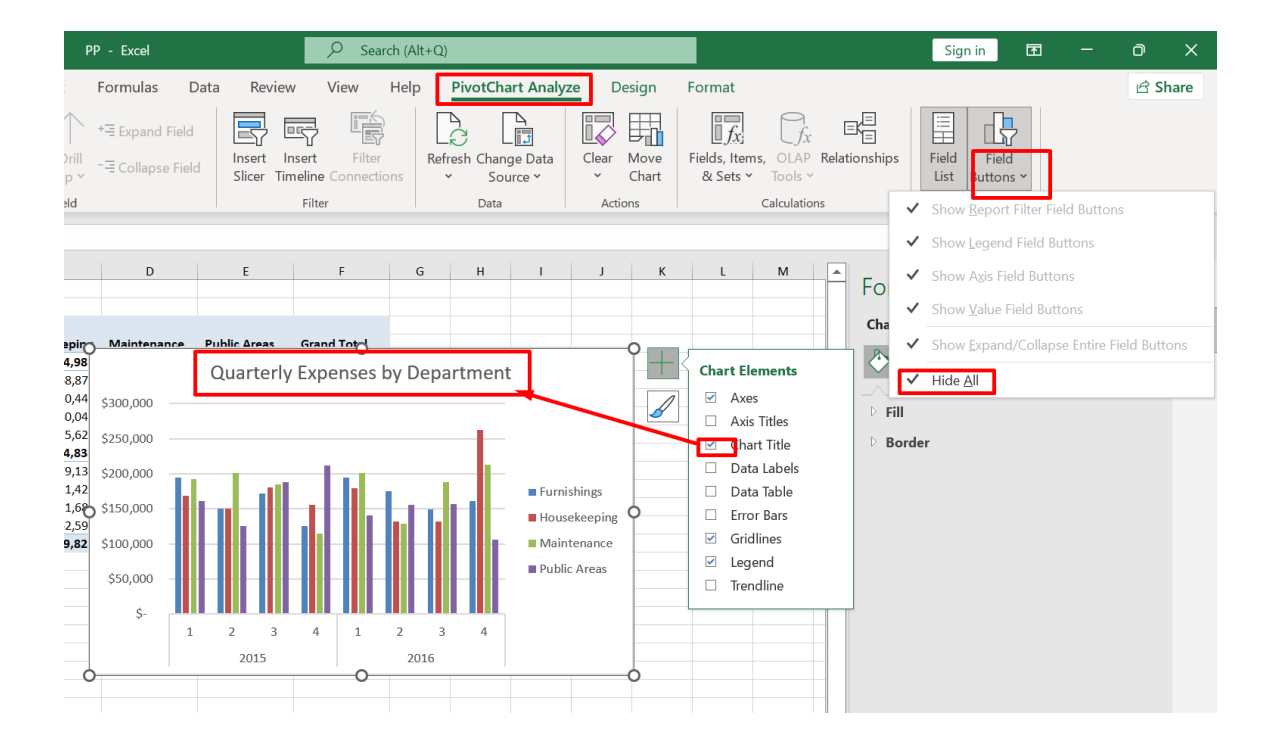

### **64 |** P A G E

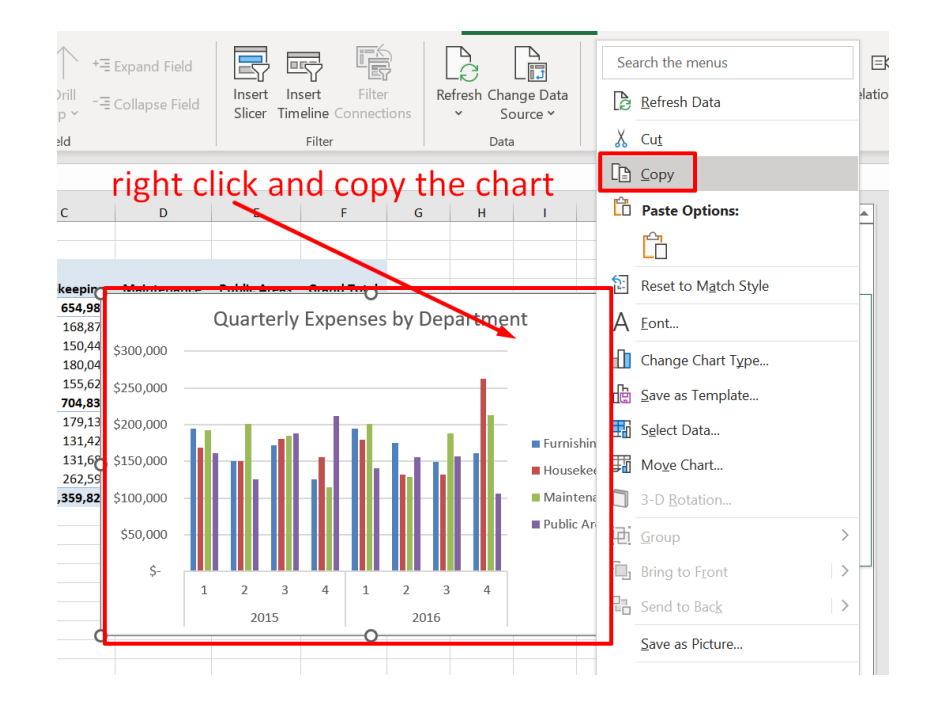

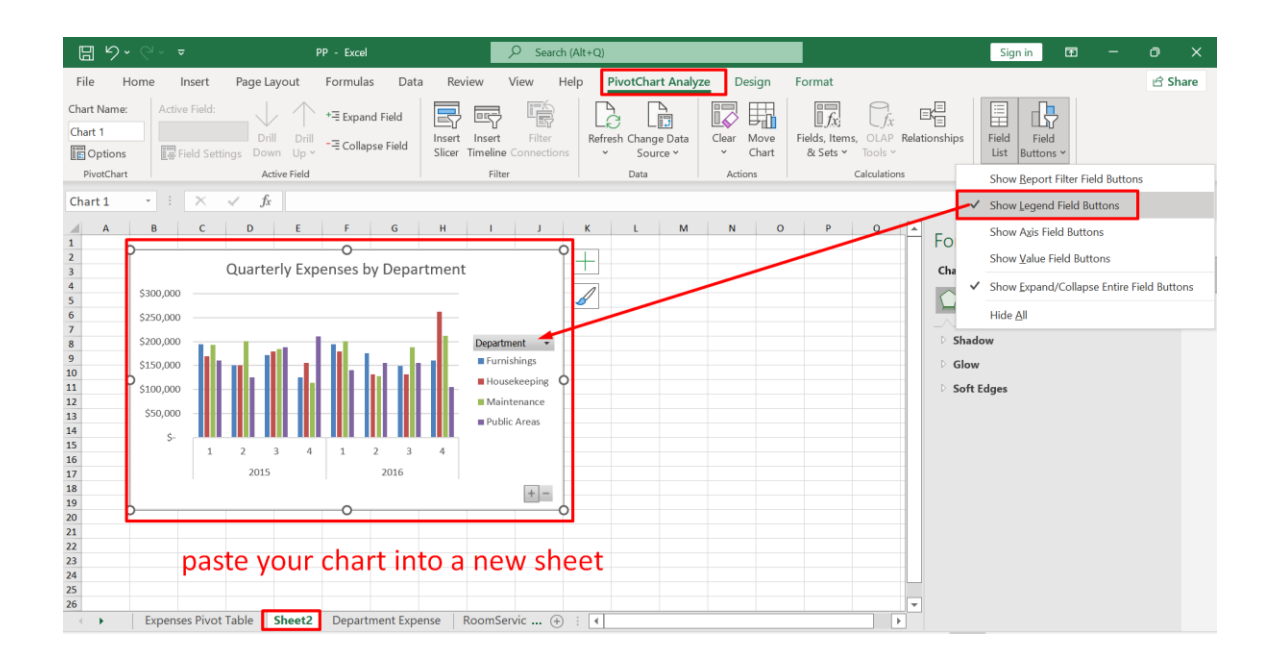

#### COPYRIGHTED BY DR ALVIN ANG WWW.ALVINANG.SG

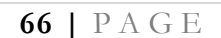

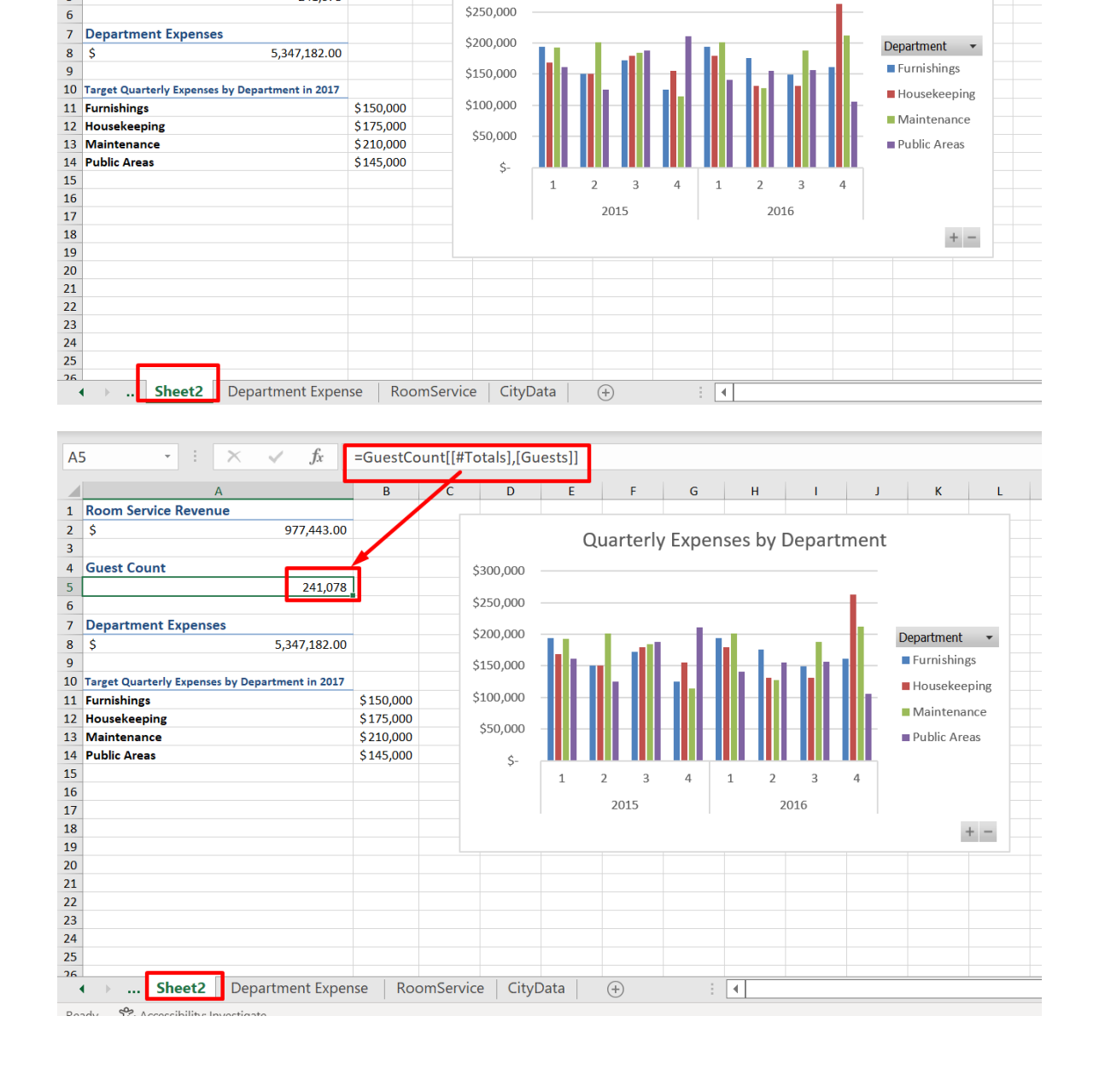

#### **D. CREATING A SUMMARY**

F

 ${\mathsf G}$ 

Quarterly Expenses by Department

 $K$  and  $\sim$  $\mathbf{L}$ 

E

FRoomService[[#Totals],[Revenue]]

 $\mathsf{C}$ 

 $\overline{D}$ 

\$300,000

 $A2$ 

 $2\sqrt{5}$ 

 $\overline{\mathbf{3}}$  $\overline{4}$ 

 $\overline{\mathbf{5}}$ 

 $\cdot$  :  $\times$ 

1 Room Service Revenue

**Guest Count** 

 $\mathcal{S}$  $f_x$ 

977,443.00

241,078

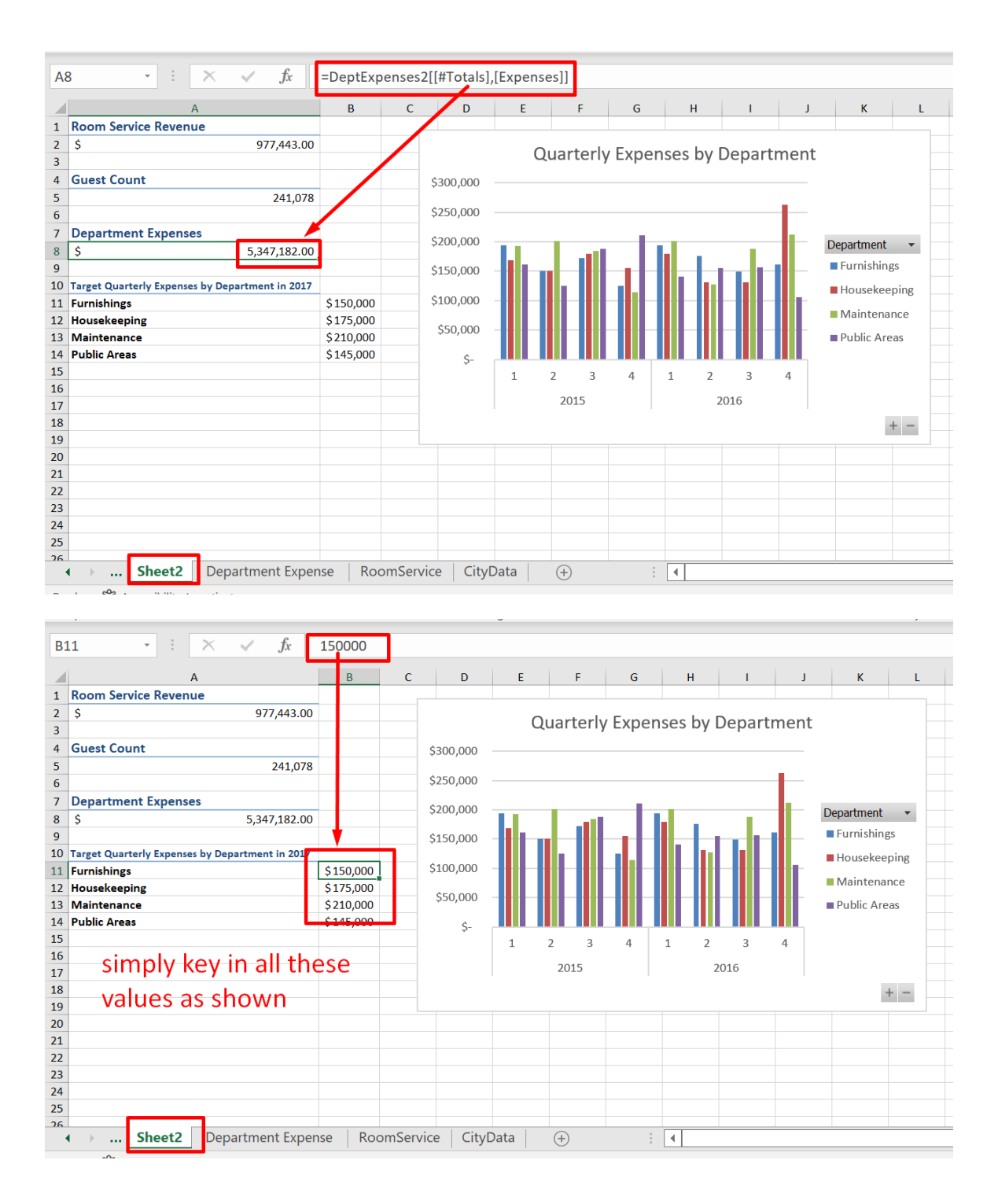

#### **E. INSERTING A SLICER**

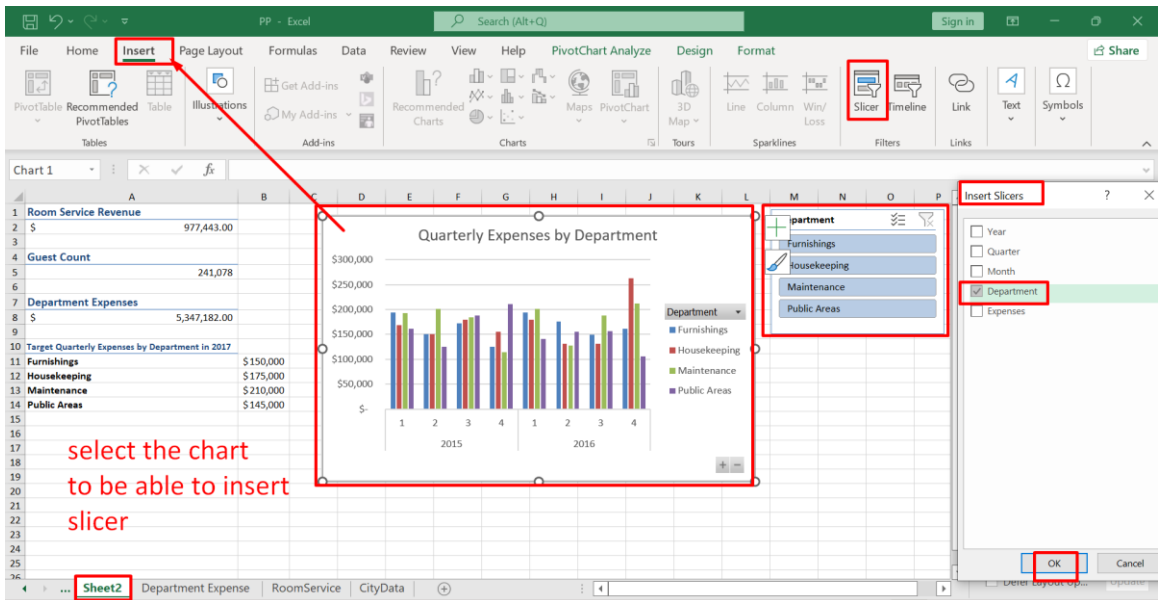

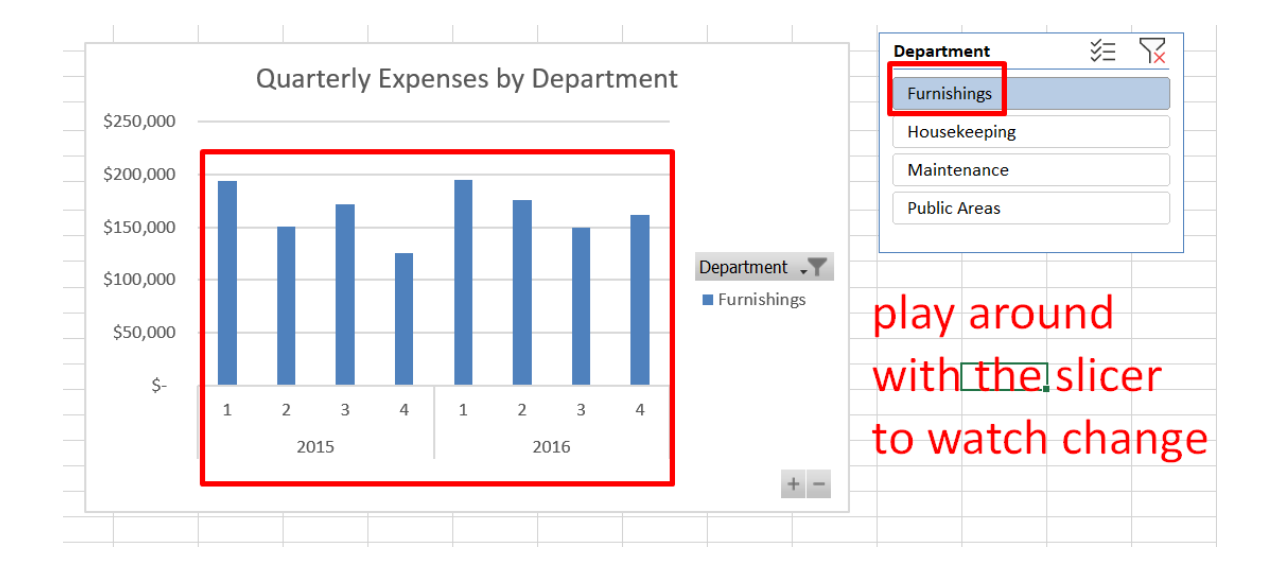

**68 |** P A G E

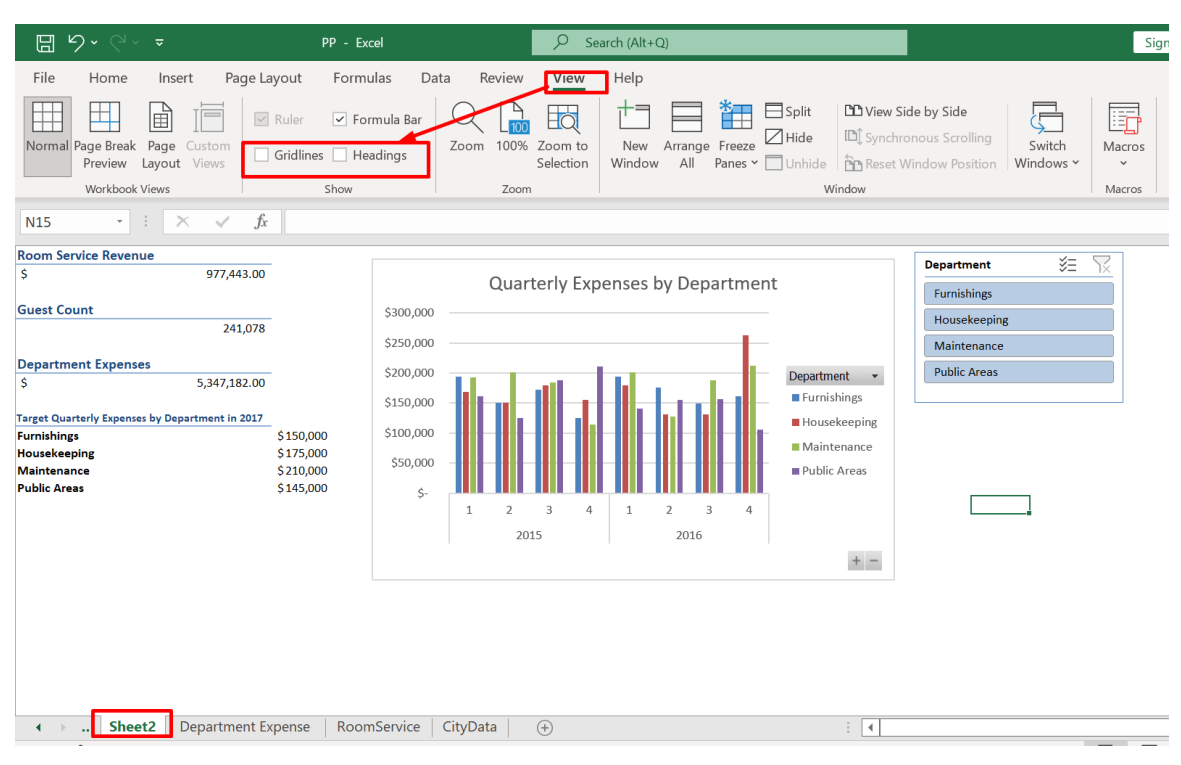

#### **F. REMOVING GRIDLINES AND HEADINGS**

## **69 |** P A G E

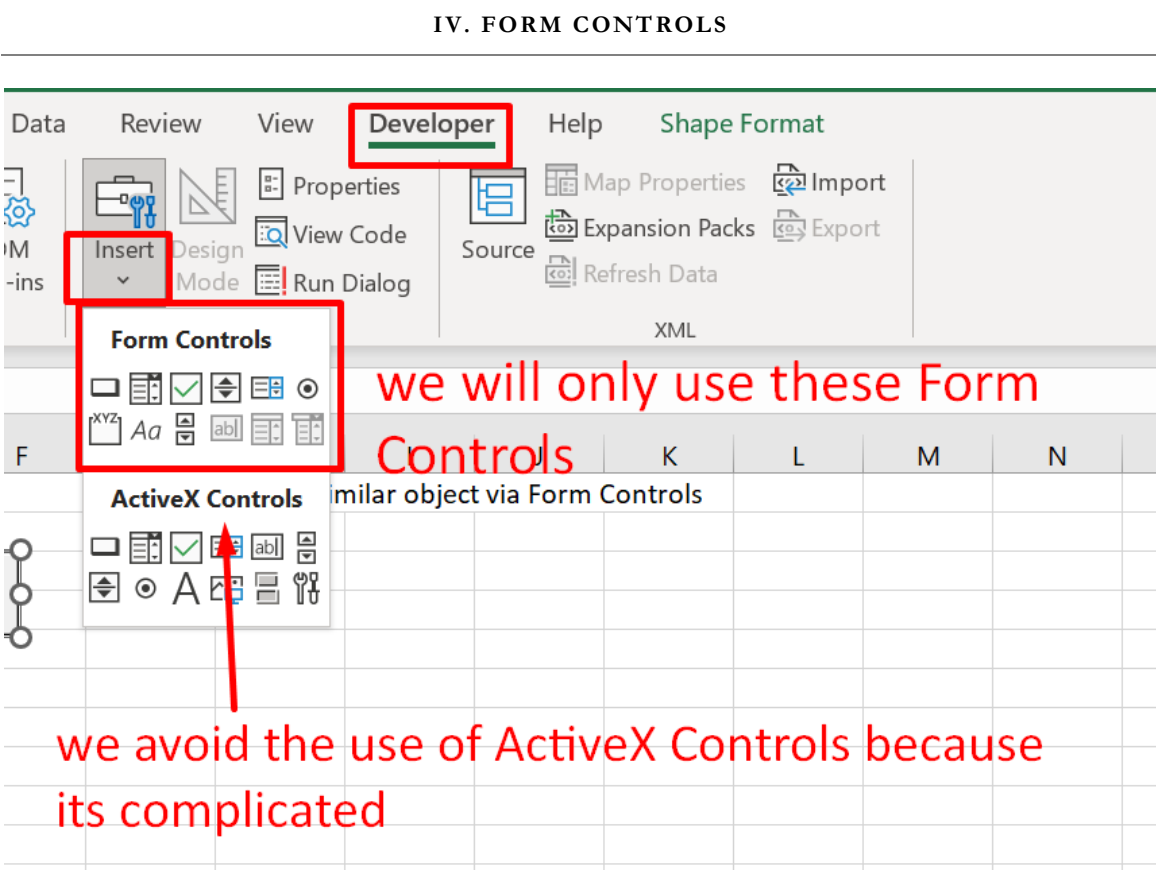

### **A. DROP DOWN LIST**

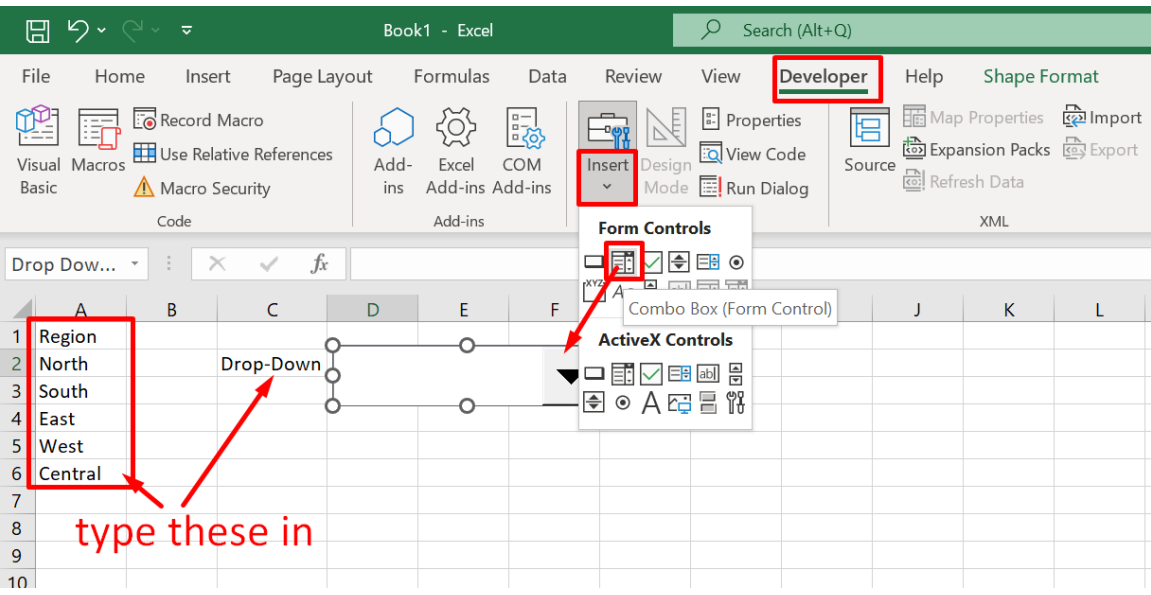

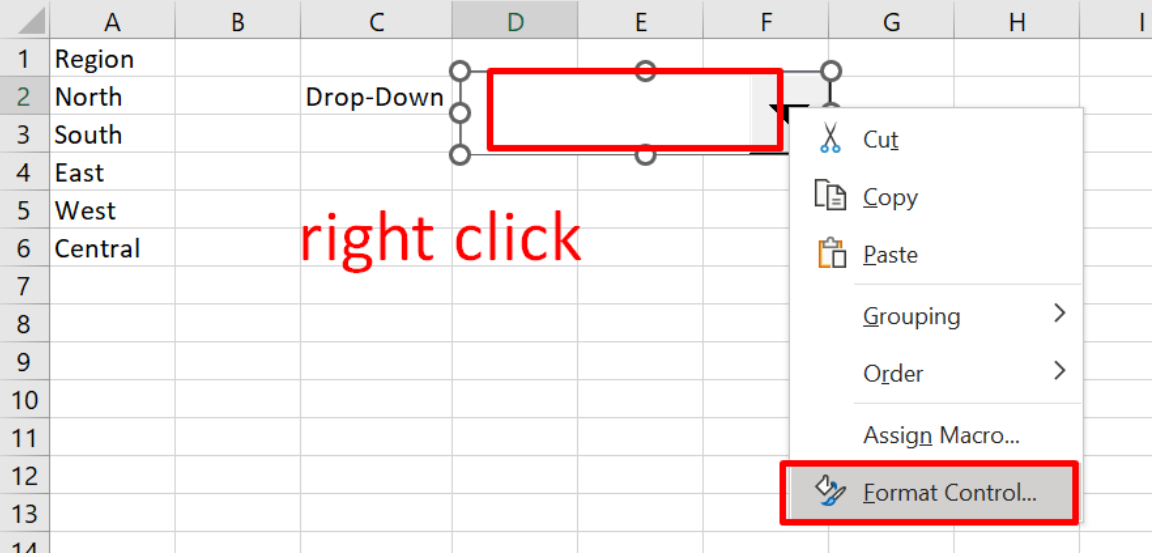

# **71 |** P A G E

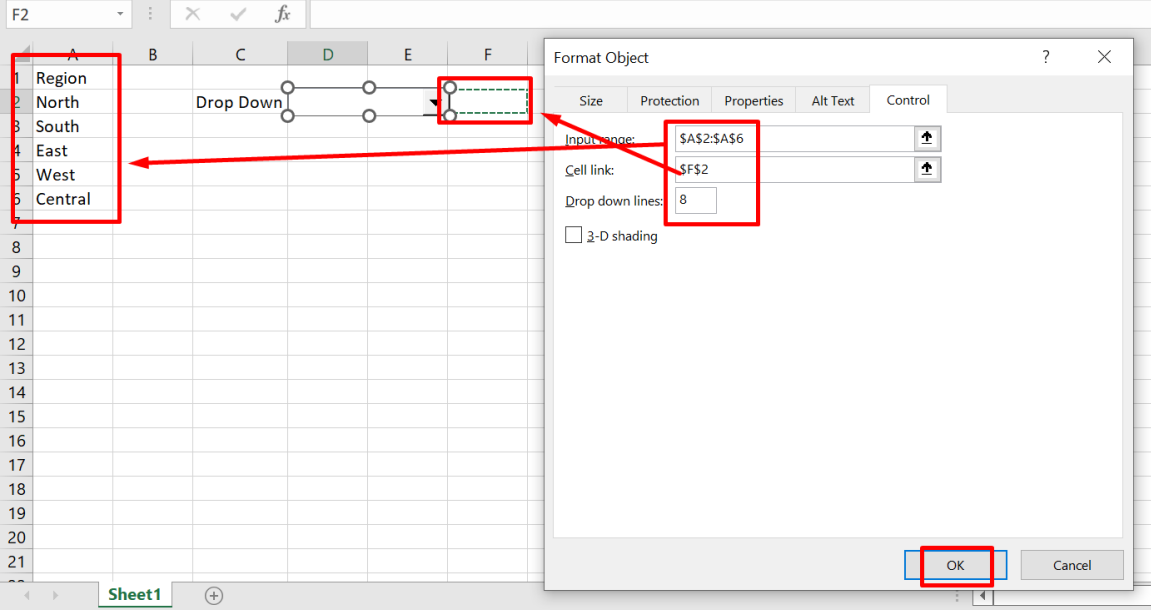

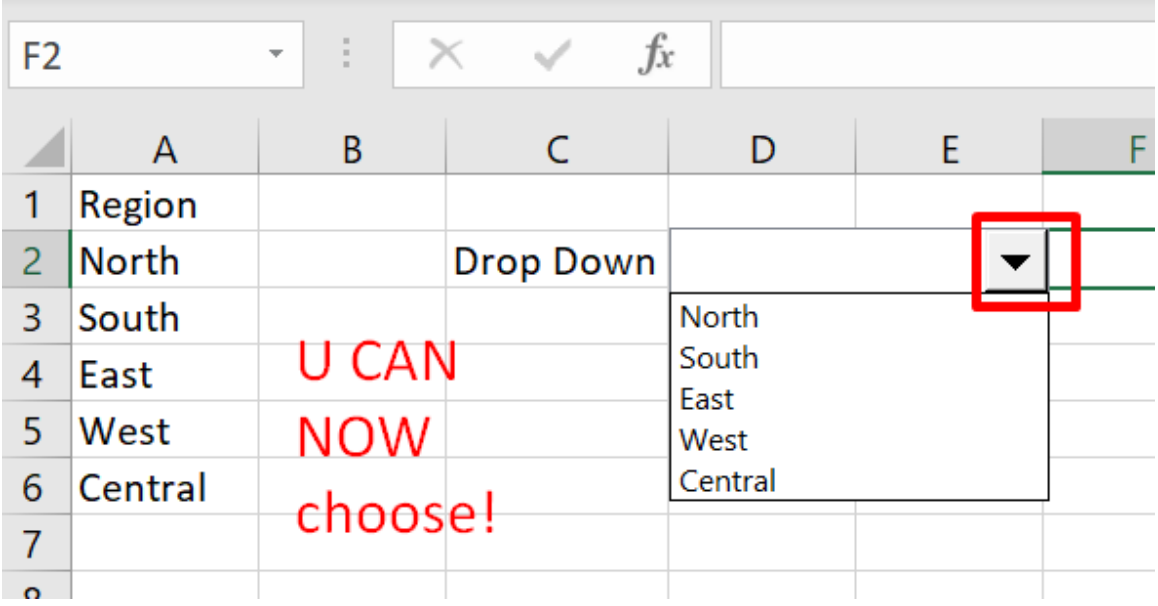
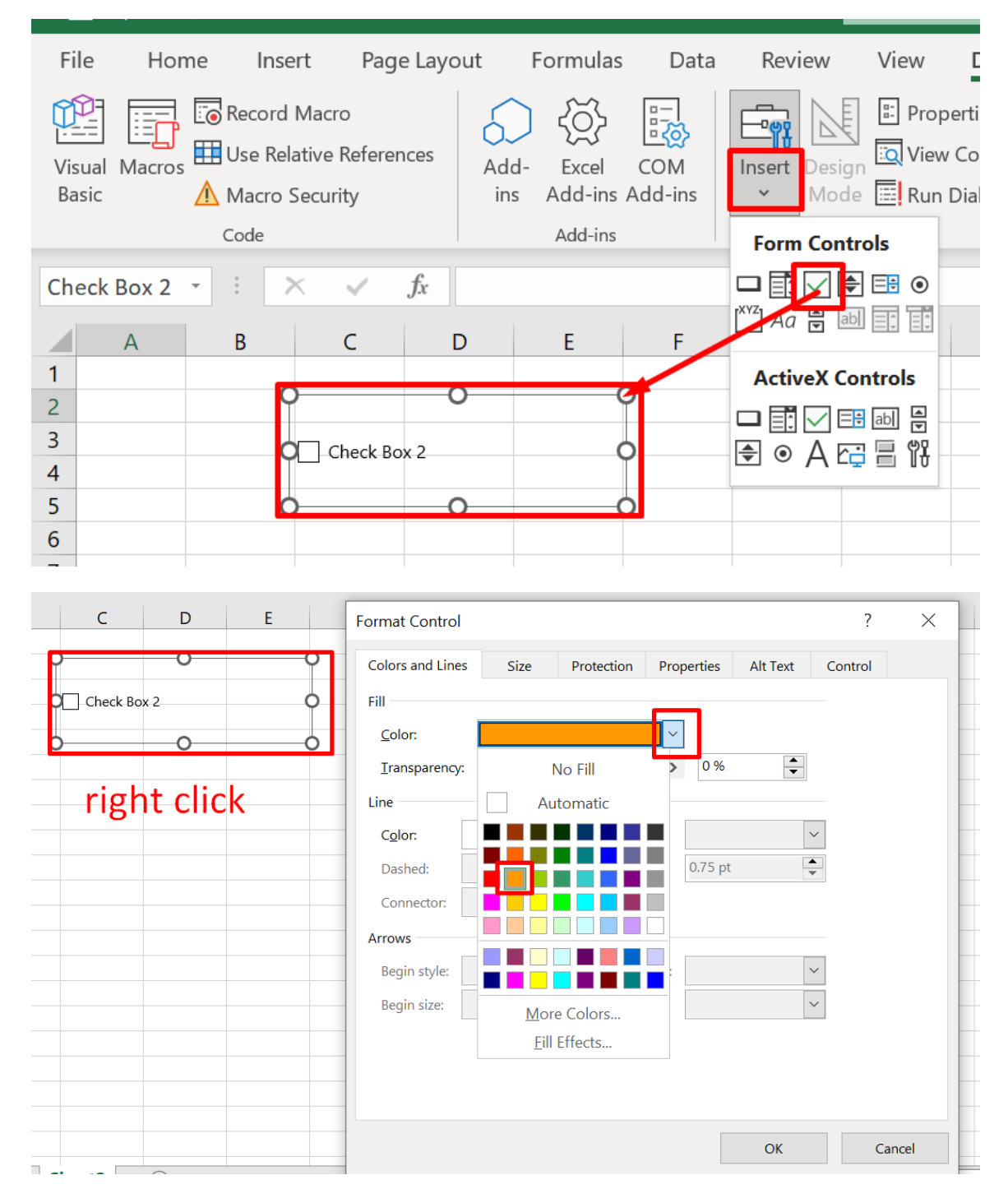

#### **B. CHECK BOX**

**73 |** P A G E

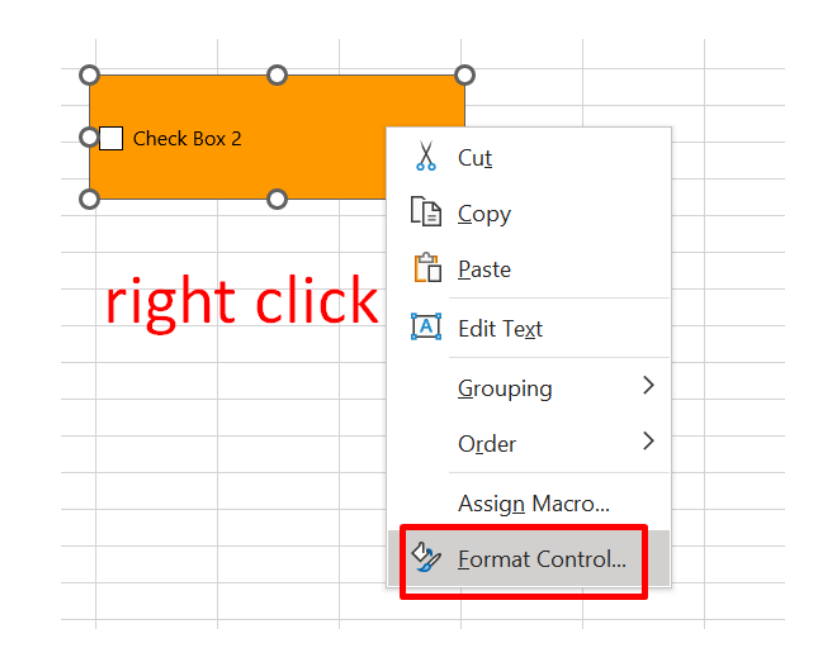

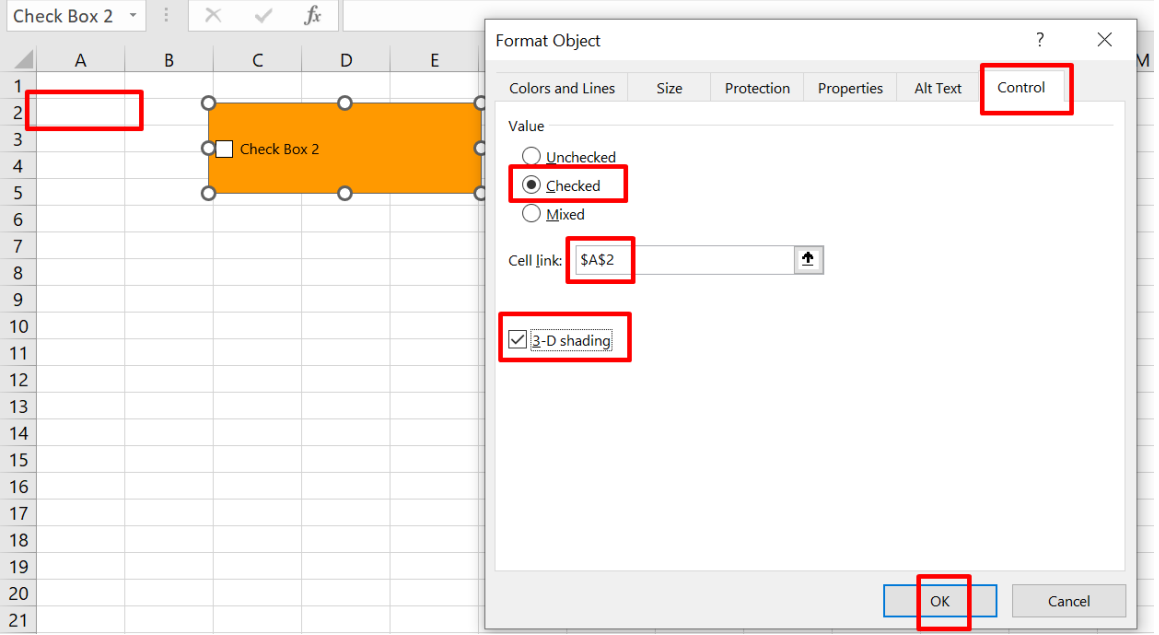

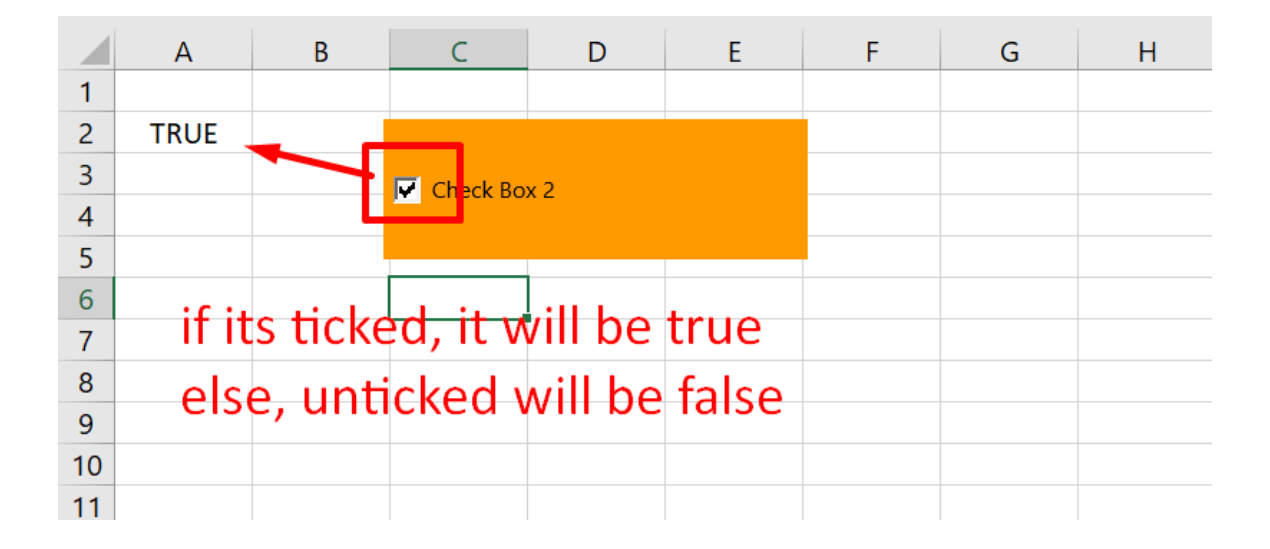

### **C. SPIN BUTTON**

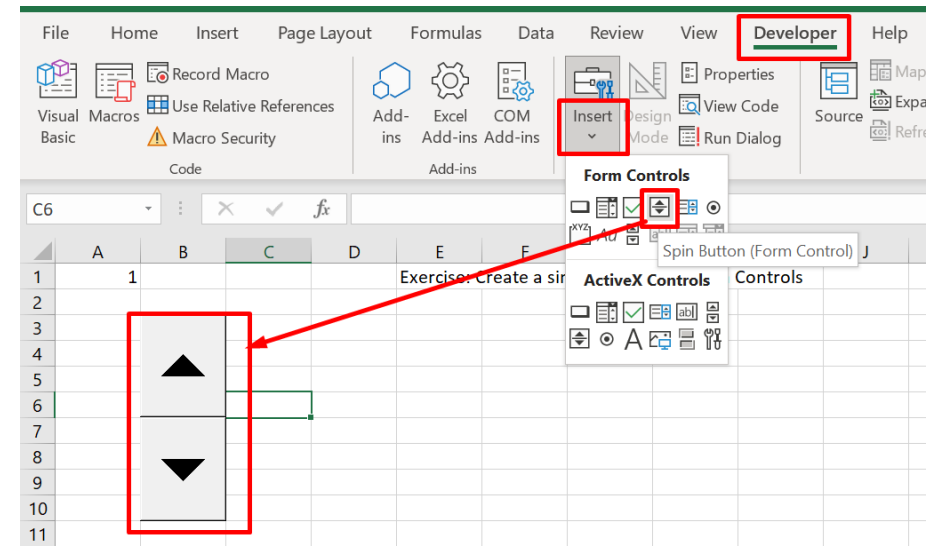

m.

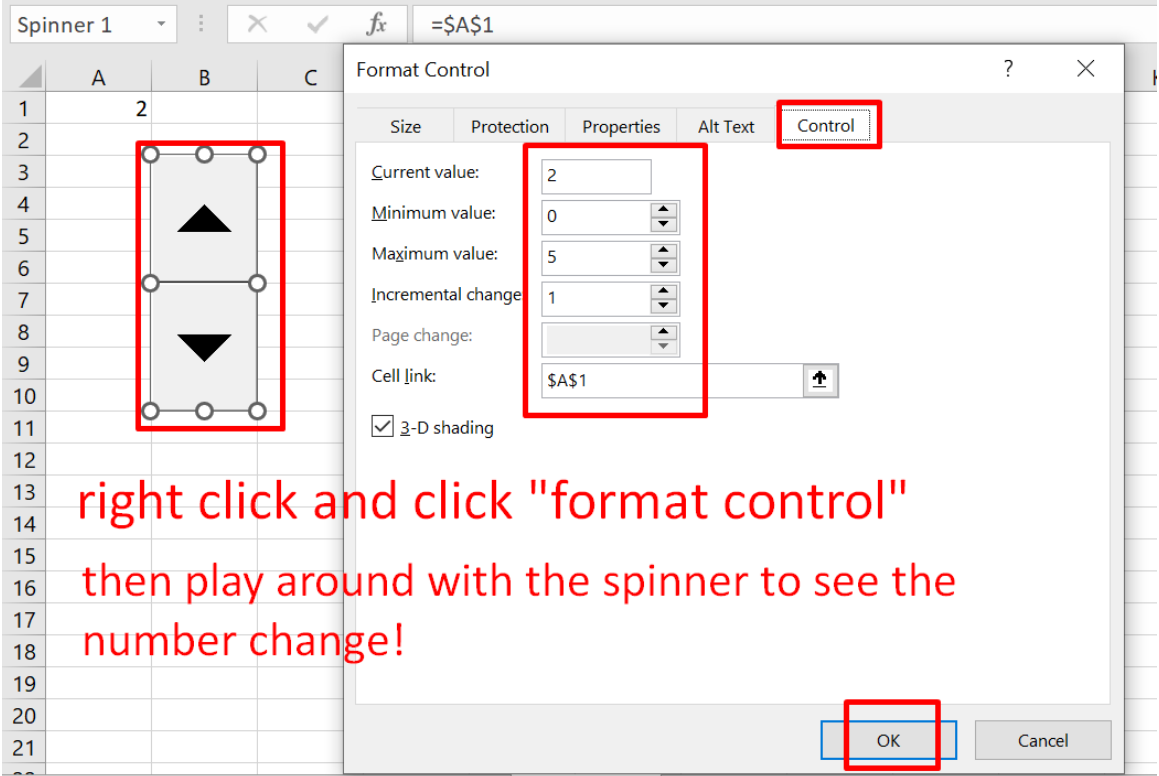

# **76 |** P A G E

Page Layout File Home Insert Formulas Data Review View Developer Help **PET** 丽 Map Propert  $\overline{\overline{\mathbb{F}}\mathbb{F}}$ **B** Record Macro  $\frac{a}{a}$  Properties E. 쑩 딣 囯 <u>- 299</u> ↶ **@** Expansion Pa Use Relative References **io** View Code Visual Macros Add-Excel COM Insert Source siai <mark>國</mark> Refresh Data ode **E** Run Dialog Macro Security Basic ins Add-ins Add-ins Code Add-ins XML **Form Controls**  $f_x$  $\times$  $\sqrt{}$ **E4** ÷ List Box (Form Control) J D F K.  $\overline{B}$  $\mathsf{C}$ List 1 ActiveX Controls ct via Form Controls  $\overline{2}$ Exercise: (  $\overline{a}$ List 2 **□ ■ ○ ■ ■** ■ ■  $\overline{3}$ List 3 日◎A码冒路 List 1 List 4  $\overline{4}$ list List 3 5 List 5  $6$  $\overline{7}$ type this in  $\overline{8}$ List Box 1  $f_x$  $= $C$1$ **Format Control**  $\overline{?}$  $\times$ D  $\overline{A}$ ◢  $1$  List  $1$  $\overline{2}$ Alt Text Control Size Protection Properties  $2$  List 2  $3$  List 3 \$A\$1:\$A\$5  $\hat{\mathbf{r}}$  $\overline{\circ}$ Input range: C  $Q_{\text{List 1}}$  $4$  List 4  $\overline{\mathbf{T}}$ Ó Cell link: **\$C\$1**  $\overline{\mathbf{5}}$ List 5  $\sqrt{1}$  ist 3 Selection type  $\overline{6}$  $\circledcirc$  Single  $\overline{7}$ right click  $\overline{\mathbf{8}}$  $\overline{\bigcirc_{\text{Multi}}}$  $\overline{9}$  $\bigcirc$  Extend then select  $10$  $\sqrt{3}$ -D shading  $\overline{11}$  $12$ "format control"  $13$  $14$ 15 16  $17$ 18 19 20  $\overline{\mathsf{OK}}$ Cancel 21 Button | Combo Box | Check Box | Spin Button | List Box | Option Button | **Scroll Bar** Group Box | Label

**D. LIST BOX**

The list works now!!!

**77 |** P A G E

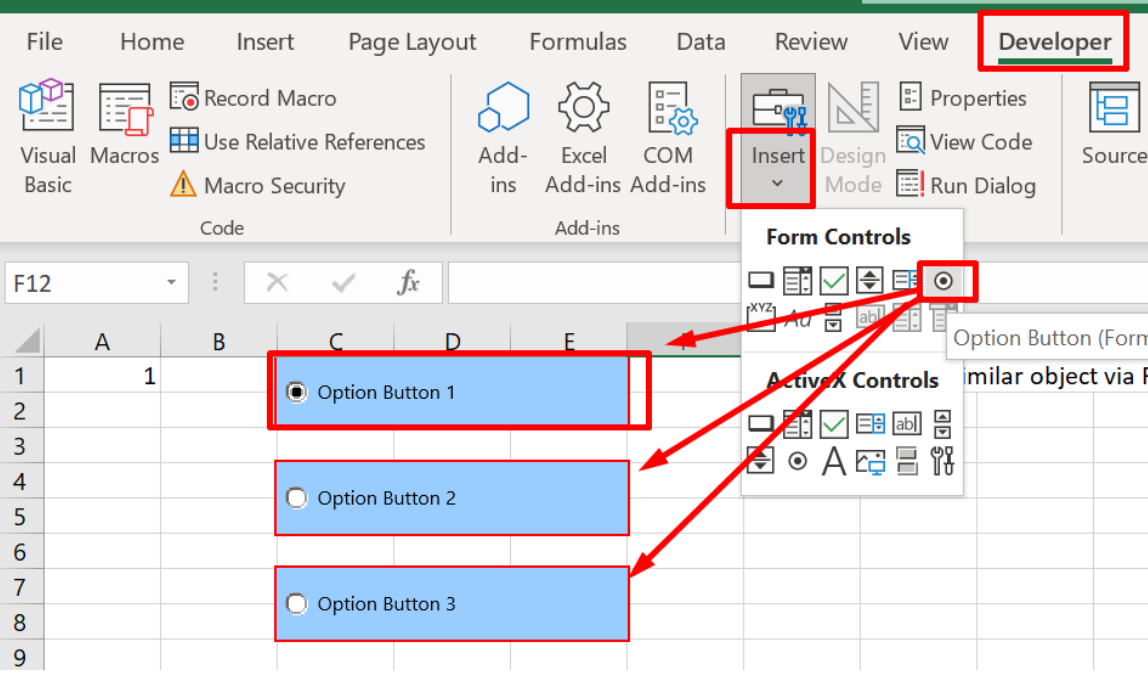

#### **E. OPTION BUTTON**

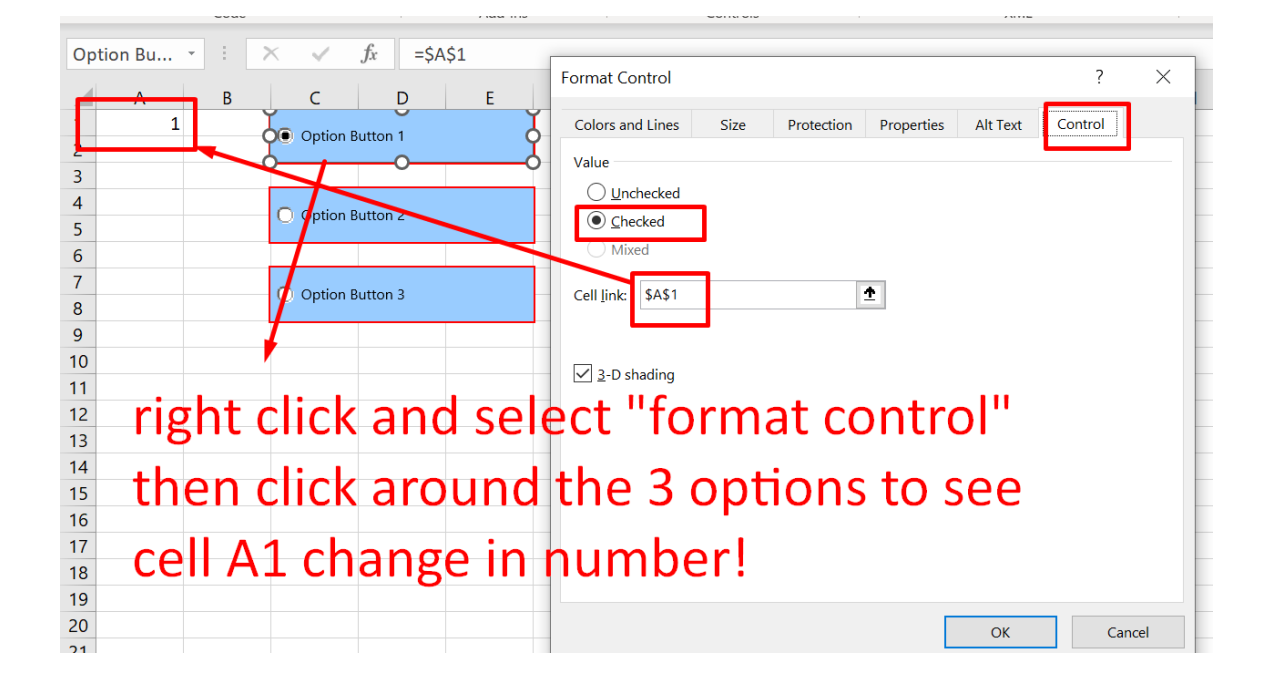

## **78 |** P A G E

### **V. USING FORM CONTROL TO ANIMATE AN AREA CHART**

<https://www.alvinang.sg/s/Animating-Changes-Over-Time.xlsx>

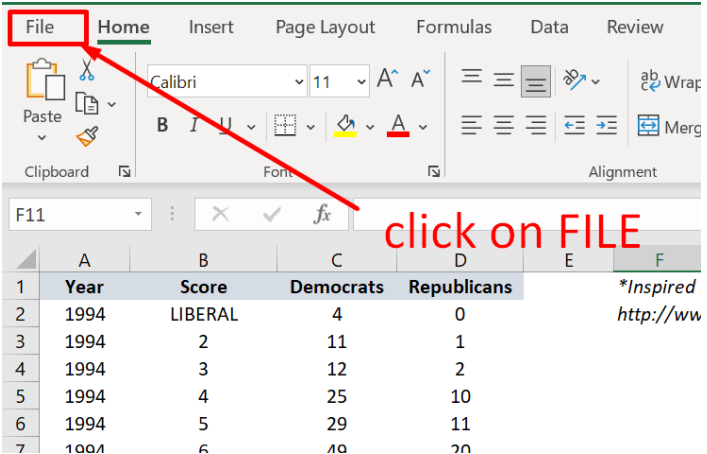

#### **A. GETTING THE DEVELOPER TAB**

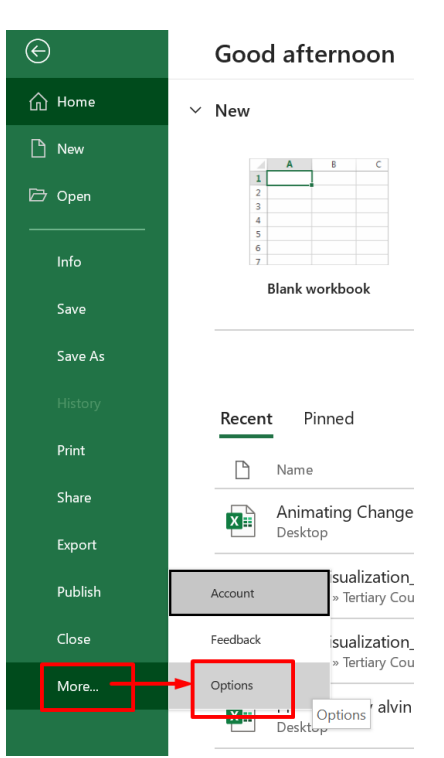

**79 |** P A G E

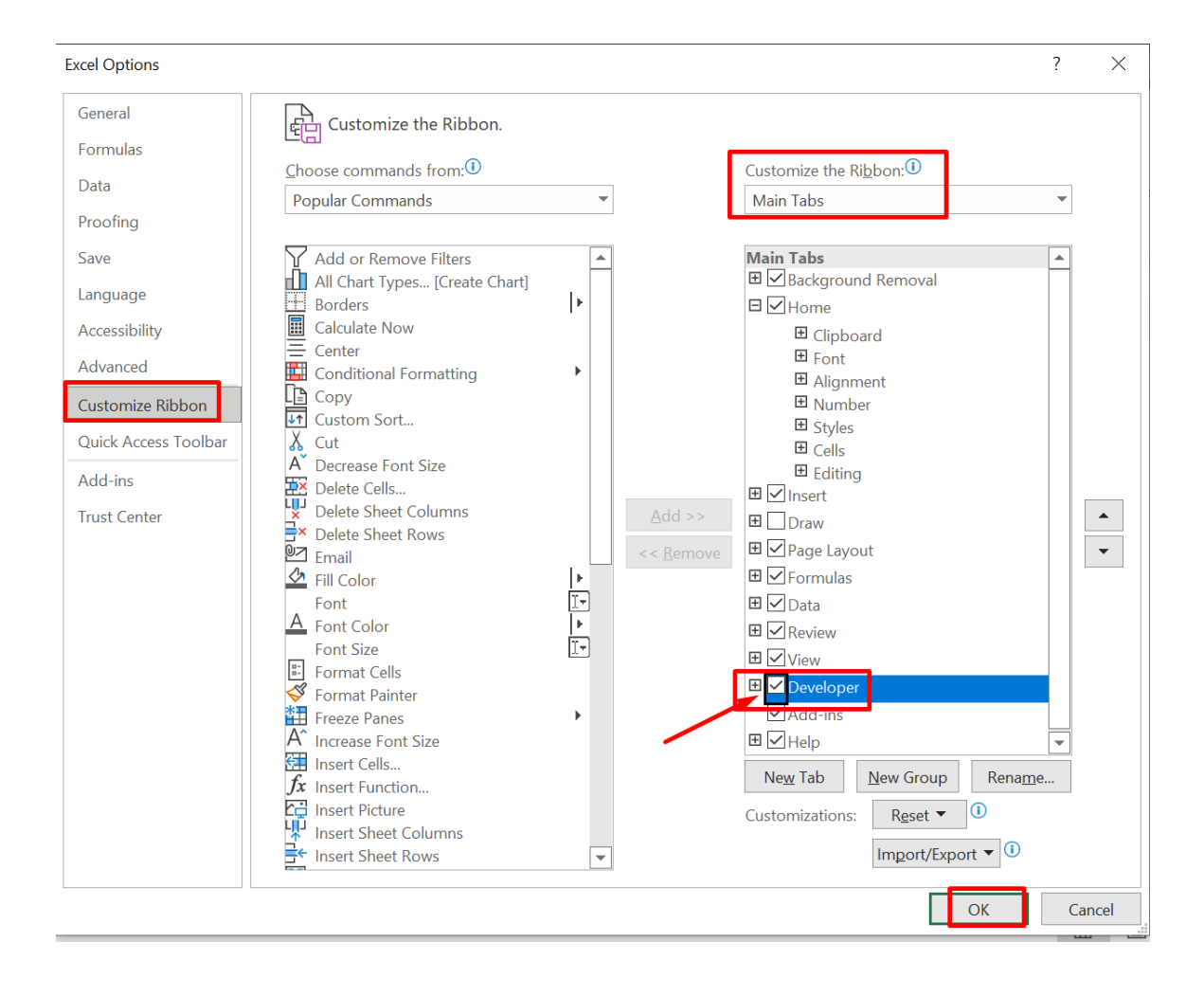

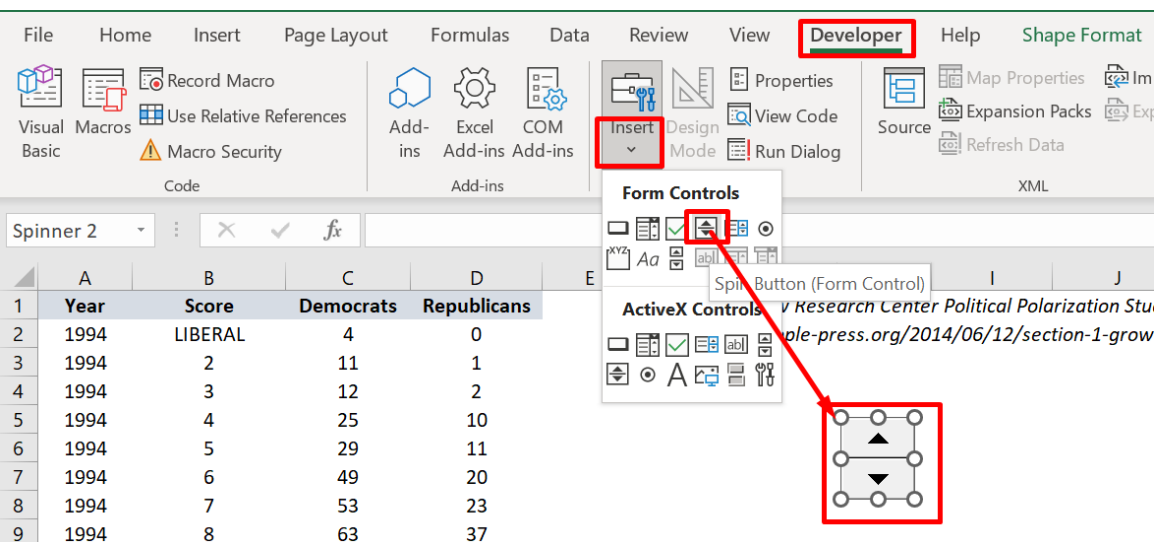

#### **B. INSERTING THE FORM CONTROL**

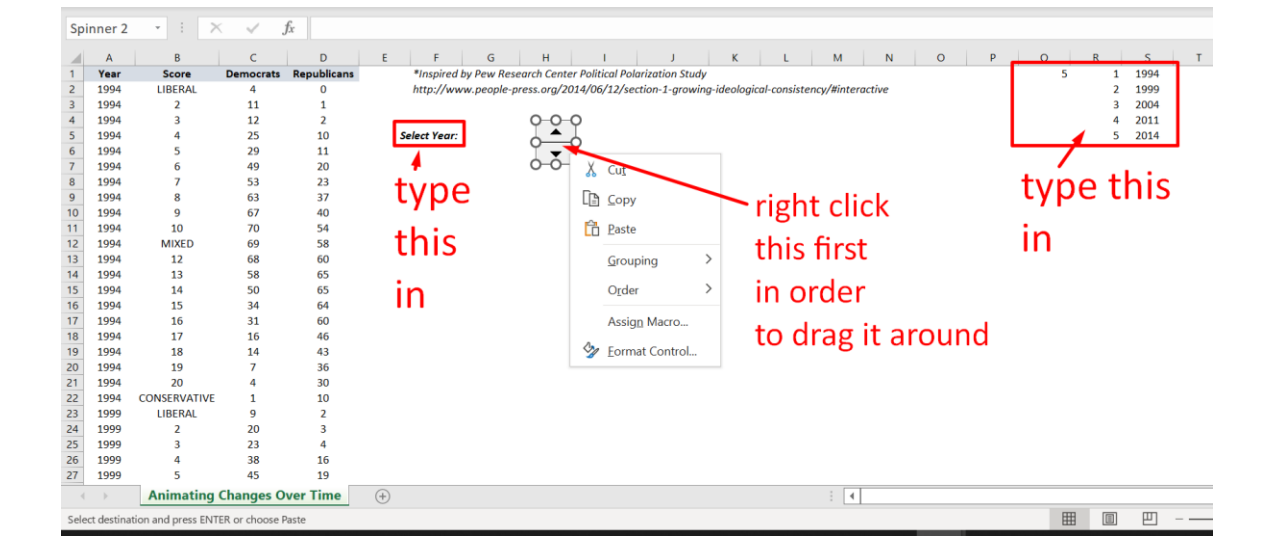

## **81 |** P A G E

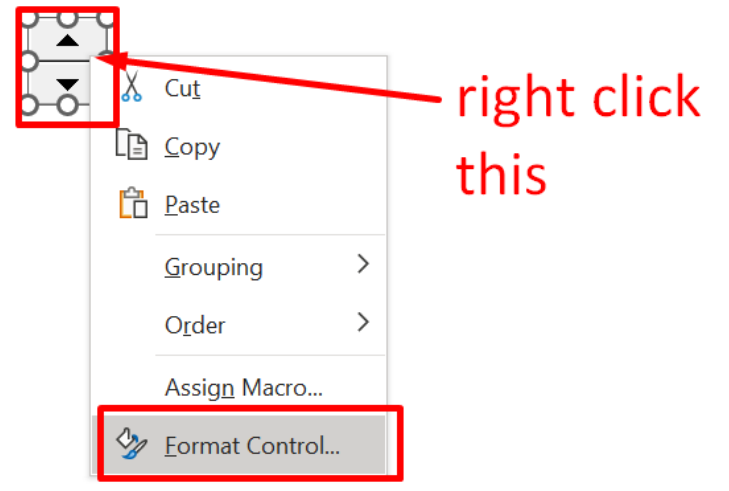

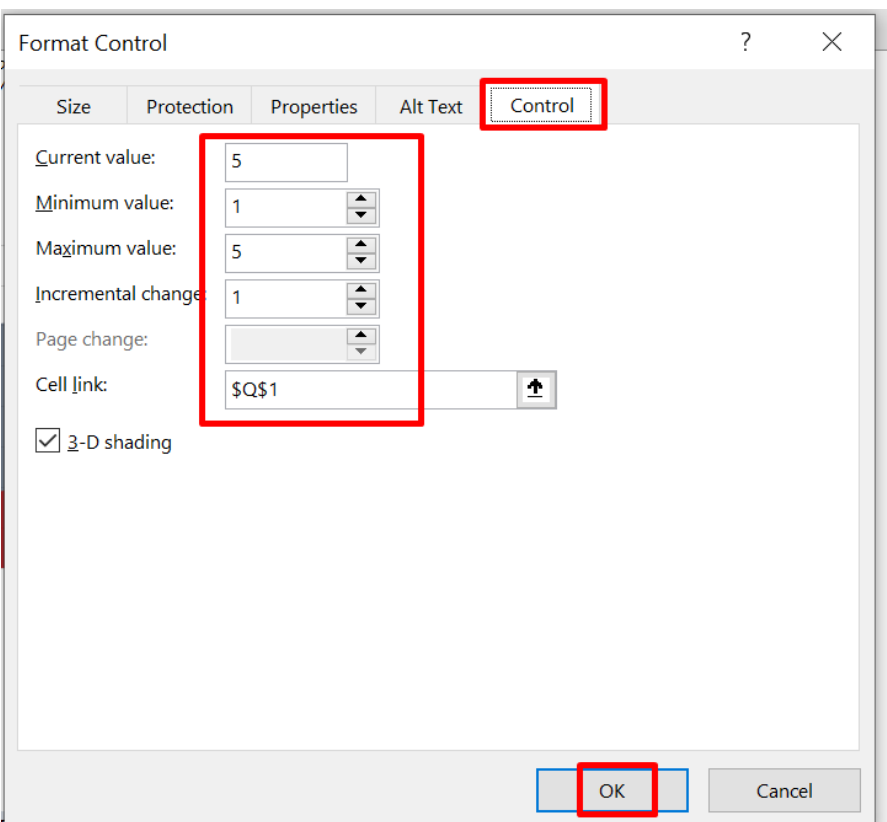

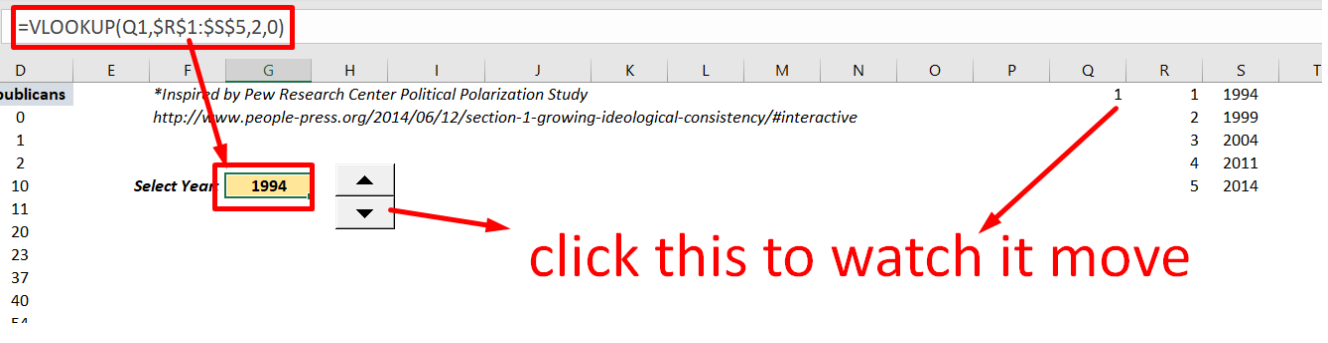

=VLOOKUP(Q1,\$R\$1:\$S\$5,2,0)

# **83 |** P A G E

#### **C. EXTRACTING A USEFUL TABLE**

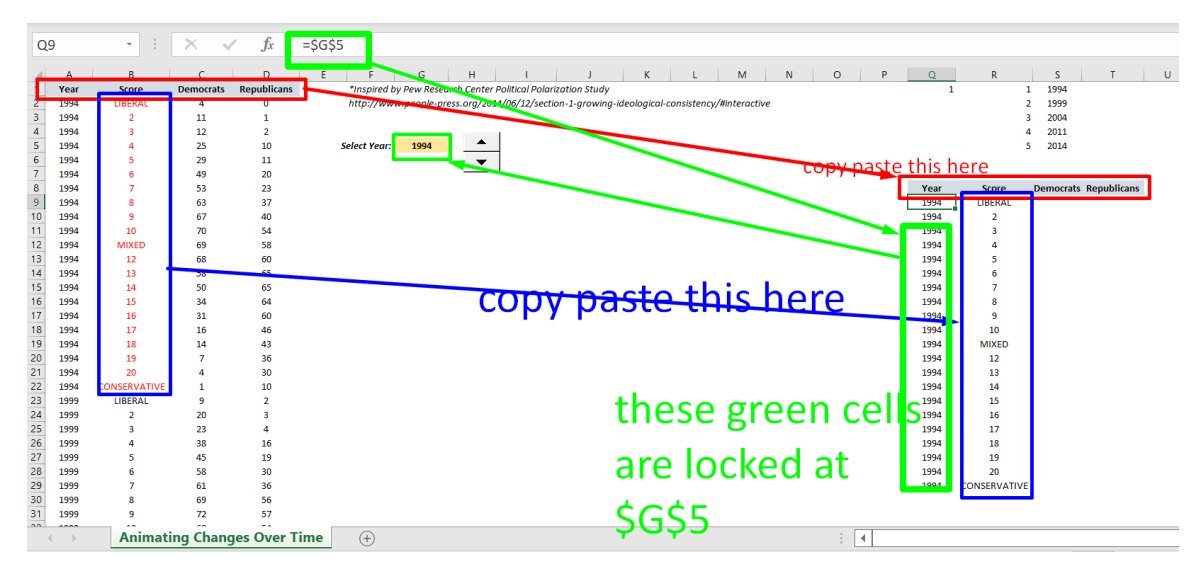

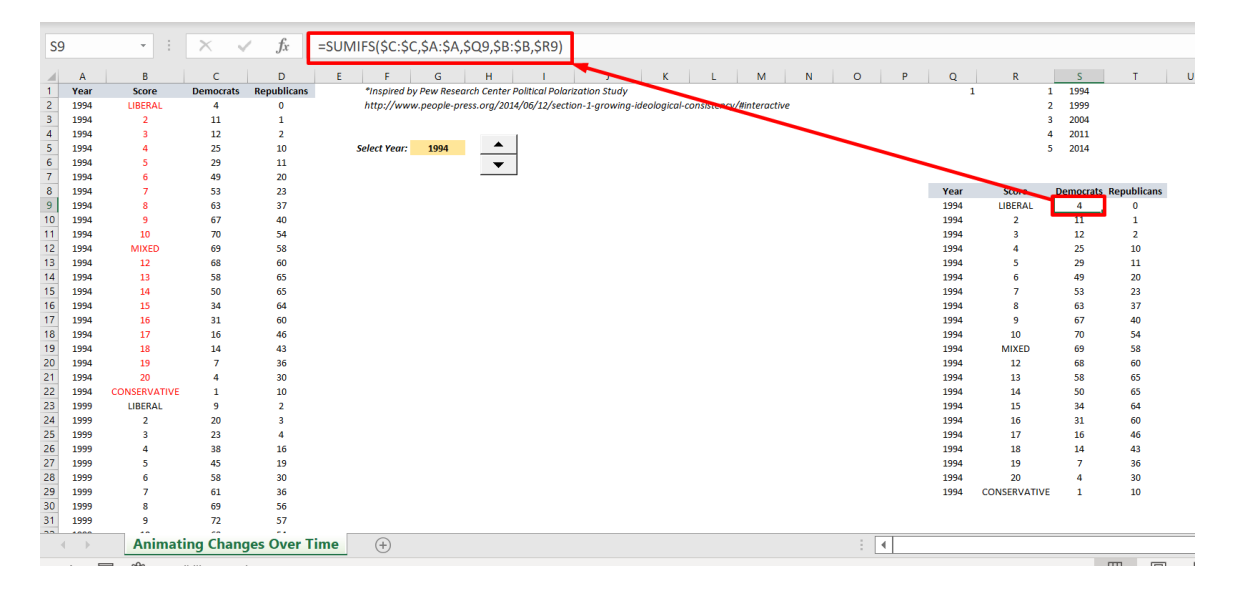

=SUMIFS(\$C:\$C,\$A:\$A,\$Q9,\$B:\$B,\$R9)

## **84 |** P A G E

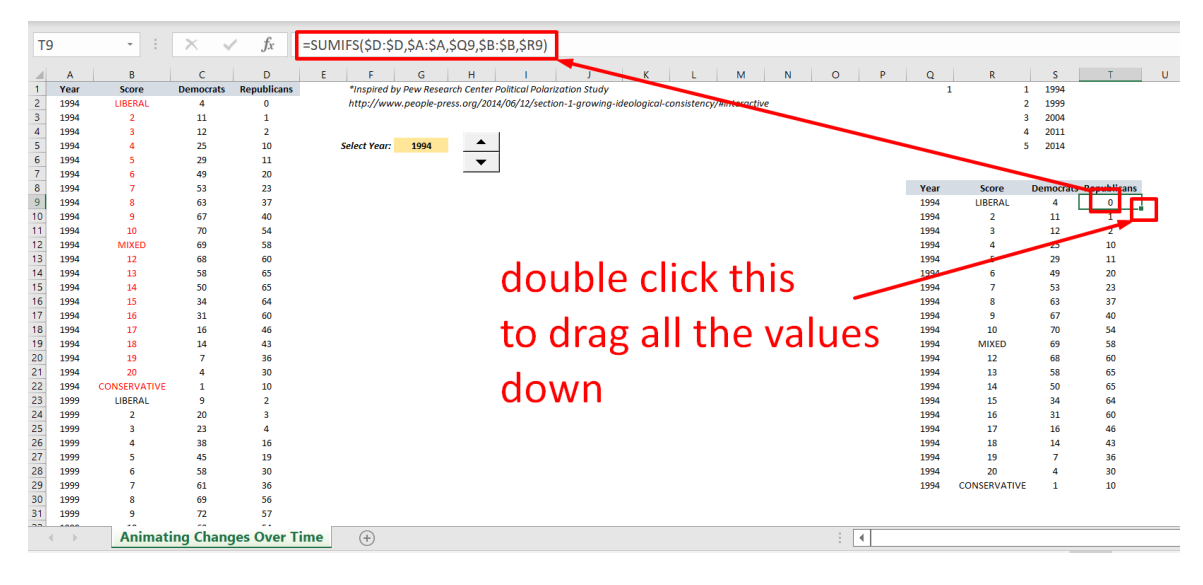

=SUMIFS(\$D:\$D,\$A:\$A,\$Q9,\$B:\$B,\$R9)

**85 |** P A G E

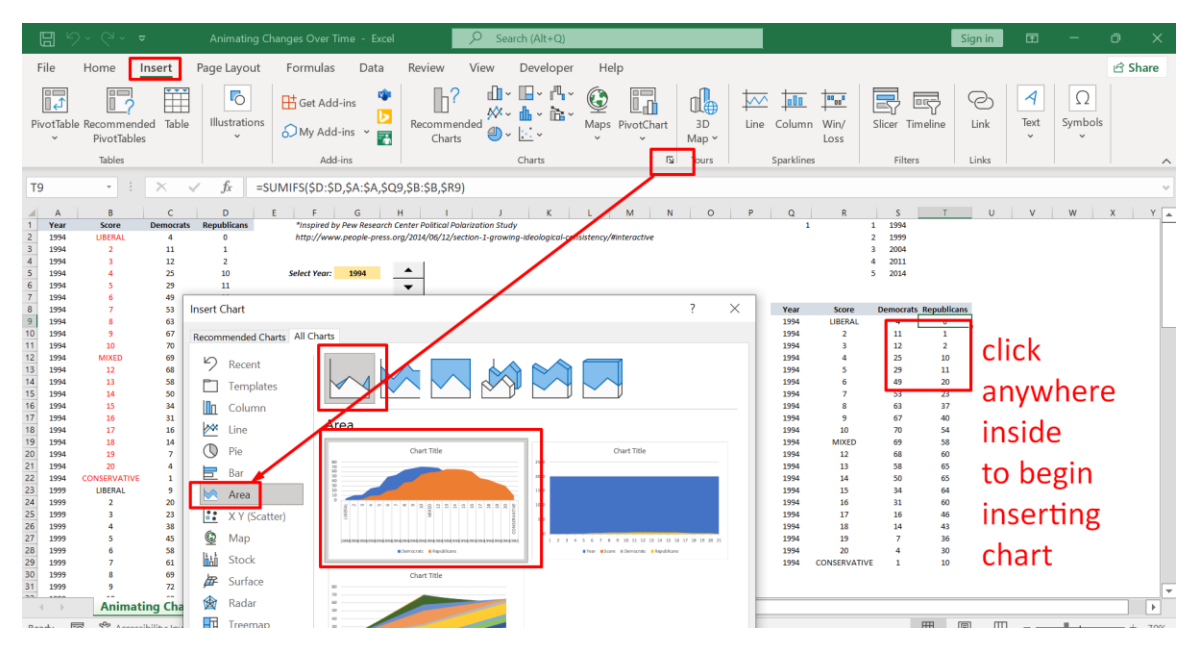

#### **D. INSERTING AN AREA CHART**

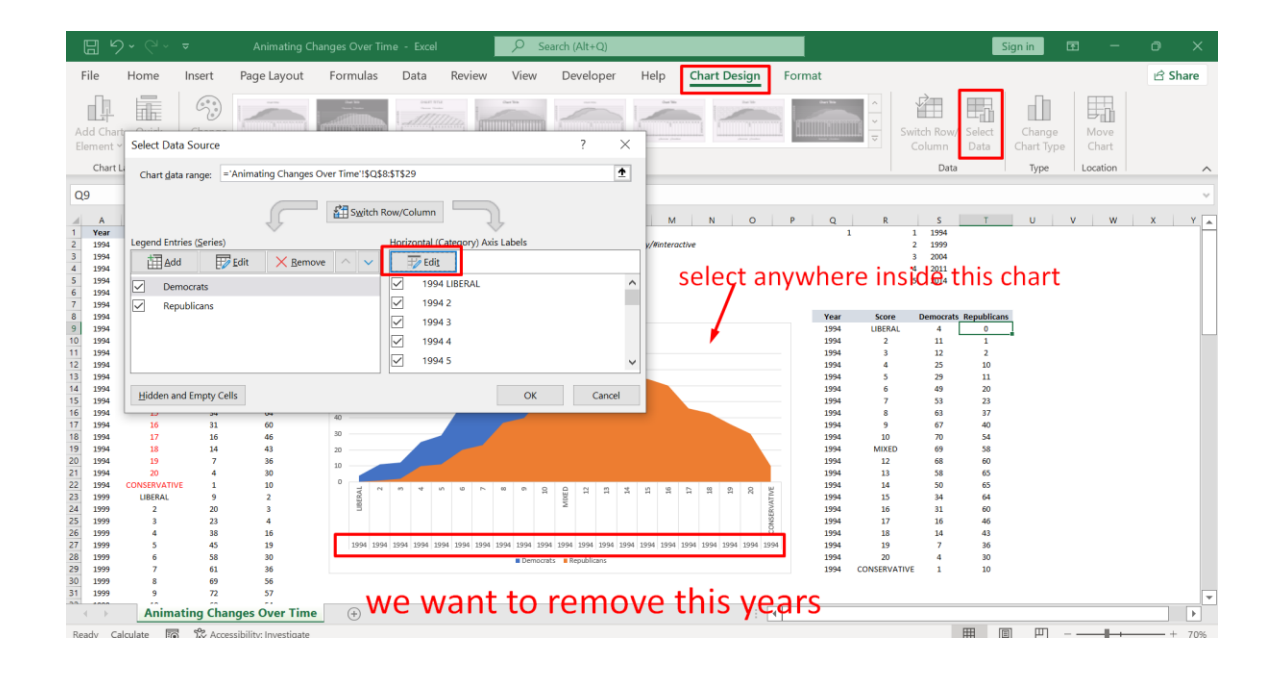

## **86 |** P A G E

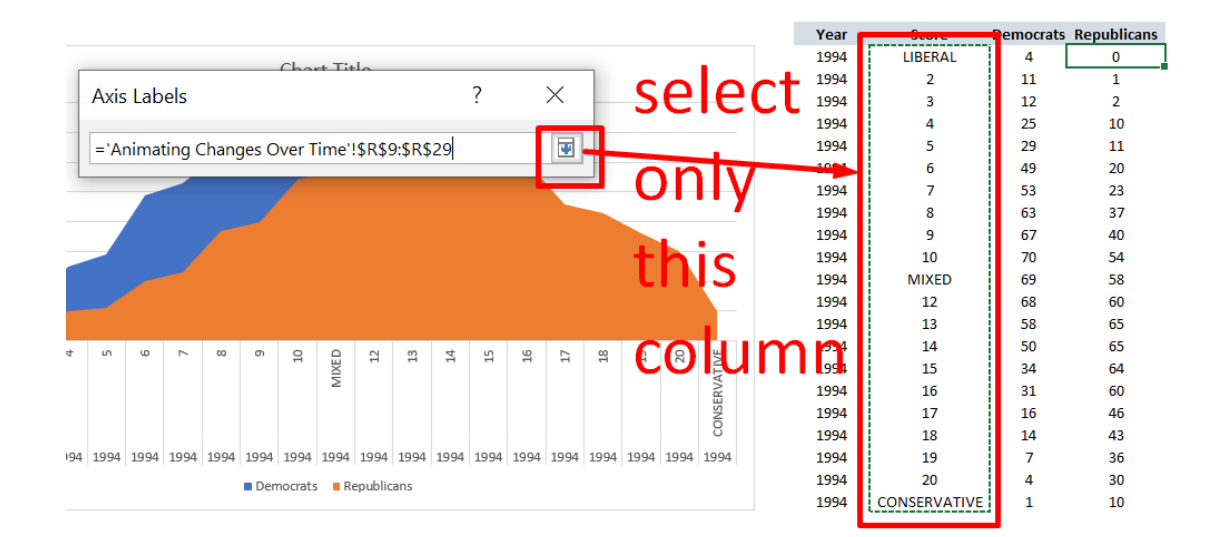

 $\mathbf{L}$ 

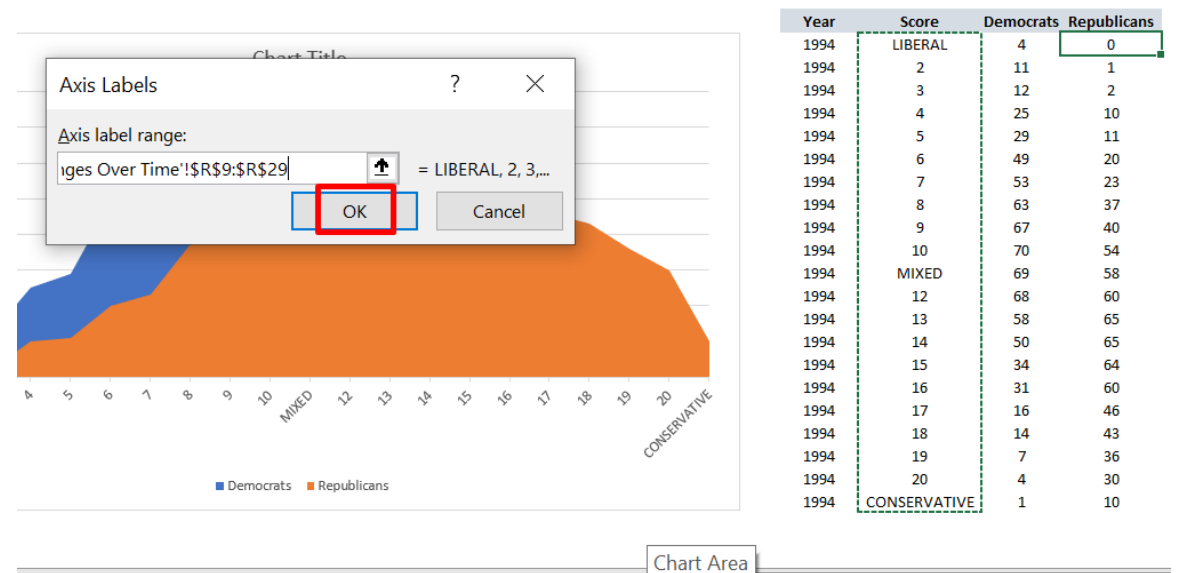

ारा

**87 |** P A G E

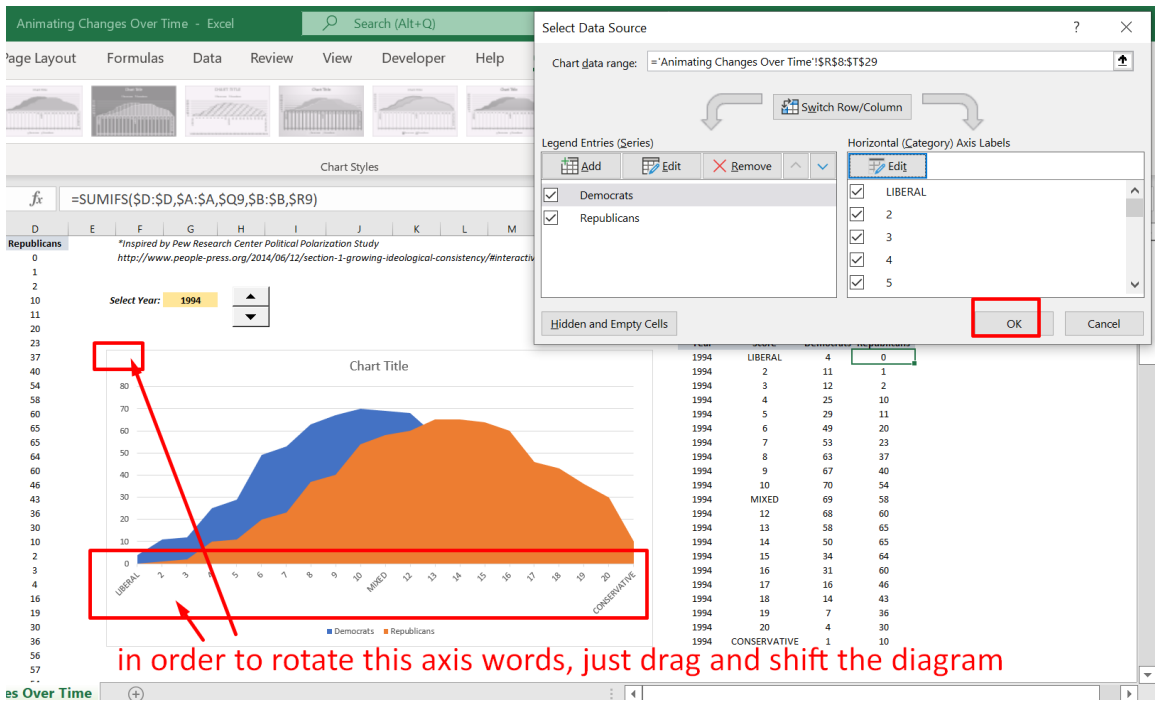

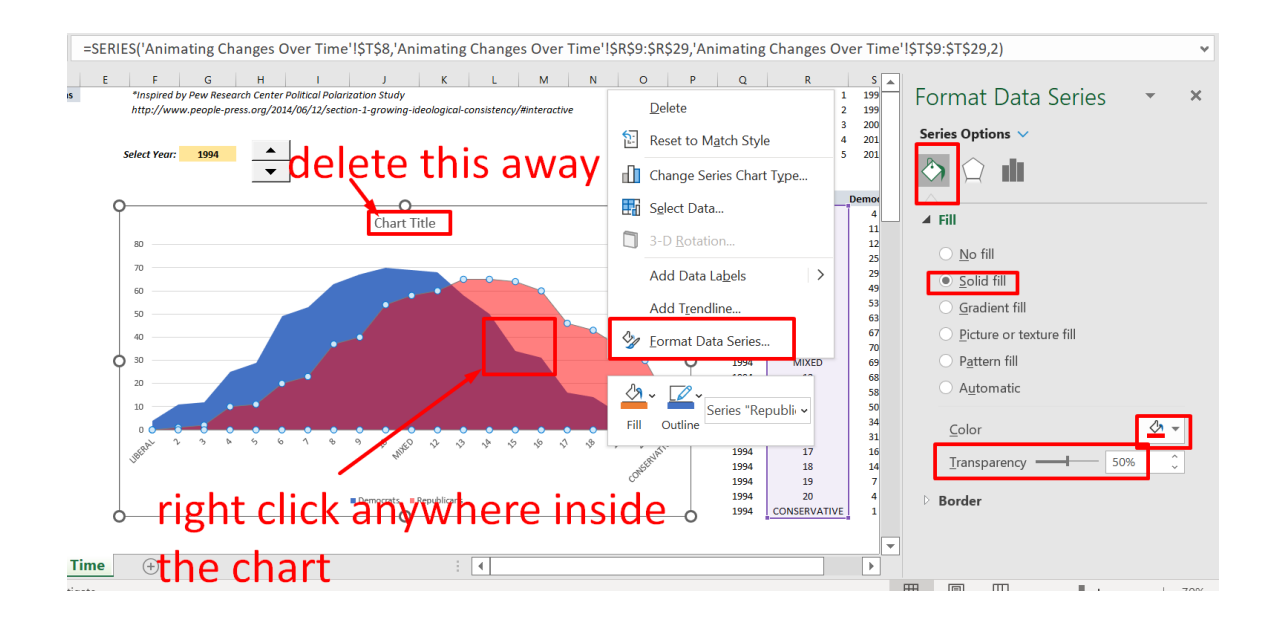

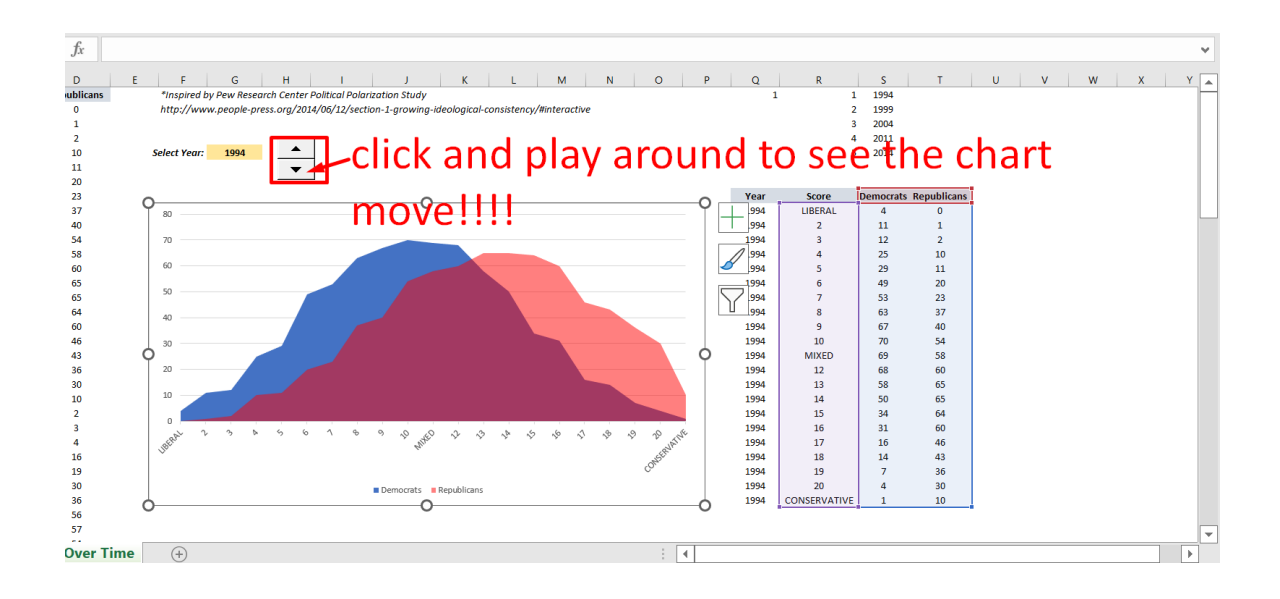

### **ABOUT DR ALVIN ANG**

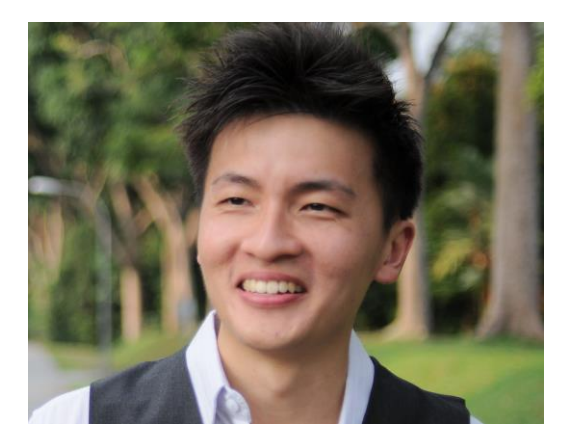

Dr. Alvin Ang earned his Ph.D., Masters and Bachelor degrees from NTU, Singapore. He is a scientist, entrepreneur, as well as a personal/business advisor. More about him at www.AlvinAng.sg.

## **90 |** P A G E